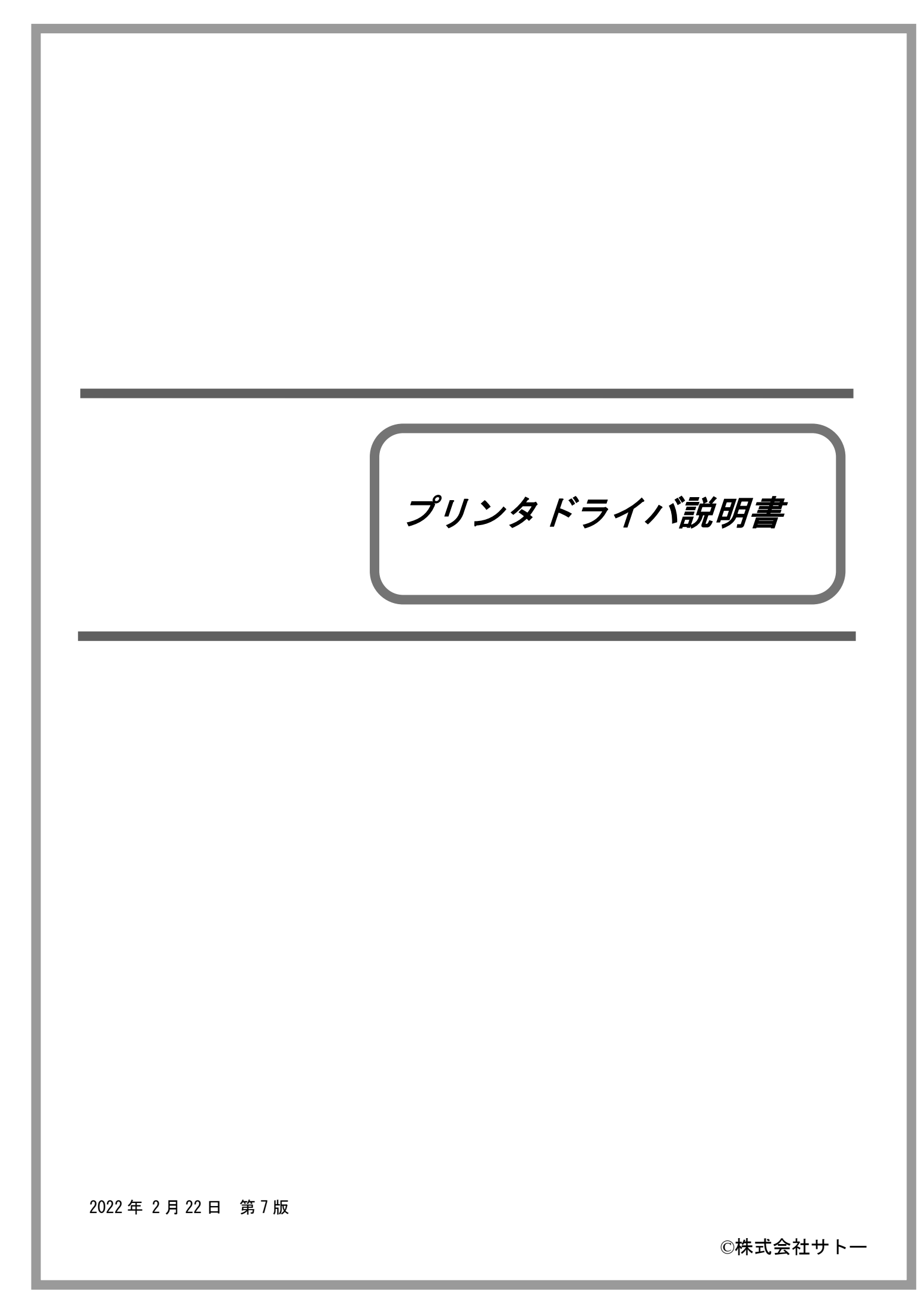

# 

次

 $\overline{H}$ 

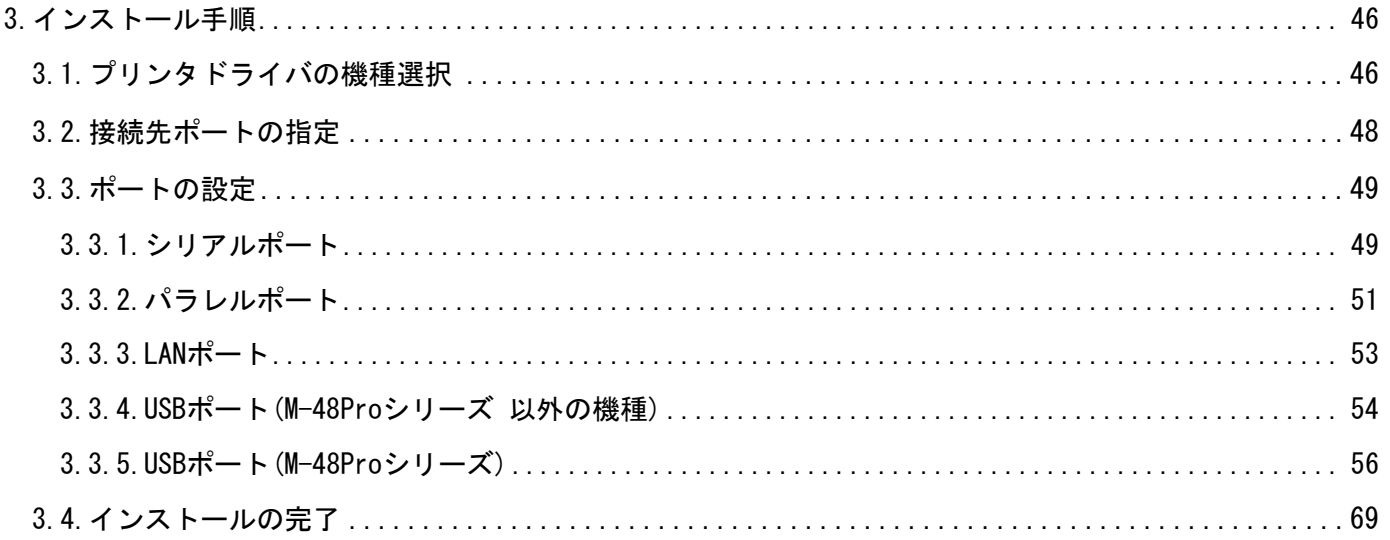

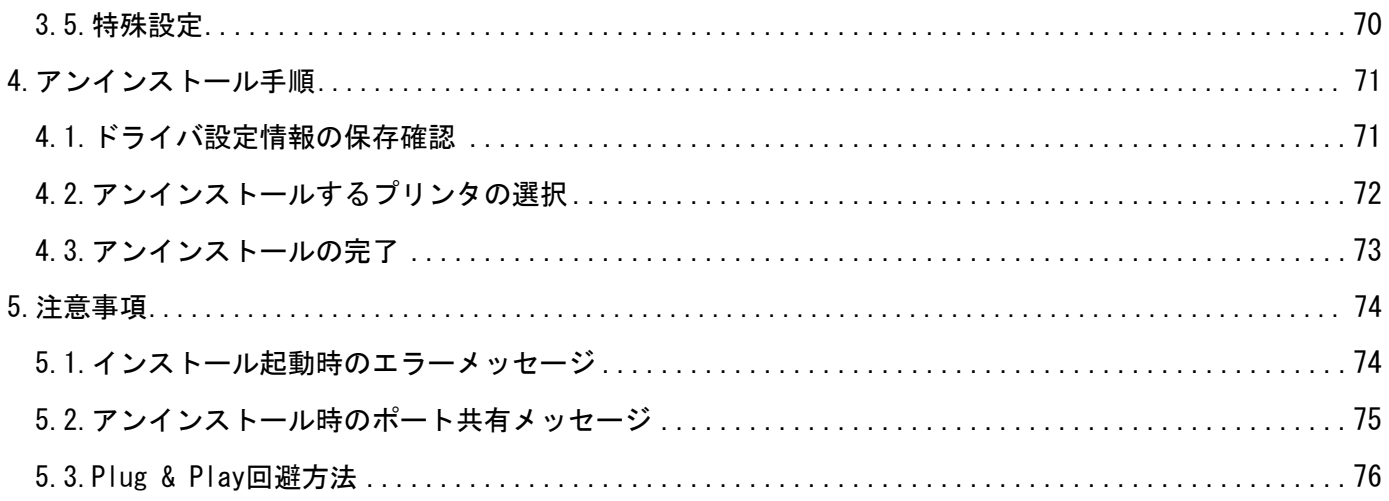

### <span id="page-3-0"></span>はじめに

| SCANTRONICS シリーズ | SR400 シリーズ   | SR408/412/424  |
|------------------|--------------|----------------|
|                  | MR400e シリーズ  | MR400e/410e    |
|                  | MR600e シリーズ  | MR600e/610e    |
|                  |              | MT/MR110w      |
|                  | MT400e シリーズ  | MT400e/410e    |
|                  | M-48Pro シリーズ | M-48Pro8/12/24 |
| SATOC シリーズ       | TR400e シリーズ  | TR400e/410e    |

本書では以下に示す機種のプリンタドライバに関して説明しています。

プリンタドライバには、x86 版(32 ビット OS 用)と x64 版(64 ビット OS 用)の 2 種類があります。 動作対象 OS は以下となります。

- 32 ビット OS : Windows XP / Vista / 7 / 8 / 8.1 / 10 Windows Server 2003 / 2008 64 ビット OS : Windows 7 / 8 / 8.1 / 10 / 11 Windows Server 2008 / 2008 R2 / 2012 / 2012 R2 / 2016 / 2019 / 2022
- ※ ARM 版 Windows は動作対象外となります。
- ※ Windows 10 以降および Windows Server 2016 以降の OS に対応しているプリンタドライバは、以 下の機種のみです。
	- ・MT400e シリーズ :MT400e/410e
	- ・M-48Pro シリーズ :M-48Pro8/12/24
- ※ x64 版のプリンタドライバで USB インタフェースを使用できるのは以下の機種のみです。
	- ・M-48Pro シリーズ :M-48Pro8/12/24

本書では主に Windows 7 上における SR408 用プリンタドライバの画面を使用しています。そのため、 実際にお使いになる OS、機種によっては、画面構成が異なる場合がありますのでご了承ください。

#### <M-48Pro シリーズで USB インタフェースを使用する場合>

M-48Pro シリーズで USB インタフェースを使用する場合は、以下の点にご留意ください。

#### ⅰ)M-48Pro シリーズのファームウェアが Ver.11.00.07.00 より古い場合※

32 ビット OS 環境でしか USB インタフェースは使用できません。 ※Ver.11.00.07.00 の 1 つ前のバージョンは Ver.11.00.06.02 です。

ii) M-48Pro シリーズのファームウェアが Ver. 11.00.07.00 以降の場合 32 ビット OS/64 ビット OS のいずれの環境でも USB インタフェースを使用できます。 プリンタドライバは Ver.14.0.1.10 以降を使用する必要があります。

ファームウェア Ver.は、プリンタ起動時に LCD に表示されます。

# <span id="page-4-0"></span>1.プリンタドライバ

# <span id="page-4-1"></span>1.1.プリンタドライバについて

SR408 のプリンタドライバは、「印刷設定(G)」として、独自に「バージョン情報」、「用紙」、「動作 モード」、「拡張処理設定」、「クリエイトフォント」、「ユーティリティ」、「TrueType フォント」の 7 個のタブを所有しており、各タブにおいて様々な設定が可能です。

# <span id="page-4-2"></span>1.2.Windows 7 以降での印刷設定起動時の注意点

Windows 7 以降で「印刷設定(G)」を設定するためには、**管理者権限**にておこなう必要があります。 管理者権限以外で設定値の変更、またはプリンタポートの追加などの処理をおこなっても、エラー 画面が表示され、反映されません。指定の方法は、「プリンタ」フォルダの中にある、目的のプリ ンタを選択し、「プリンタのプロパティ(P)」⇒「共有」⇒「共有オプションの変更(O)」と選択し ます。

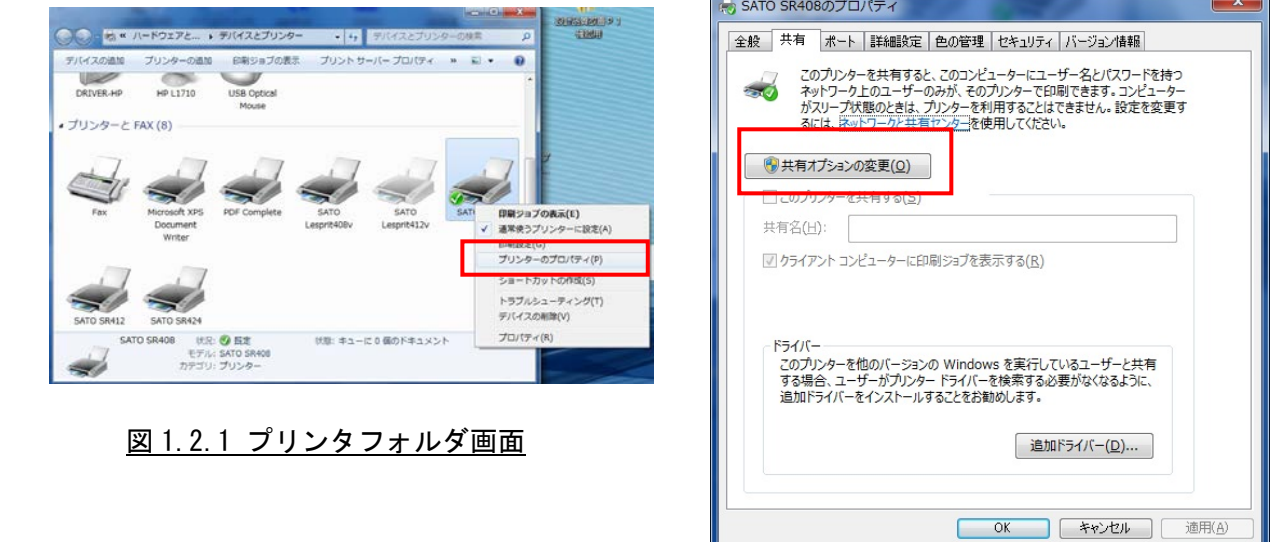

#### 図 1.2.2 共有オプション設定画面

#### ※「共有オプションの変更(O)」が表示されていない場合

Windows の設定を変更して「共有オプションの変更(0)」ボタンを表示させる必要があります。下 記の手順は一例であり、お使いの Windows の設定によってメニュー構成が異なる場合や設定変更が できない場合がある事をあらかじめご了承下さい。PC 操作に関するお問合せは PC メーカーまたは PC 管理者までお願いいたします。

【「共有オプションの変更(O)」ボタンの表示手順】

- (1) 「コントロールパネル」⇒「ホームグループと共有に関するオプションの選択」⇒「共有 の詳細設定の変更」を開きます。
- (2) 「現在のプロファイル(ホームまたは社内/パブリック/ドメインのいずれか)」の「ファ イルとプリンターの共有」で「ファイルとプリンターの共有を無効にする」を選択して「変 更の保存」ボタンをクリックします。

# <span id="page-5-0"></span>1.3.Windows Vista/Server2008 での印刷設定起動時の注意点

Windows Vista/Server2008 で「印刷設定(G)」を設定するためには、管理者権限にておこなう必要 があります。管理者権限以外で設定値の変更、またはプリンタポートの追加などの処理を行っても エラー画面が表示され、反映されません。指定の方法は、「プリンタ」フォルダの中にある、SATO SR408 プリンタを選択し、「管理者として実行(A)」の「プロパティ(R)」を選択します。

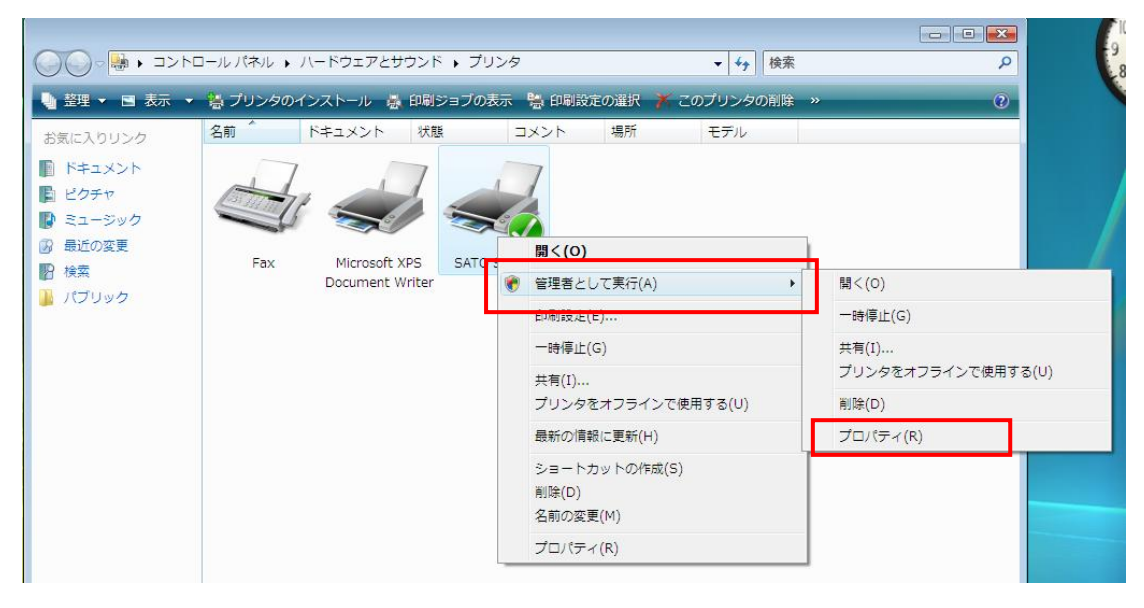

図 1.3.1 プリンタフォルダ画面

<span id="page-6-0"></span> 「バージョン情報」タブをクリックすることで、プリンタドライバのバージョンを表示します。 また、インストールされている言語モニタ、ポートモニタのバージョンも表示します。

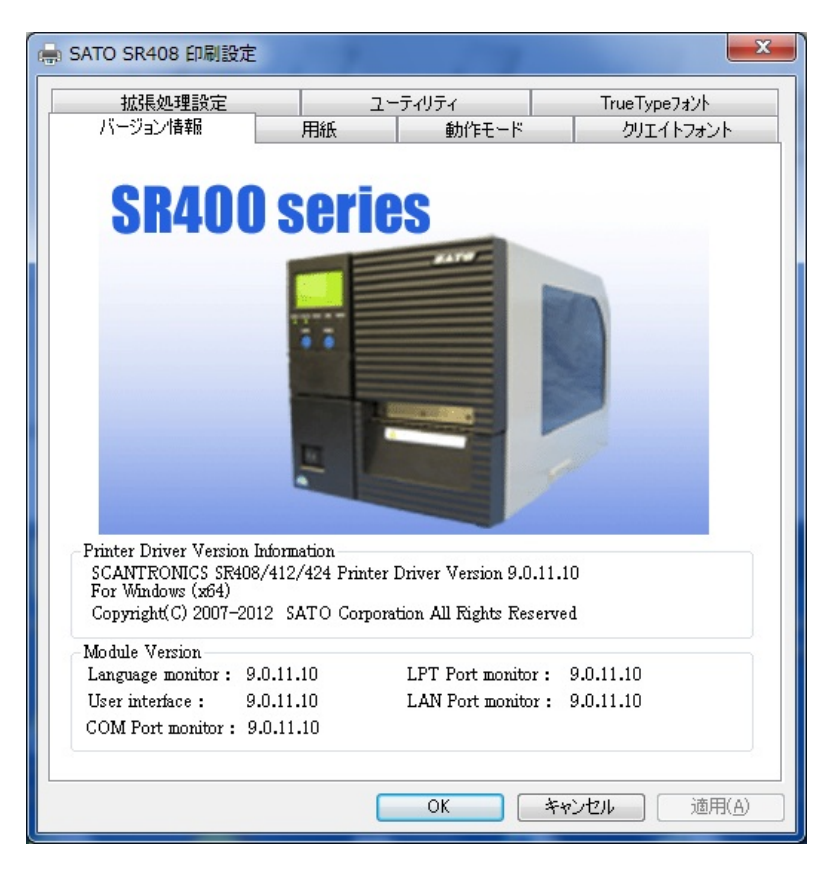

図 1.4.1.バージョン情報画面

注意) x86 版の場合には、USB ポートモニタのバージョンが表示されます。

# <span id="page-7-0"></span>1.5.用紙(TR400e シリーズ)

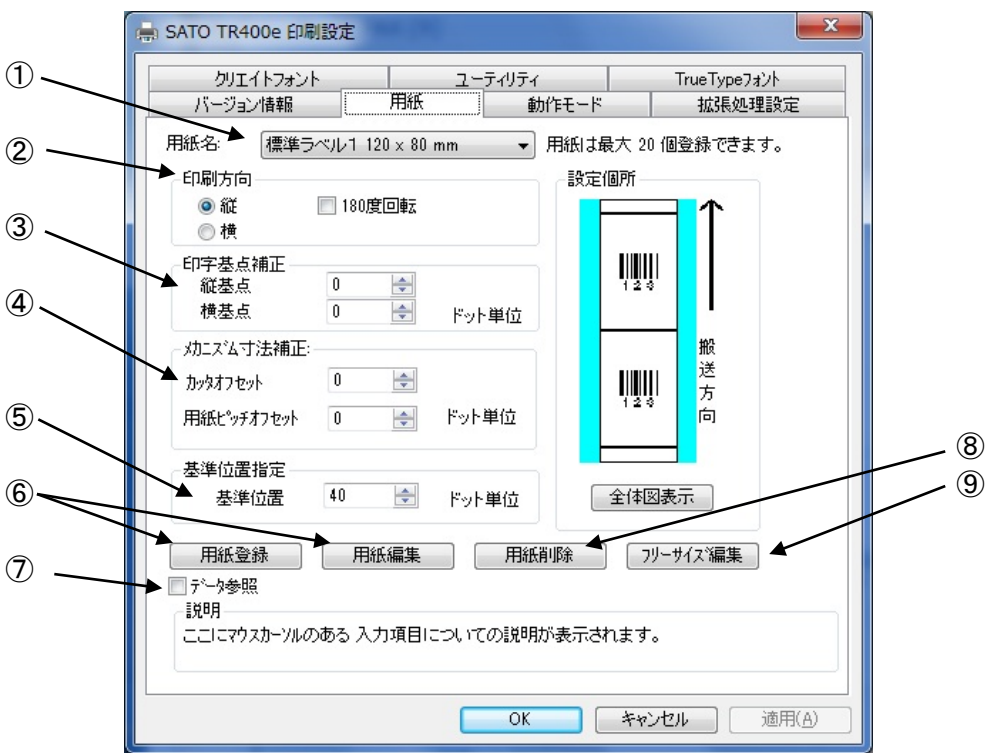

#### 図 1.5.1 用紙画面

- ①使用する用紙を選択します。使用する用紙が登録されていない場合は⑥「用紙登録」により登録してくだ さい。
- ②用紙搬送方向に対する印刷方向を設定します。
- ③印字レイアウトの基点を補正します。 通常は 0 です。
- ④各仕様のプリンタにおける、用紙搬送量を補正します。 ⑤用紙の基準位置を指定します。通常は 40 です。
- ⑥「用紙登録」ボタンをクリックすることにより、図 1.5.2 に示す「用紙登録」画面が表示されます。「用 紙編集」をクリックした場合は選択された用紙の編集になります。
- ⑦チェックしておくことにより、「用紙登録」を選択した際の初期値に、「用紙名」に表示されている用紙の ○設定値を適用します(フリーサイズの設定値は適用できません)。<br>⑧「用紙名」に表示されている登録済み用紙を削除します。
- ⑨「フリーサイズ」用紙の編集をします。図 1.5.3 に示す画面が表示されます。

[補足説明 1] 基準位置の設定

 「センタホールタグ」、「横ホールタグ」を使用した場合、下記のように基準位置を補正する必要があ ります。「デバイスの設定」画面の「情報を取得」にて情報を取得することで、プリンタにセットされ ている用紙情報をもとに初期値をセットします。初期値で基準位置が合わない場合は、値を変更して ください。

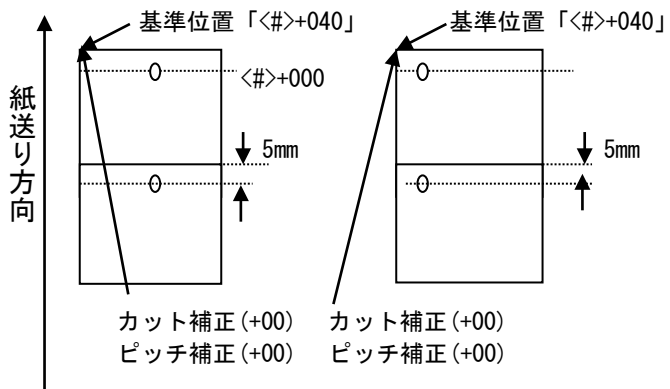

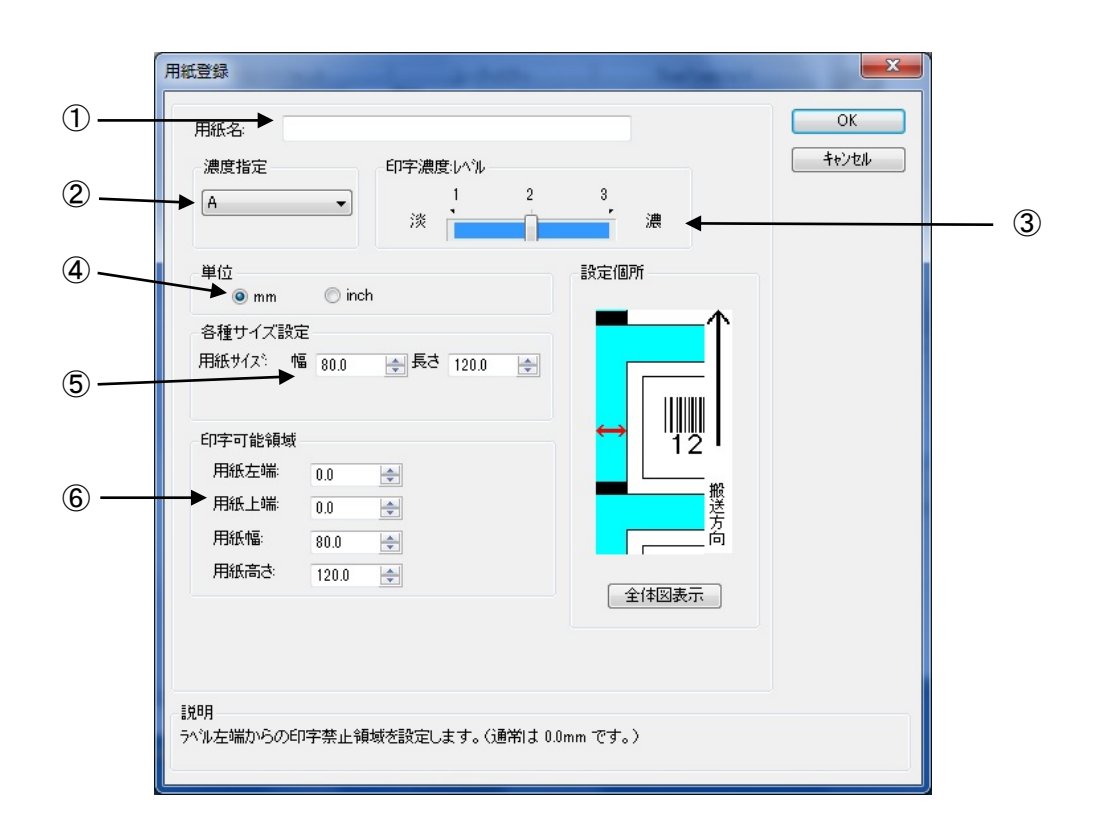

# 図 1.5.2 用紙登録画面

①登録する用紙の名称を設定します。 ②登録用紙の印字濃度の指定を行います。通常は A になります。 ③登録用紙の印字濃度レベルを指定します。通常は 2 になります。 ④登録用紙の単位を指定します。 ⑤登録する用紙サイズを指定します。 ⑥印字可能領域の指定を行います。 ※用紙編集画面も同様の画面になります。

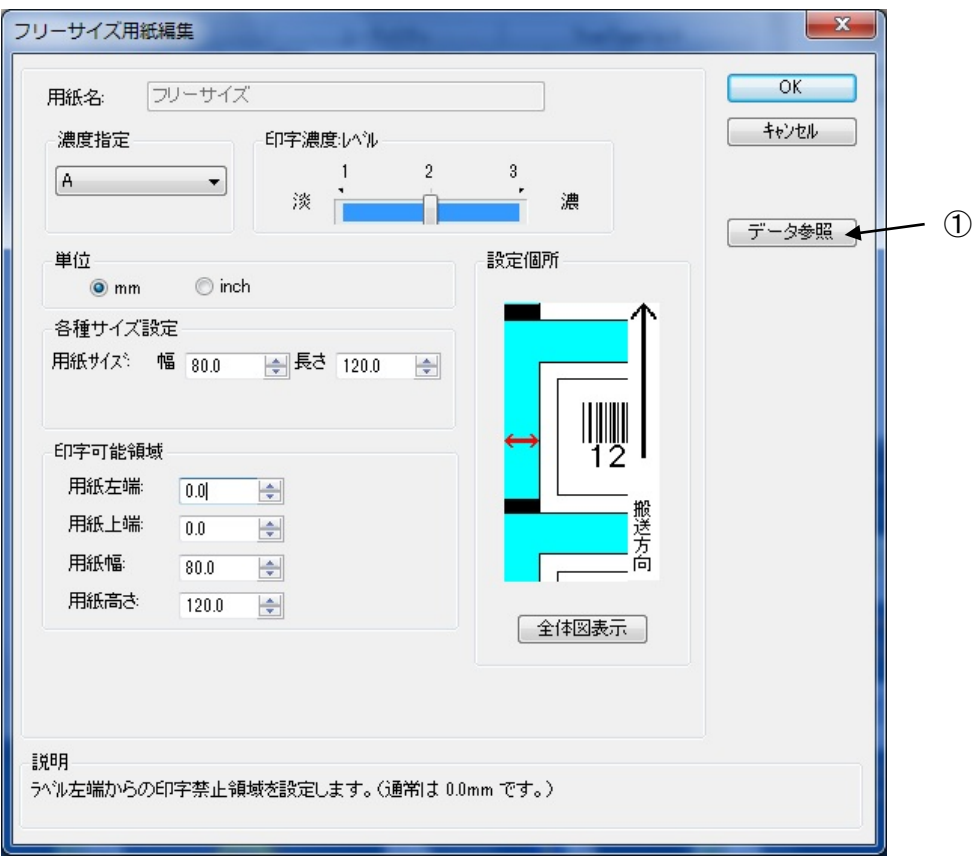

図 1.5.3 フリーサイズ用紙編集画面

設定内容は、図 1.5.2 と同じになります。

①各設定値を登録済みの用紙から参照します。クリックすることにより、図 1.5.4 に示す画 面が表示されます。

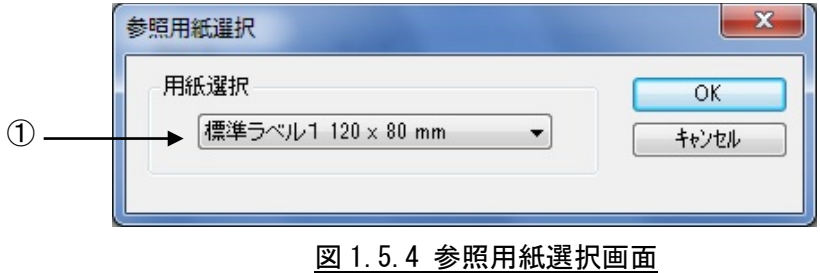

①設定値を参照する用紙を選択します。

# <span id="page-11-0"></span>1.6.用紙(SR400 シリーズ)

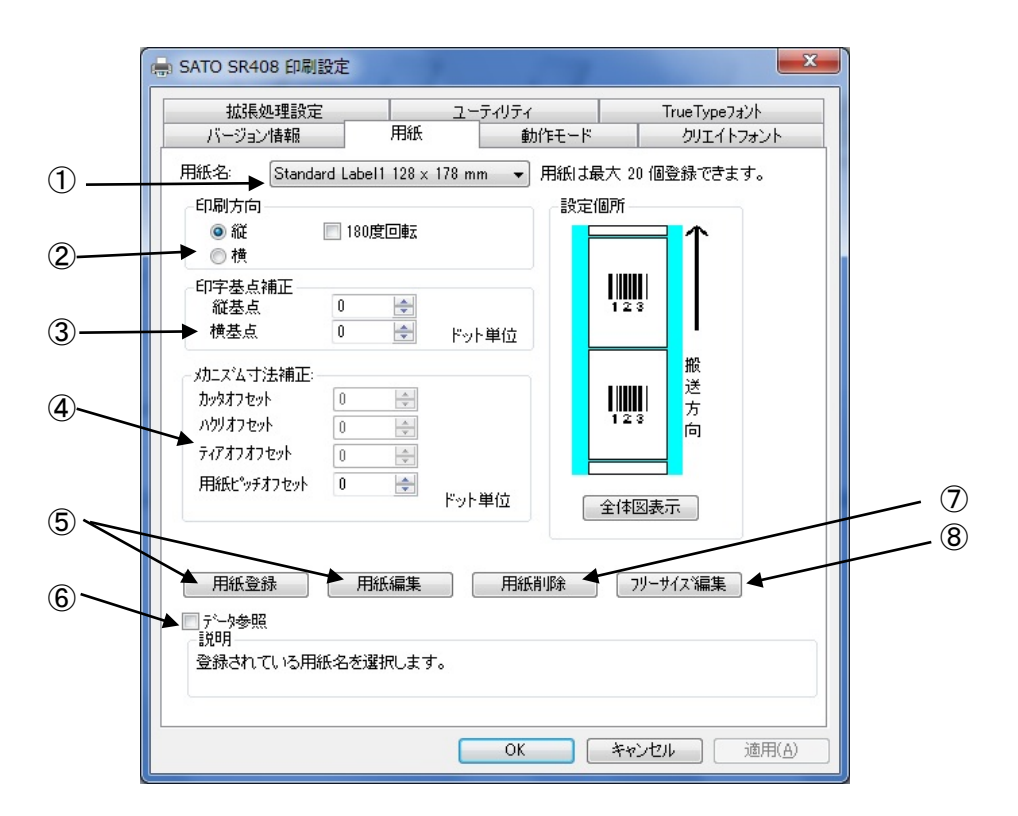

#### 図 1.6.1 用紙画面

- ①使用する用紙を選択します。使用する用紙が登録されていない場合は⑤「用紙登録」により登録してくだ さい。
- ②用紙搬送方向に対する印刷方向を設定します。
- ③印字レイアウトの基点を補正します。 通常は 0 です。 ④各仕様のプリンタにおける、用紙搬送量を補正します。
- ⑤「用紙登録」ボタンをクリックすることにより、図 1.6.2 に示す「用紙登録」画面が表示されます。「用 紙編集」をクリックした場合は選択された用紙の編集になります。
- ⑥チェックしておくことにより、「用紙登録」を選択した際の初期値に、「用紙名」に表示されている用紙の 設定値を適用します(フリーサイズの設定値は適用できません)。 ⑦「用紙名」に表示されている登録済み用紙を削除します。
- ⑧「フリーサイズ」用紙の編集をします。図 1.6.3 に示す画面が表示されます。

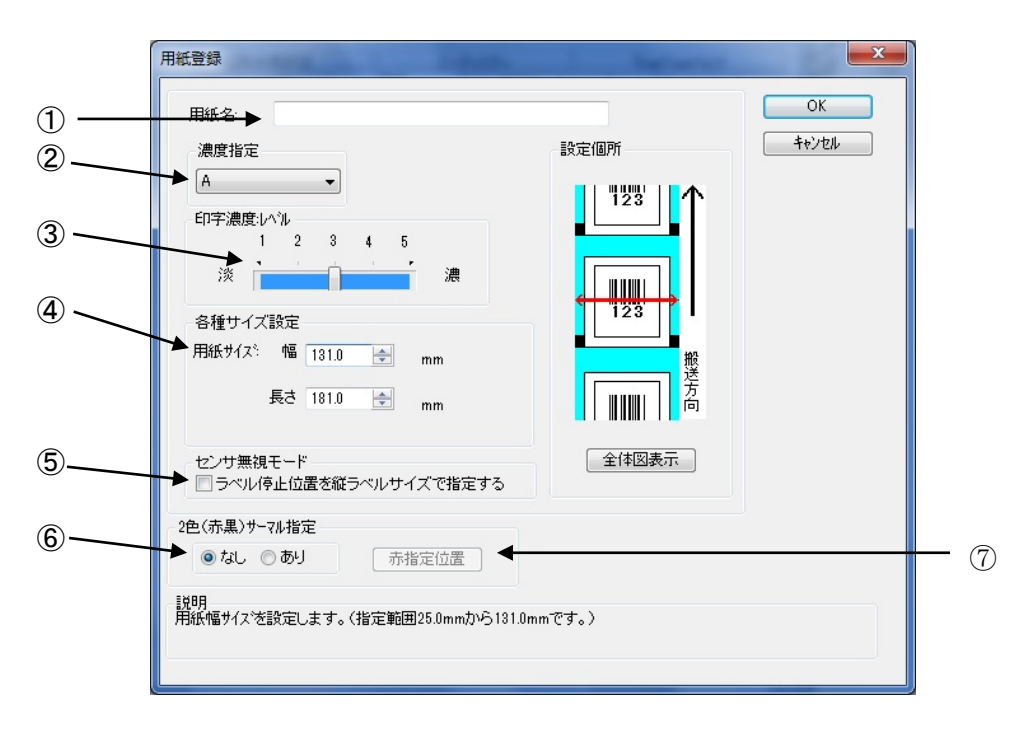

#### 図 1.6.2 用紙登録画面

①登録する用紙の名称を設定します。 ②登録用紙の印字濃度の指定を行います。通常は A になります。 ③登録用紙の印字濃度レベルを指定します。通常は 5 になります。 ④登録する用紙サイズを指定します。 ⑤センサ無視の設定で、用紙位置で停止を行う場合に有効にします。 ⑥2 色印字指定を行います。 ⑦2 色サーマル指定が有効の場合に、ボタンが有効になります。 ボタンクリック時には、図 1.6.3 に示す画面が表示されます。

※用紙編集画面も同様の画面になります。

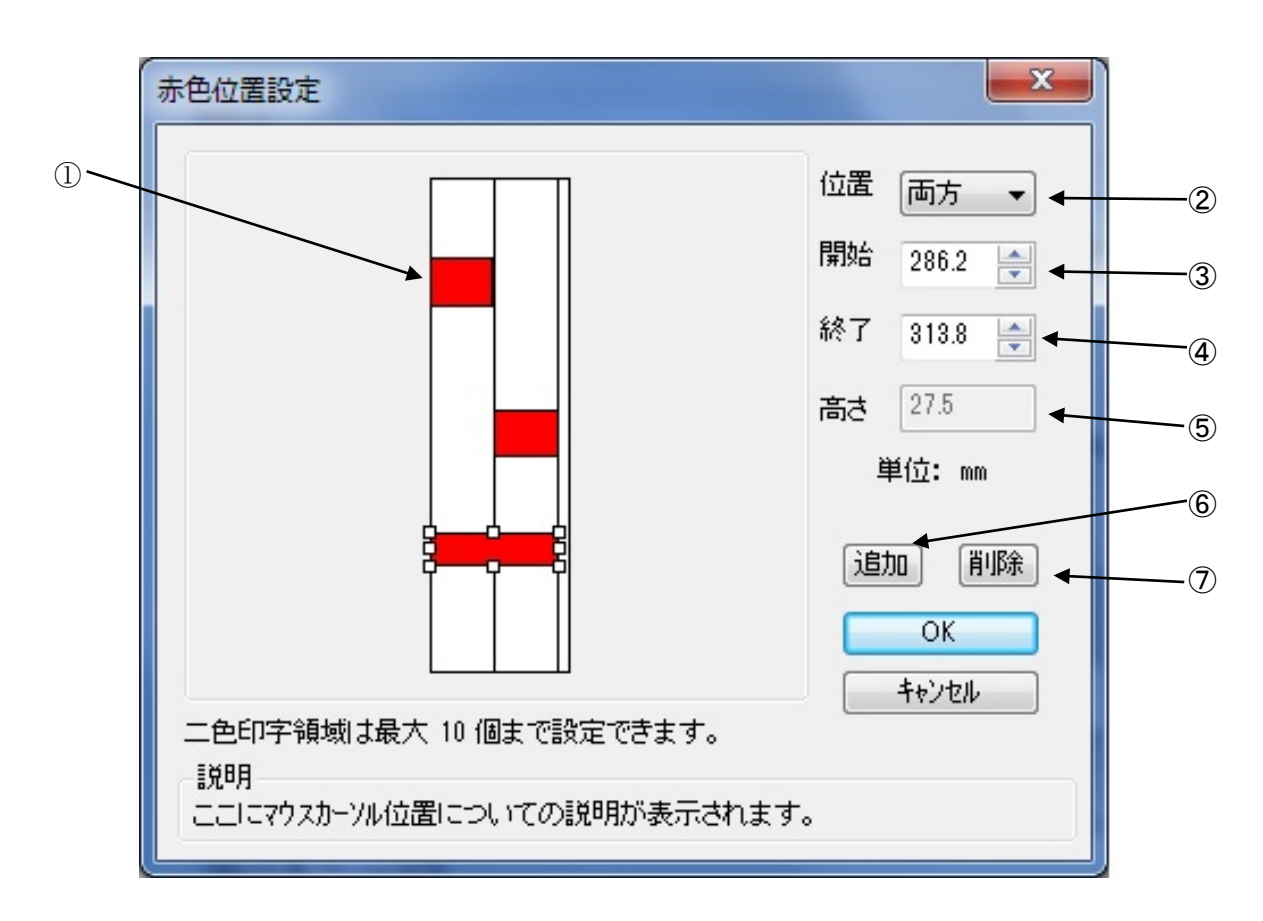

図 1.6.3 赤色位置設定画面

①用紙上をマウスでドラッグすることで、赤色位置を設定します。 ②~④は設定した領域を修正するときに使用します。 ②位置を両方、左、右のいずれかに修正するときに設定します。 ③赤色領域の上端の位置を設定します。 ④赤色領域の下端の位置を設定します。 ⑤上端と下端から、高さを計算して表示します。 ⑥選択した領域を追加するときにクリックします。 ⑦選択した領域を削除するときにクリックします。

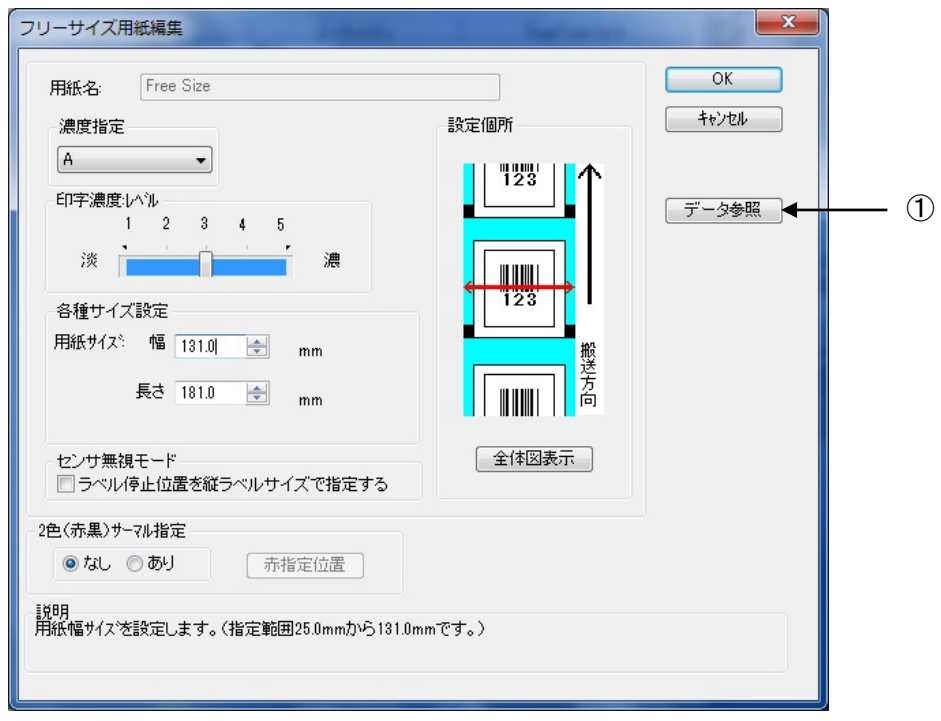

図 1.6.4 フリーサイズ用紙編集画面

設定内容は、図 1.6.2 と同じになります。 ①各設定値を登録済みの用紙から参照します。クリックすることにより、図 1.6.5 に示す画 面が表示されます。

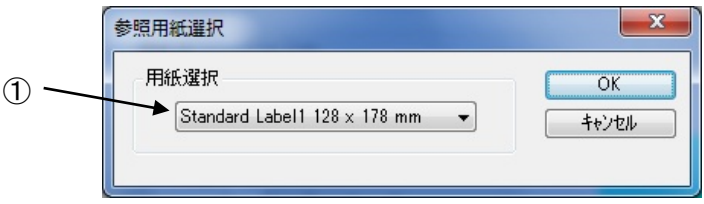

# 図 1.6.5 参照用紙選択画面

①設定値を参照する用紙を選択します。

# <span id="page-15-0"></span>1.7.用紙(MT/MR110w)

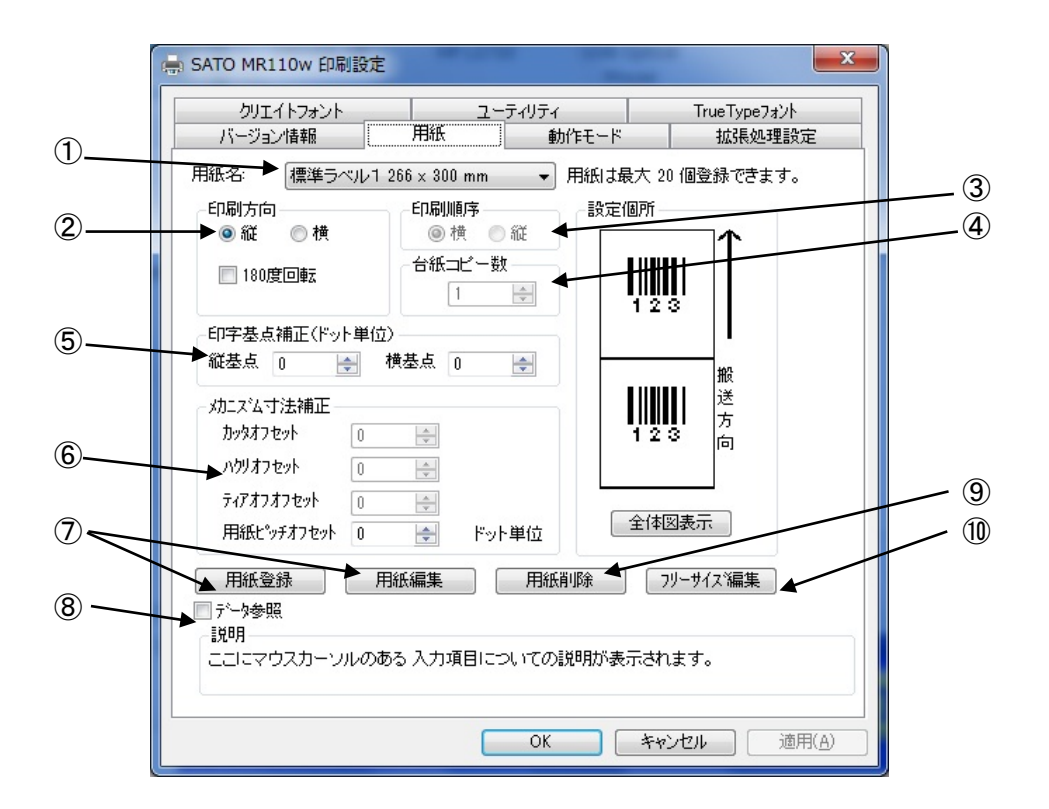

図 1.7.1 用紙画面

①使用する用紙を選択します。使用する用紙が登録されていない場合は⑦「用紙登録」により登録してください。 ②用紙搬送方向に対する印刷方向を設定します。

③小ラベルモードの場合に印刷順序を設定します。(補足説明 1 参照)

④小ラベルモードの場合に、台紙単位のコピー部数を設定します。(補足説明 2 参照)

- ⑤印字レイアウトの基点を補正します。 通常は 0 です。
- 

⑥各仕様のプリンタにおける、用紙搬送量を補正します。<br>⑦「用紙登録」ボタンをクリックすることにより、図 1. 7. 4 に示す「用紙登録」画面が表示されます。「用 紙編集」をクリックした場合は選択された用紙の編集になります。

⑧チェックしておくことにより、「用紙登録」を選択した際の初期値に、「用紙名」に表示されている用紙の 設定値を適用します(フリーサイズの設定値は適用できません)。 ⑨「用紙名」に表示されている登録済み用紙を削除します。

⑩「フリーサイズ」用紙の編集をします。図 1.7.7 示す画面が表示されます。

※③と④は、小ラベル設定されている場合のみ設定可能になります。

[補足説明 1] 印刷順序

多面取りラベルを使用する際の印刷順序を指定します。初期値は「横」です。 図 1.7.2 に「印刷順序」の「横」、「縦」が選択されているときの「設定個所」表示を示します。

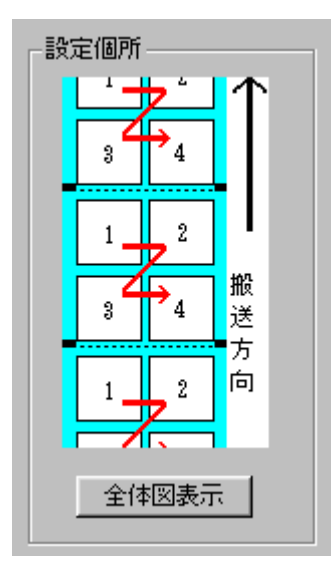

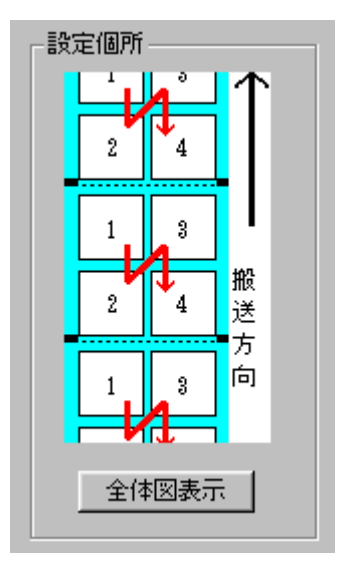

図 1.7.2(a) 印刷順序 横 <br>
201.7.2(b) 印刷順序 横

[補足説明 2]台紙コピー数

多面取りラベルを使用する際の、台紙単位でのコピー部数を指定します。初期値は「1」です。 図 1.7.3 に「台紙コピー数」に「2」を指定した際の動作概要を示します。

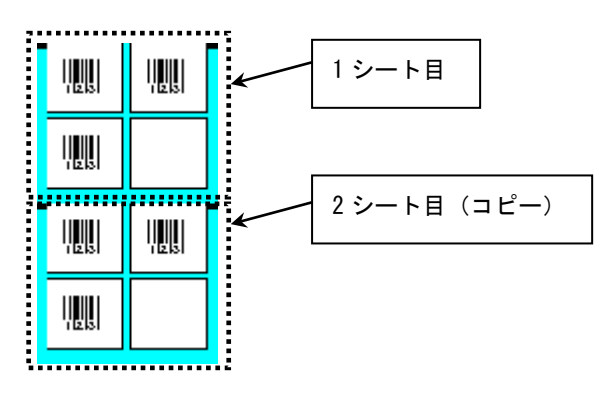

L

図 1.7.3.台紙コピーの動作概要

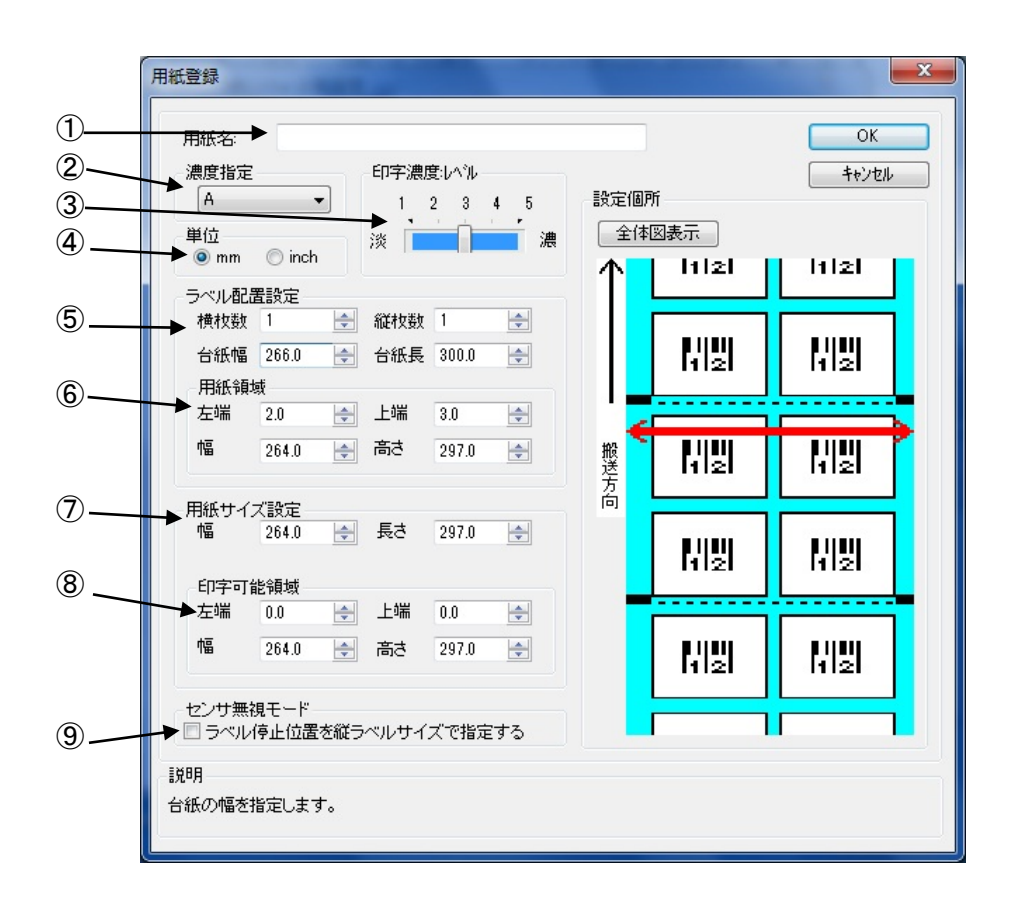

#### 図 1.7.4 用紙登録画面

①登録する用紙の名称を設定します。

②登録用紙の印字濃度の指定を行います。通常は A になります。

③登録用紙の印字濃度レベルを指定します。通常は 3 になります。

④登録する用紙サイズの単位を指定します。 ⑤登録する用紙サイズを指定します。

横枚数、縦枚数が 1 の場合には、用紙自体のサイズになり、2 以上の場合には、台紙のサイズになり ます。

⑥用紙領域の指定を行います。

横枚数、縦枚数が 2 以上の場合には、全ラベルの用紙領域になります。

⑦ラベル 1 枚の用紙サイズを指定します。 横枚数、縦枚数が 1 の場合には、用紙領域と同じサイズにしてください。

⑧ラベル 1 枚の印字領域になります。

⑥ラベル1枚の印字領域になります。<br>⑧ラベル1枚の印字領域になります。<br>⑨センサ無視の設定で、用紙位置で停止を行う場合に有効にします。

[補足説明 3] ラベル配置設定

ここでは使用する用紙の 1 シート内におけるラベル配置に関する設定を行います。

①横枚数:1 シート内におけるラベルの横方向配置枚数を指定します。 図 1.7.5.1 に「横枚数」が選択されているときの「設定個所」表示を示します。

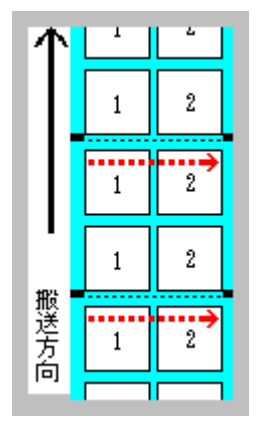

図 1.7.5.1.「横枚数」設定個所表示

②縦枚数:1 シート内におけるラベルの縦方向配置枚数を指定します。

図 1.7.5.2 に「縦枚数」が選択されているときの「設定個所」表示を示します。

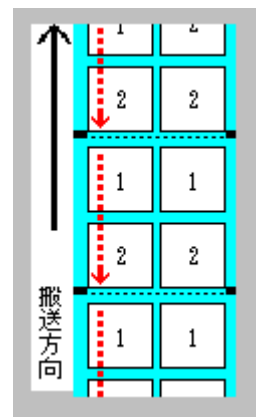

図 1.7.5.2.「縦枚数」設定個所表示

③台紙幅:台紙幅を指定します。

図 1.7.5.3 に「台紙幅」が選択されているときの「設定個所」表示を示します。

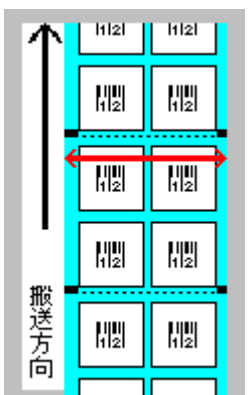

図 1.7.5.3.「台紙幅」設定個所表示

④台紙長:台紙の長さを指定します。

図 1.7.5.4 に「台紙長」が選択されているときの「設定個所」表示を示します。

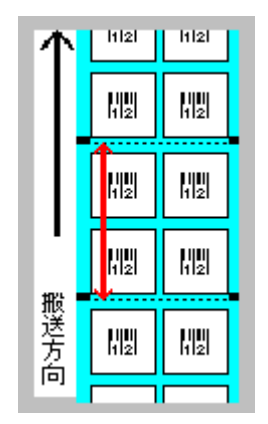

図 1.7.5.4.「台紙長」設定個所表示

⑤用紙領域

左端:台紙左端から一番左に配置されているラベルの左端までの長さを指定します。 図 1.7.5.5 に「左端」が選択されているときの「設定個所」表示を示します。

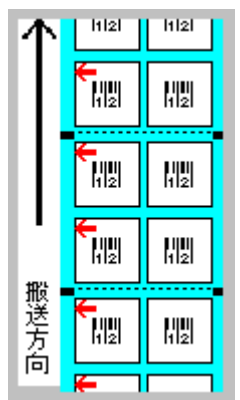

図 1.7.5.5.「左端」設定個所表示

⑥用紙領域

上端:台紙上端から一番上に配置されているラベルの上端までの長さを指定します。 図 1.7.5.6 に「上端」が選択されているときの「設定個所」表示を示します。

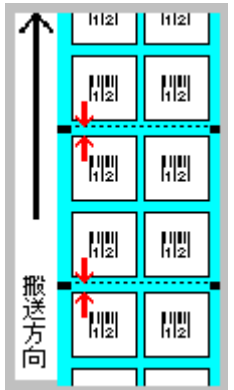

図 1.7.5.6.「上端」設定個所表示

⑦用紙領域

幅:台紙内の一番左に配置されているラベルの左端から一番右に配置されているラベルの右端 までの長さを指定します。

図 1.7.5.7 に「幅」が選択されているときの「設定個所」表示を示します。

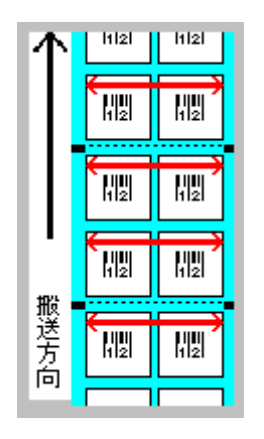

図 1.7.5.7.「幅」設定個所表示

⑧用紙領域

高さ:台紙内の一番上に配置されているラベルの上端から一番下に配置されているラベルの下 端までの長さを指定します。

図 1.7.5.8 に「高さ」が選択されているときの「設定個所」表示を示します。

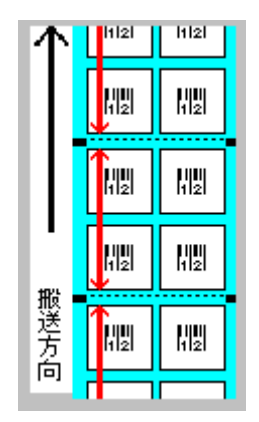

図 1.7.5.8.「高さ」設定個所表示

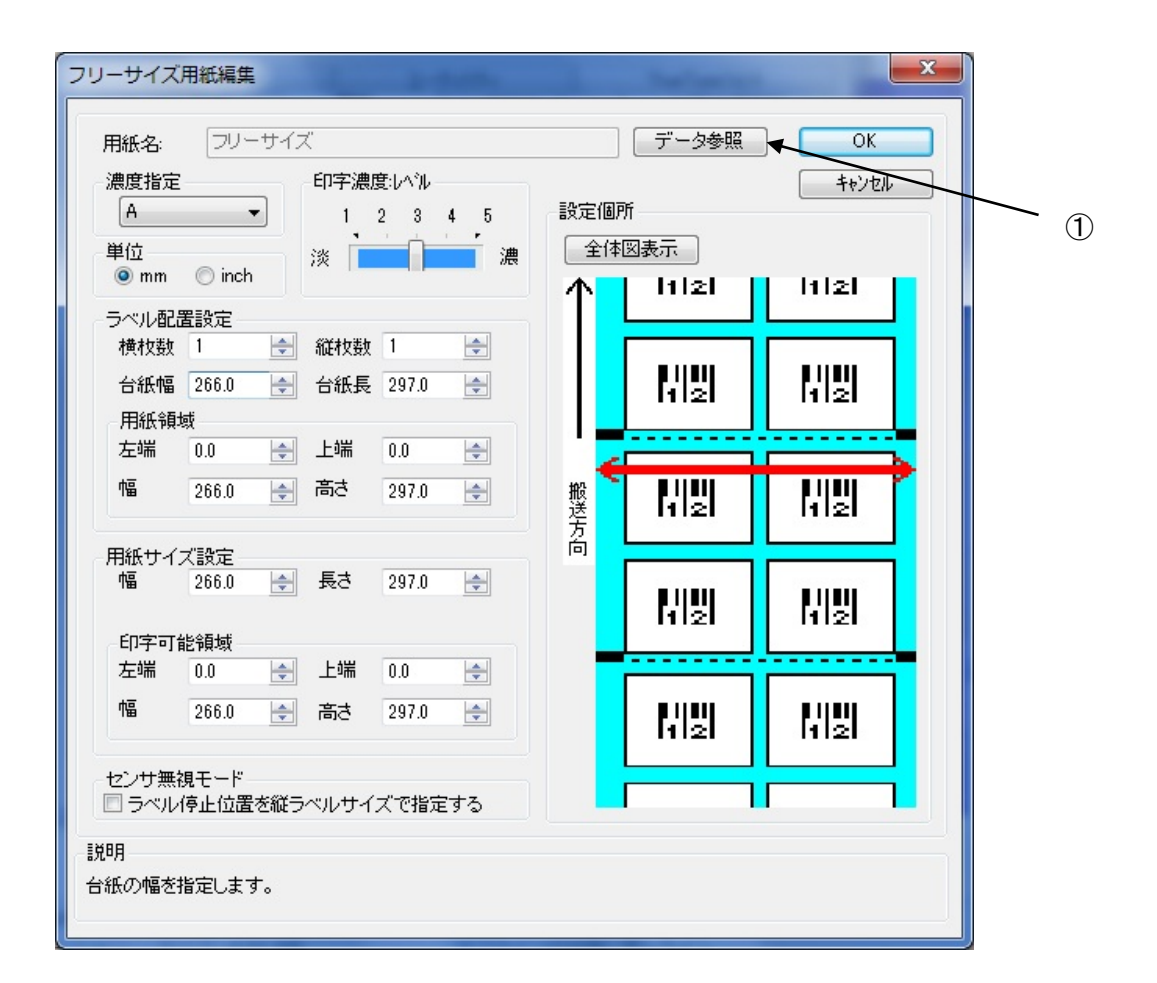

図 1.7.6 フリーサイズ用紙編集画面

設定内容は、図 1.7.4 と同じになります。

①各設定値を登録済みの用紙から参照します。クリックすることにより、図 1.7.7 に示す画 面が表示されます。

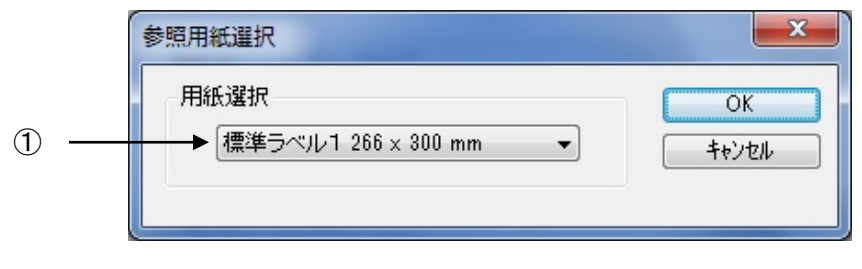

図 1.7.7 参照用紙選択画面

①設定値を参照する用紙を選択します。

# <span id="page-22-0"></span>1.8.TrueType フォント

「TrueType フォント名」にはプリンタに内蔵している TrueType フォントが表示されます。

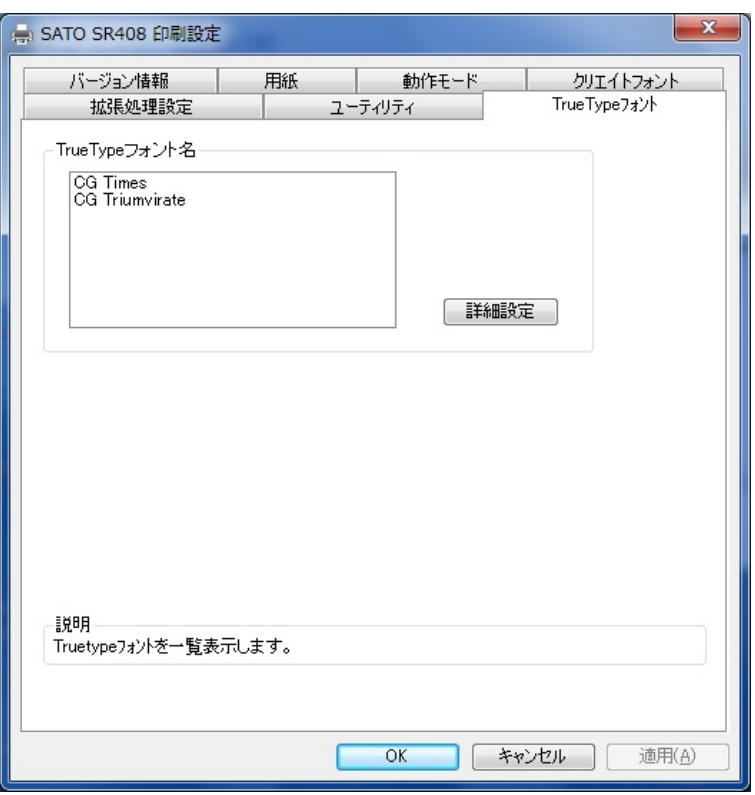

図 1.8.1.TrueType フォント画面

※プリンタ内蔵の TrueType フォントがコンピュータ側にもインストールされている必要があります。 2 種の TrueType フォント「CG Times」および「CG Triumvirate」は、プリンタドライバ のインストール時にコンピュータにインストールされます。

図 1.8.1.「TrueType フォント名」に表示されているフォントを選択し、「詳細設定」ボタンをクリ ックすることにより、図 1.8.2.「TrueType フォント詳細設定」画面が表示されます。ここでは選 択した TrueType フォントに対して以下の設定をおこなうことができます。

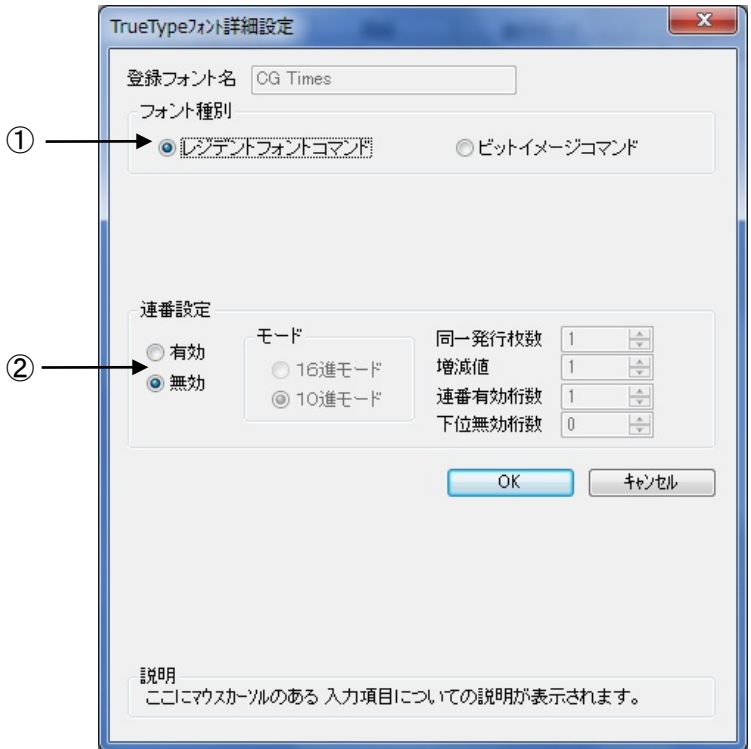

図 1.8.2.TrueType フォント詳細設定画面

- ①レジデントフォントコマンドとして出力するのかビットイメージコマンドとして出力するのかを指 定します。
- ②選択した TrueType フォントに連番機能を設定することができます。この機能は「クリエイトフォン ト」タブにおける「装飾フォント」の「連番設定」機能と同様です。
	- 「フォント種別」において「ビットイメージコマンド」を指定した場合には連番設定項目はマスク 表示され設定不可になります。

# <span id="page-24-0"></span>1.9.動作モード

プリンタの動作に関わる部分の設定を行います。

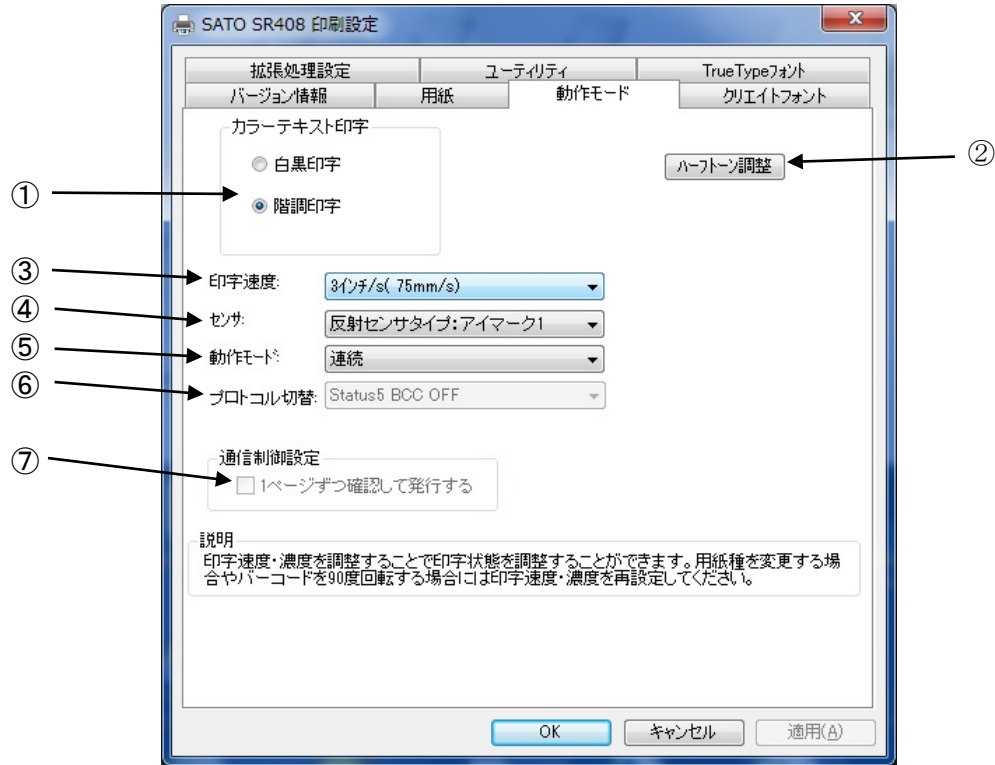

図 1.9.1 動作モード設定画面

- ①文書中の文字列を指定されている色情報に関係無く黒色印字するか、色情報に応じて階調印字を行 うかの設定になります。
- ②グラフィックデータをハーフトーン処理するパターンを指定します。

③印字速度を選択します。90 度回転のバーコードや罫線などの印字レイアウトや使用用紙種により、 印字速度・濃度の調整が必要になります。

④反射センサタイプ(アイマーク)、透過センサタイプ(ギャップ)、センサ無視の選択をします。 ⑤動作モードの指定を行います。プリンタ側の設定が、DSW でない機種については、プリンタの設定

をコマンド優先にするとドライバの設定が反映され、設定内容が変わります。 ⑥プロトコル切替を行います。本体の設定も同じにしておく必要があります。

⑦チェックボックスにチェックすることで1ページずつ確認して発行します。

[補足説明 1]

⑥と⑦は、管理者権限のある場合のみ、変更が可能になります。

[補足説明 2]

Status5 BCC ON は、プリンタドライバで生成した印字データのみ有効となり、それ以外の場合には、 BCC OFF で動作します。

# <span id="page-25-0"></span>1.10.拡張処理設定

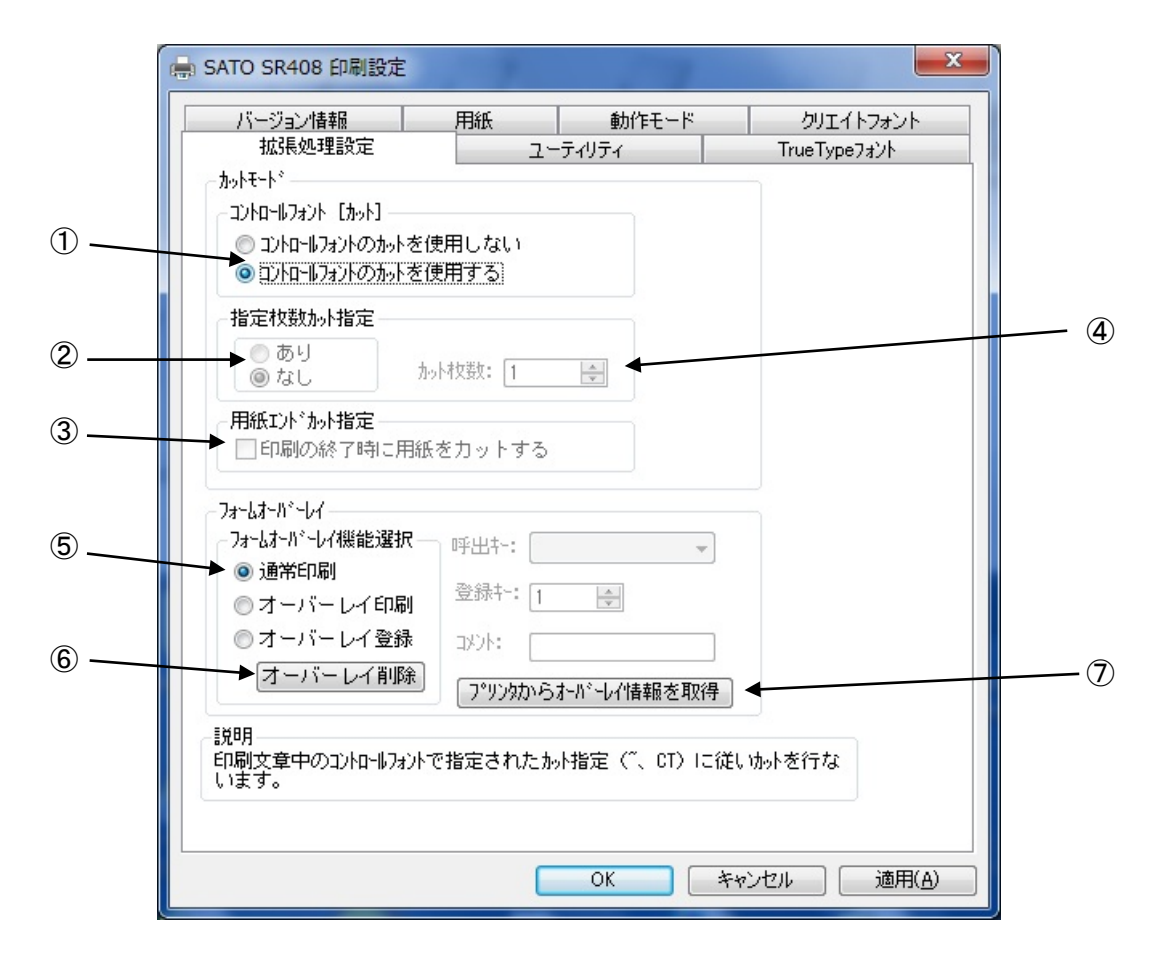

図 1.10.1 拡張処理設定画面

- ①コントロールフォントによるカットを使用するため、ドライバのカットコマンドの有効・ 無効の設定を行います。
- ②指定枚数カットの有効・無効の設定を行います。
- ③印刷 Job の最後でカットを行う・行わないの設定を行います。
- ④指定枚数カット時の枚数指定を行います。(指定枚数カット有効時のみ)
- ⑤フォームオーバーレイの設定を行います。プリンタドライバ使用時には、フォームオー バーレイは 1 箇所のみ登録可能です。
- ⑥フォームオーバレイ削除を行います。
- ⑦プリンタからフォームオーバレイ情報を取得します。

[補足説明 1] コントロールフォント

コントロールフォントのカットを使用すると、アプリケーションソフトにより印字レイアウトを 作成するのと同時に、そのレイアウトを印字する際のカット動作も指定できます。

カット指定コマンドには「CT」と「~」の 2 種類があり、コントロールフォント自体もコマンド の指定方法に応じて 2 種類あります。

#### ①「CT」および「~」のカット動作

両コマンド共に何枚ごとにカットするかを指定するものですが、印刷枚数に対する動作が 次のように異なります。

例)指定カット枚数 2、印刷枚数 3 を指定した場合

◇「CT」コマンドによるカット動作◇

2 枚ごとにカットし、全部で 3 枚発行します。

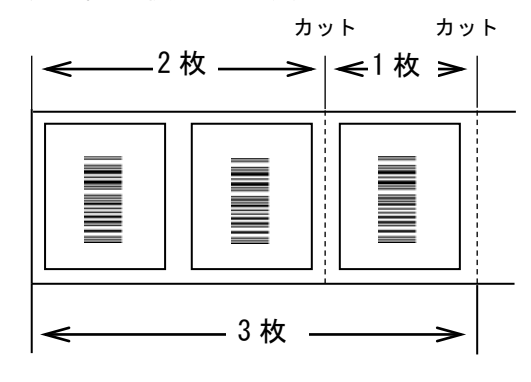

図 1.10.2.「CT」コマンドによるカット動作

# ◇「~」コマンドによるカット動作◇

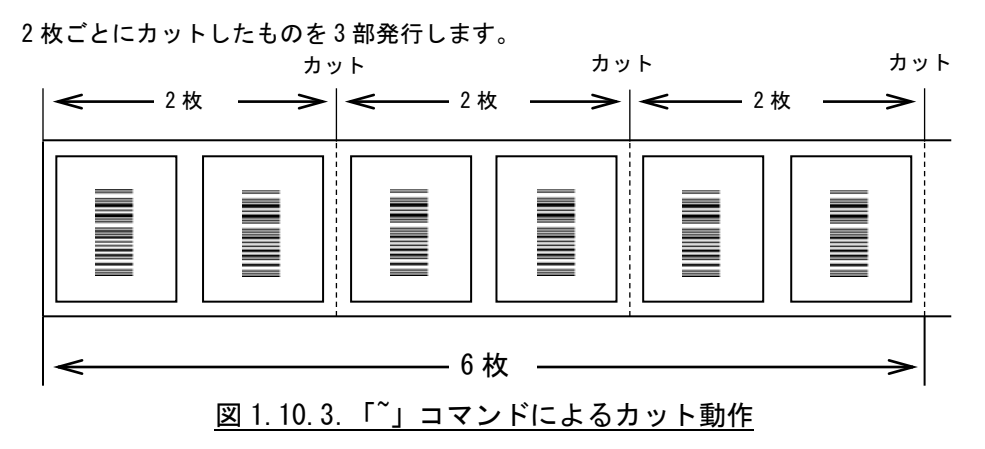

②コントロールフォントの指定

◇プリンタコントロール(コマンド)による指定◇

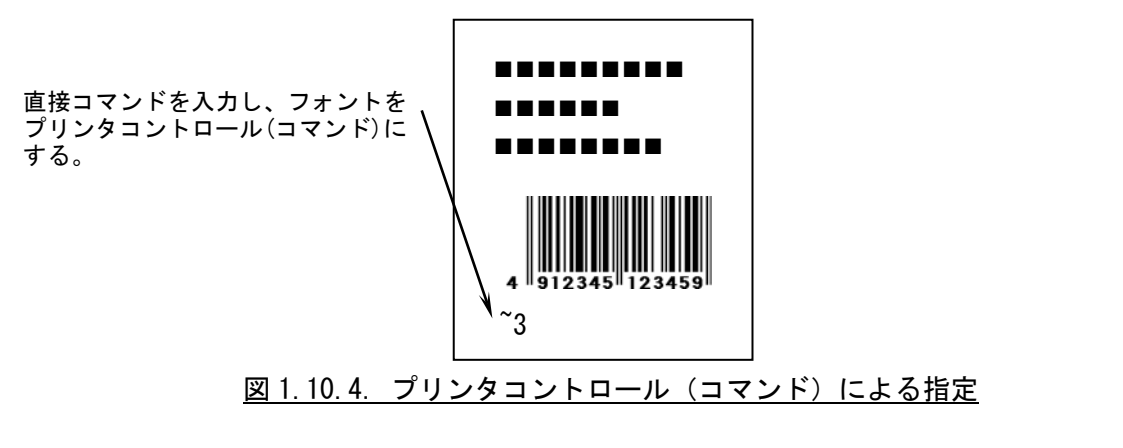

◇プリンタコントロール(ファイル)による指定◇

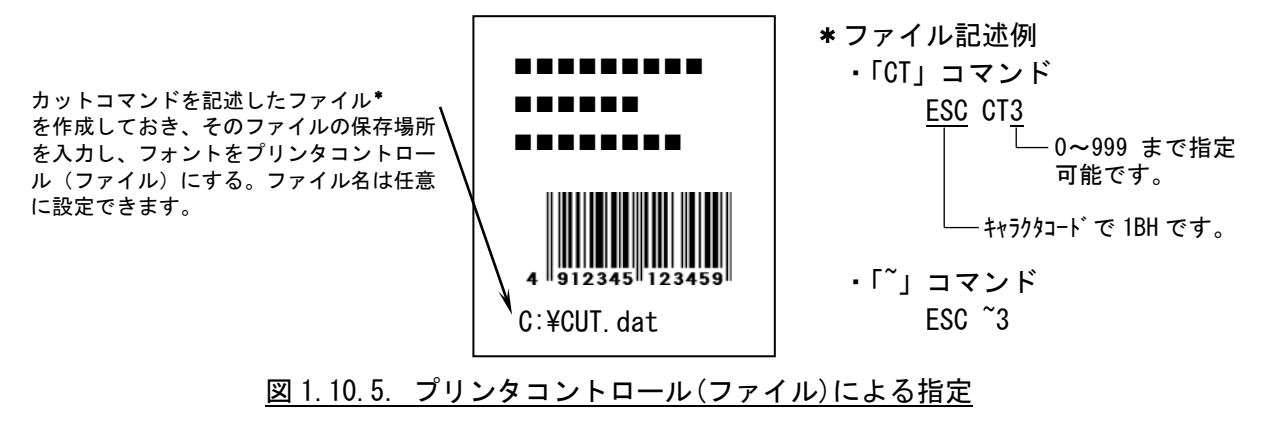

<span id="page-28-0"></span>ここでは「装飾フォント」と「バーコードフォント」の設定をおこないます。

「装飾フォント」とは、レジデントフォントに対して倍率や回転角度、連番機能等を任意に設定 し、それらの設定を反映させた状態のフォントを 1 つのフォントとして登録したものです。アプリ ケーションソフトの書類上にデータを入力し、そのデータのフォントを装飾フォントにすることに より、印字結果には倍率や回転角度、連番などの設定が反映されます(アプリケーションソフトの 編集画面上には反映されません)。「バーコードフォント」とは、アプリケーションソフトの書類上 に入力したデータのフォントをバーコードフォントにすることにより、印字の際にはそのデータが バーコード化されるというものです。

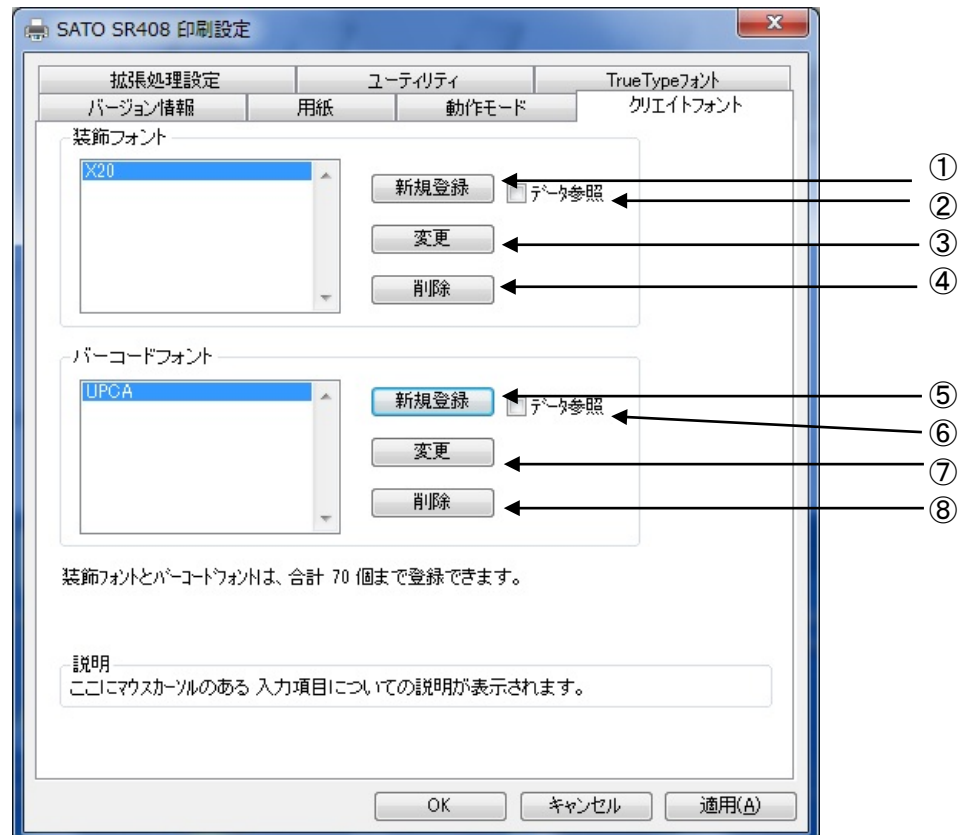

装飾フォントとバーコードフォントは合計 70 個まで登録可能です。

図 1.11.1 クリエイトフォント設定画面

①装飾フォントを新規登録します。クリックすることにより図 1.11.2 装飾フォント登録画面 が表示されます。

②チェックしておくことにより、「新規登録」を選択した際の初期値に、登録済み装飾フォント のデータを適用できます。

③登録済み装飾フォントの設定を変更できます。クリックすることにより図 1.11.2 装飾フォン ト登録画面が表示されます。

④登録済み装飾フォントを削除します。

⑤バーコードフォントを新規登録します。クリックすることにより図 1.11.3 バーコードフォン ト登録画面が表示されます。

「新規登録」を選択した際の初期値に、登録済みバーコードフ ォントのデータを適用できます。

⑦登録済みのバーコードフォントの設定を変更できます。クリックすることにより図 1.11.3 バーコードフォント登録画面が表示されます。 ⑧登録済みのバーコードフォントを削除します。

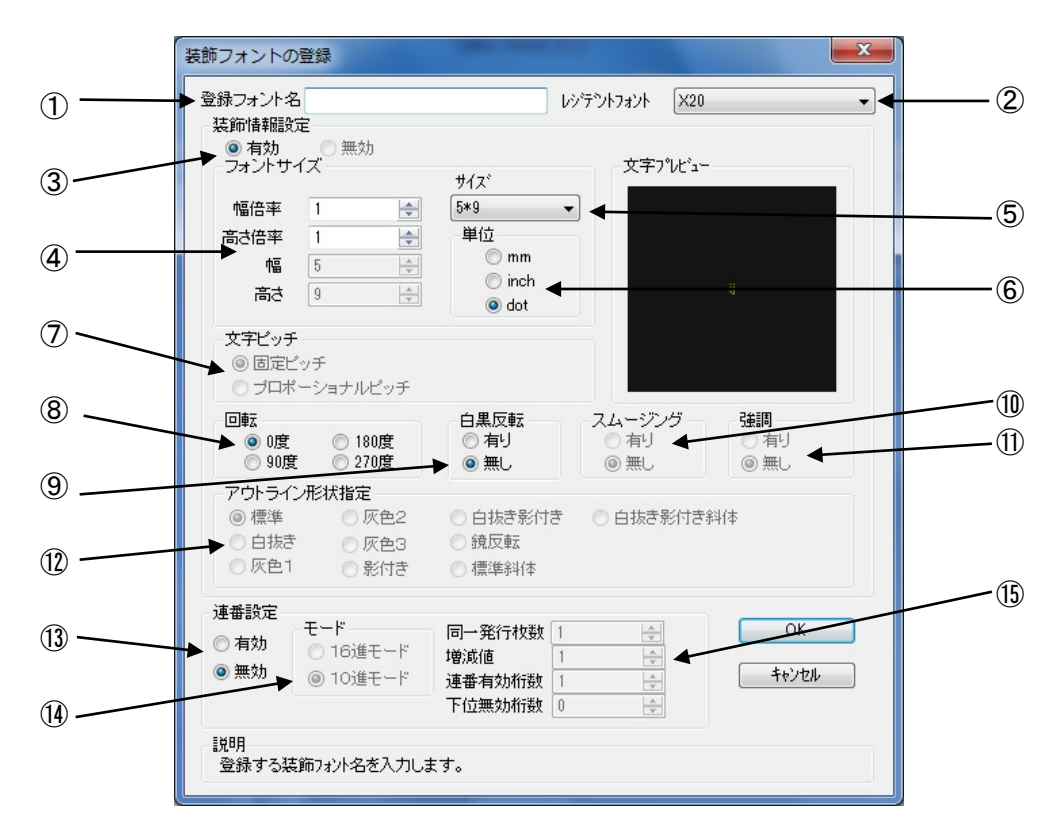

図 1.11.2 装飾フォント登録画面

①登録する装飾フォント名を設定します。

②レジデントフォントを選択します。

③装飾情報を有効にします。(連番設定の場合のみ無効に出来ます。)

④文字の幅、高さの倍率を指定します。(アウトラインフォントの場合は、サイズ指定になり ます。)

⑤フォントサイズを指定します。(漢字フォントの場合のみ選択可能です。)

⑥フォントサイズの単位を指定します。

⑦文字間ピッチの設定を行います。(フォントによって固定ピッチのみのものがあります。)

⑧フォントの印刷方向の指定を行います。

⑨白黒反転印字の設定を行います。

⑩スムージングの設定を行います。(フォントによって指定できないものがあります。)

⑪強調の設定を行います。(漢字フォントのみ指定可能です。)

⑫アウトラインフォントの形状指定を行います。

⑬連番設定を行います。

⑭連番設定の増減値を 10 進数もしくは 16 進数に設定します。

⑮連番設定の増減値の設定を行います。

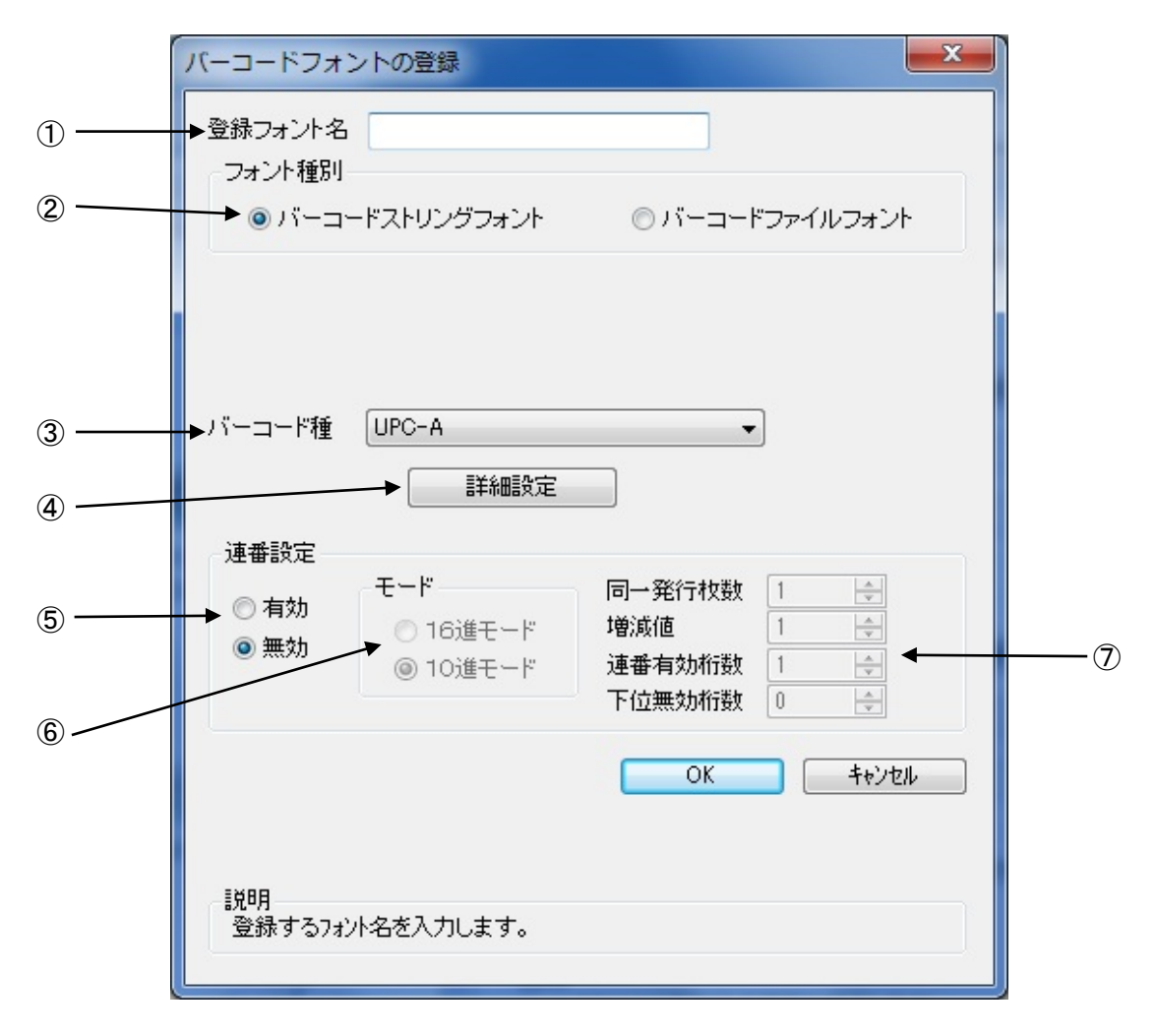

図 1.11.3 バーコードフォント

①登録するバーコードフォント名を設定します。

②ストリングフォントとして登録する、ファイルフォントとして登録する選択を行います。<br>③登録するバーコード種を選択します。

④バーコードの詳細を設定します。クリックすることにより、図 1.11.4 UPCA 詳細設定画 面が表示されます。(この画面は、③で選択したバーコード種に依存します) ⑤装飾フォント同様に連番機能を指定します

[補足説明 1]

- ^ ^ ^ ^ ^ ^ ^ フォントとファイルフォントの違いは、バーコードデータの指定方法にありま す。ストリングフォントの場合、バーコードデータは直接ストリングフォントを利用するア プリケーションの書類上に入力してください。

#### 例) 491234512345

下線部のフォント種をストリングフォントにしてください。 ファイルフォントの場合、バーコードデータは別途作成したデータファイルに記述し、ファ イルフォントを利用するアプリケーションの書類上にはそのデータファイルの絶対パス名 を入力してださい。

例) C:\aaa\bar.dat

バーコードデータを記述した 「bar.dat」というデータファイルをテキスト形式で作成し、 下線部のフ ォント種をファイルフォントにして、C ドライブの aaa フォルダに入れてくださ い。

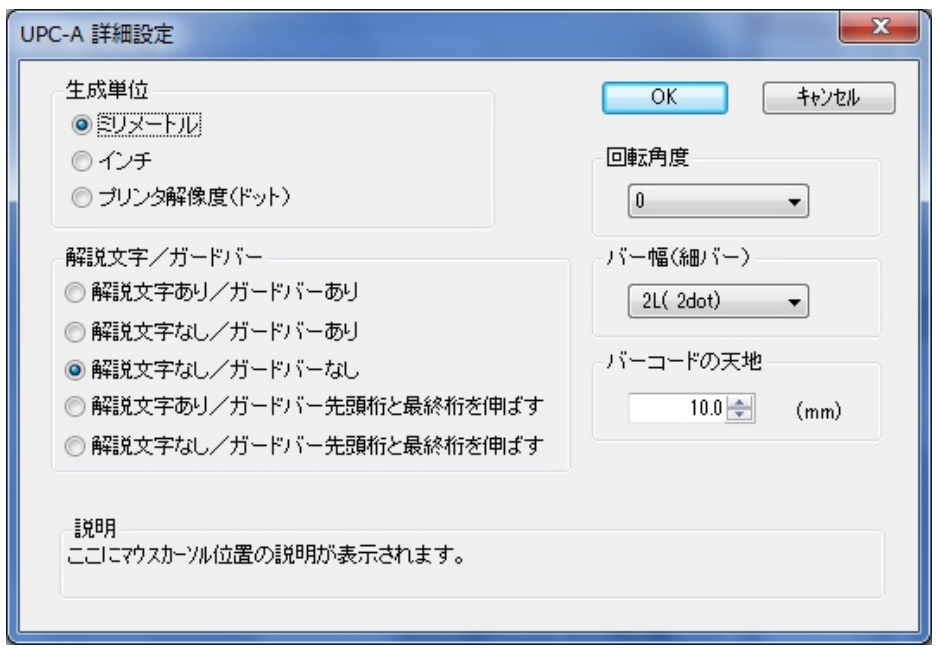

図 1.11.4 UPC-A 詳細設定画面

図 1.12.3 の③「バーコード種」で選択したバーコード、2 次元コードに対応した詳細設定ダイ アログが表示されます。以下に登録可能なバーコード、2 次元コードの種類を示します。

- バーコード :UPC-A、UPC-E、JAN-8/EAN-8、JAN-13/EAN-13、CODE39、CODE93、 CODE128(128A、128B、128C)、GS1-128(UCC/EAN128)、ITF、 インダストリアル 2of5、マトリックス 2of5、CODABAR(NW-7)、 カスタマバーコード、UPC アドオンコード、合成シンボル
- 2 次元コード :QR コード(モデル 1)、QR コード(モデル 2)、QR コード(マイクロ QR)、PDF417 MAXI コード、データマトリックス(ECC200)、GS1 データマトリックス マイクロ PDF
- ※機種により対応しているバーコード、2 次元コードが異なります。詳細は、SBPL マニュアル をご覧ください。

[補足説明 2]

連番設定

図 1.11.2.⑬、図 1.11.3.⑤の連番設定における各項目の内容を以下に示します。

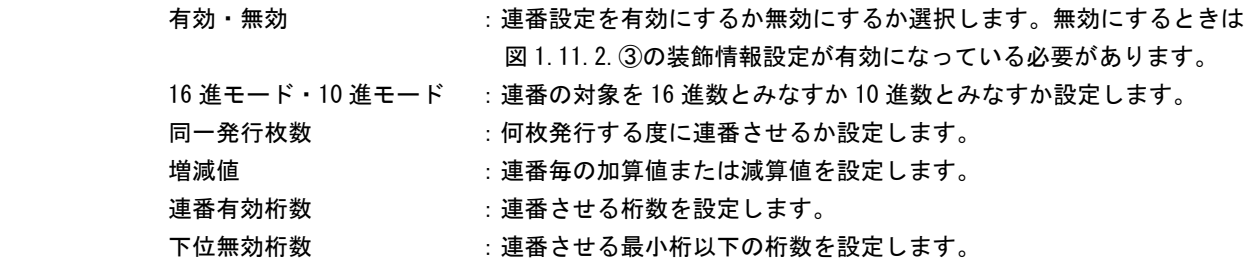

 例)モード:16 進モード 同一発行枚数:2 増減値:5 連番有効桁数:2 下位無効桁数:3 印字データの初期値:00F8001 とした場合 連番有効桁は図 1.11.5 に示すようになります。

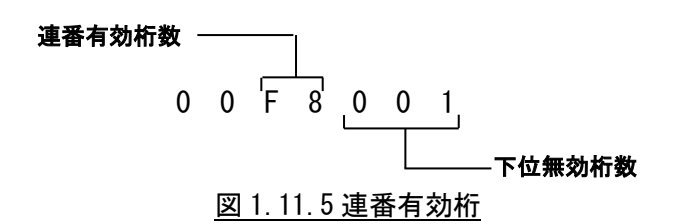

連番動作は図 1.11.6 に示すようになります。

発行枚数 印字データ 1 枚目 ··········· 00F8001 コ 2 枚目 ··········· 00F8001 3 枚目 ··········· 00FD001 4 枚目 ··········· 00FD001 | 5 枚目 ·········· 0002001 6 枚目 ·········· 0002001 | 7 枚目 ………… 0007001 7 8 枚目 ·········· 0007001 同一発行枚数 2

図 1.11.6 連番動作

# <span id="page-33-0"></span>1.12.ユーティリティ

ここでは、以下のサブ画面の表示を行います。

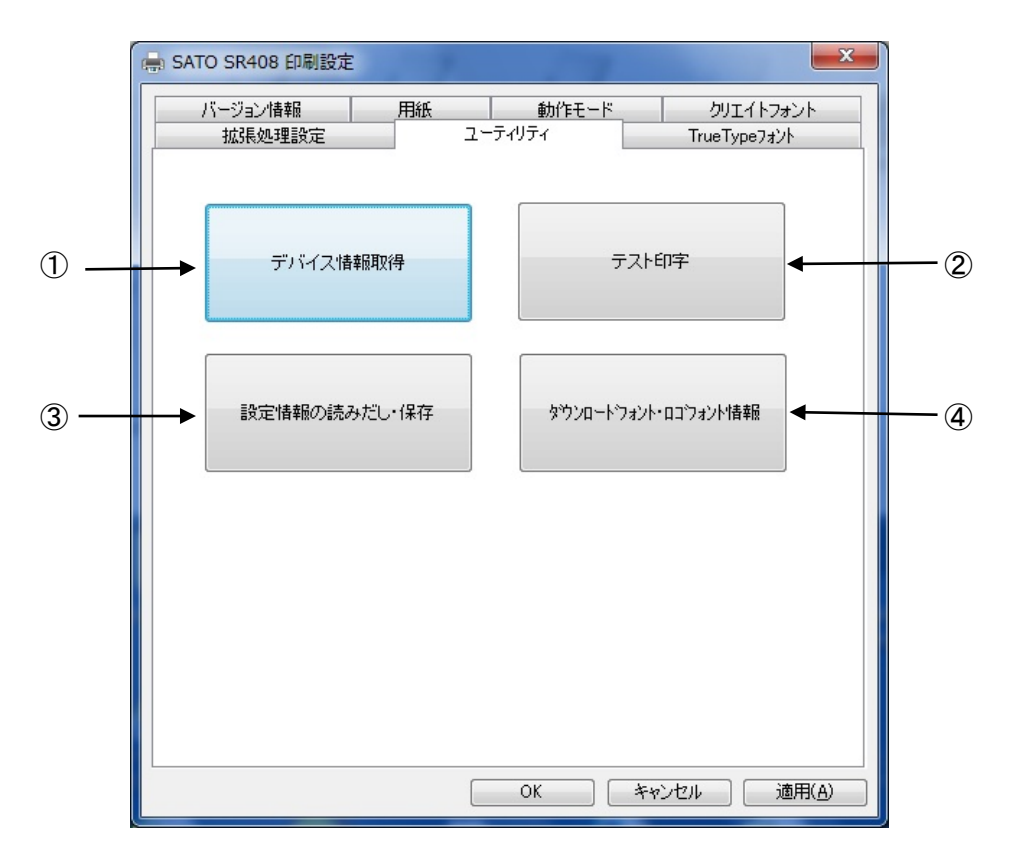

図 1.12.1 ユーティリティ画面

①デバイス設定画面を開きます。(1.12.1 章をご覧ください。) ②テスト印字画面を開きます。(1.12.2 章をご覧ください。) ③設定情報の読み出し・保存画面を開きます。(1.12.3 章をご覧ください。) ④ダウンロードフォント・ロゴフォント情報画面を開きます。(1.12.4 章をご覧ください。)

# 1.12.1.デバイスの設定

<span id="page-34-0"></span>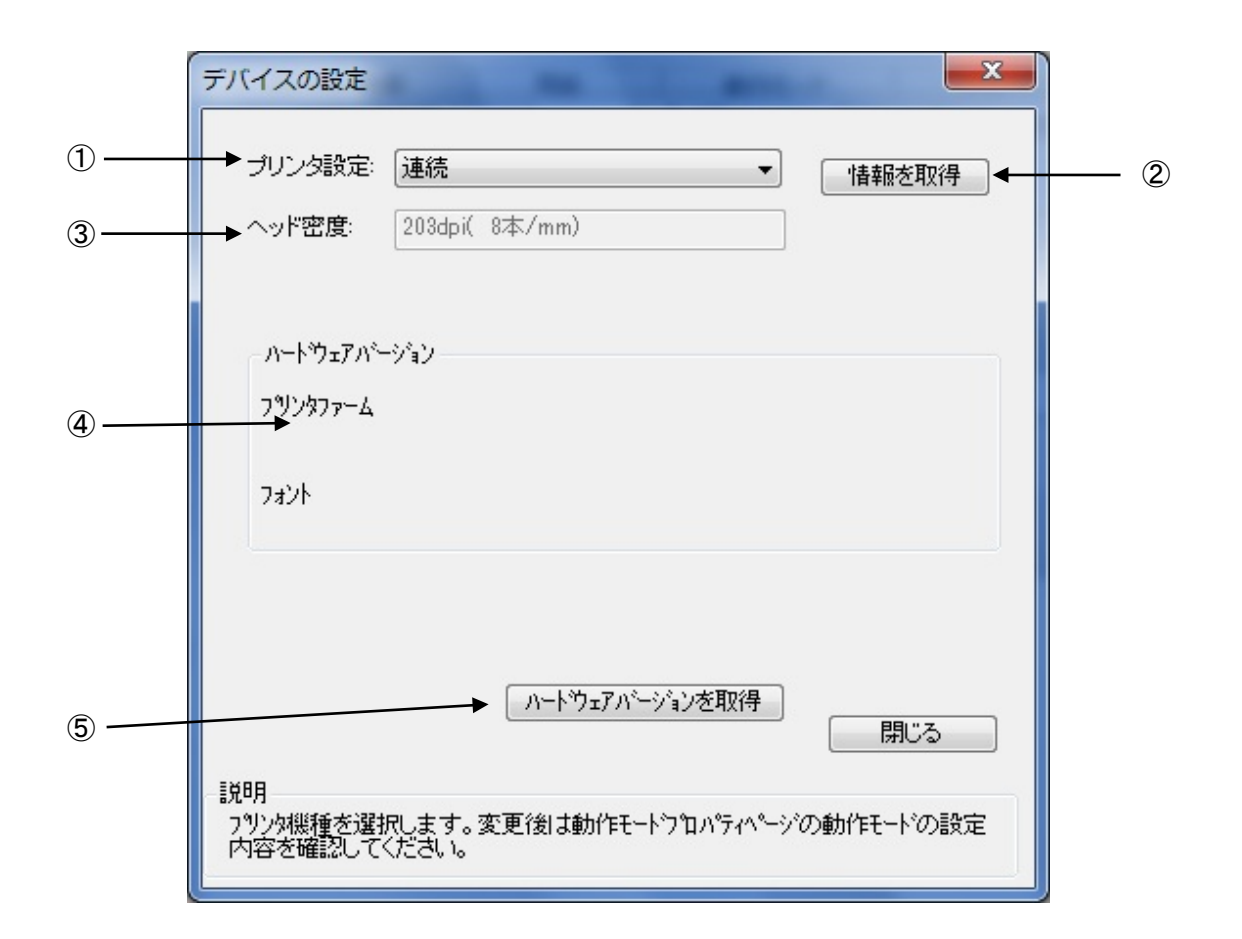

図 1.12.1.1 デバイスの設定画面

①プリンタ機種を設定します。機種の設定が、DSW でない場合には、プリンタ本体の設定が コマンド優先の場合には、設定内容が変わります。

②プリンタ機種情報とヘッド密度を取得します。

- ③プリンタから取得したヘッド密度の表示を行います。(解像度が 1 種類しかない機種につ いては、解像度は変わりません。)
- ④ファームウェアのバージョンを表示します。
- ⑤ファームウェアのバージョン取得を行います。

#### [補足説明]

プリンタ名を変更した場合や、プロトコルを変更した場合には、1 度印刷を行わないと情報 取得が正常に行われないことがあります。

# <span id="page-35-0"></span>1.12.2.テスト印字

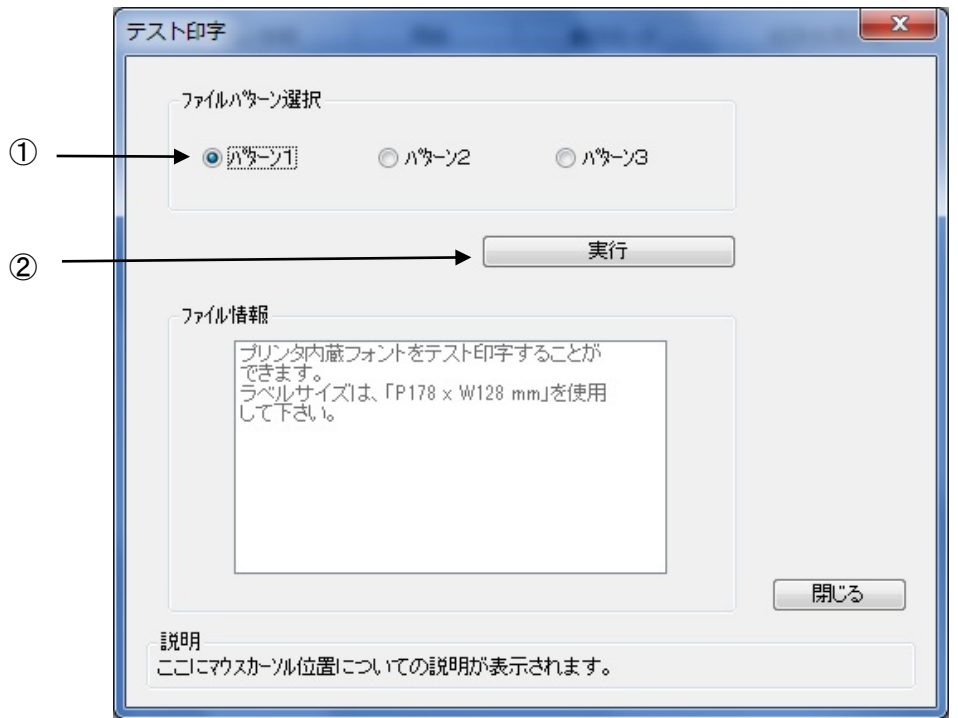

図 1.12.2.1 テスト印字画面

①テスト印字パターンを選択します。パターン 1 が内蔵フォント、パターン 2 がバーコード、 2 次元コード、パターン 3 がグラフィックになります。 ②テスト印字を実行します。

[特記事項]

テスト印字データの中には、プリンタの設定情報が含まれませんので、プリンタの設定に従い ます。また、プリンタドライバの設定は、テスト印字データには反映されません。
# 1.12.3.設定情報の読み出し・保存

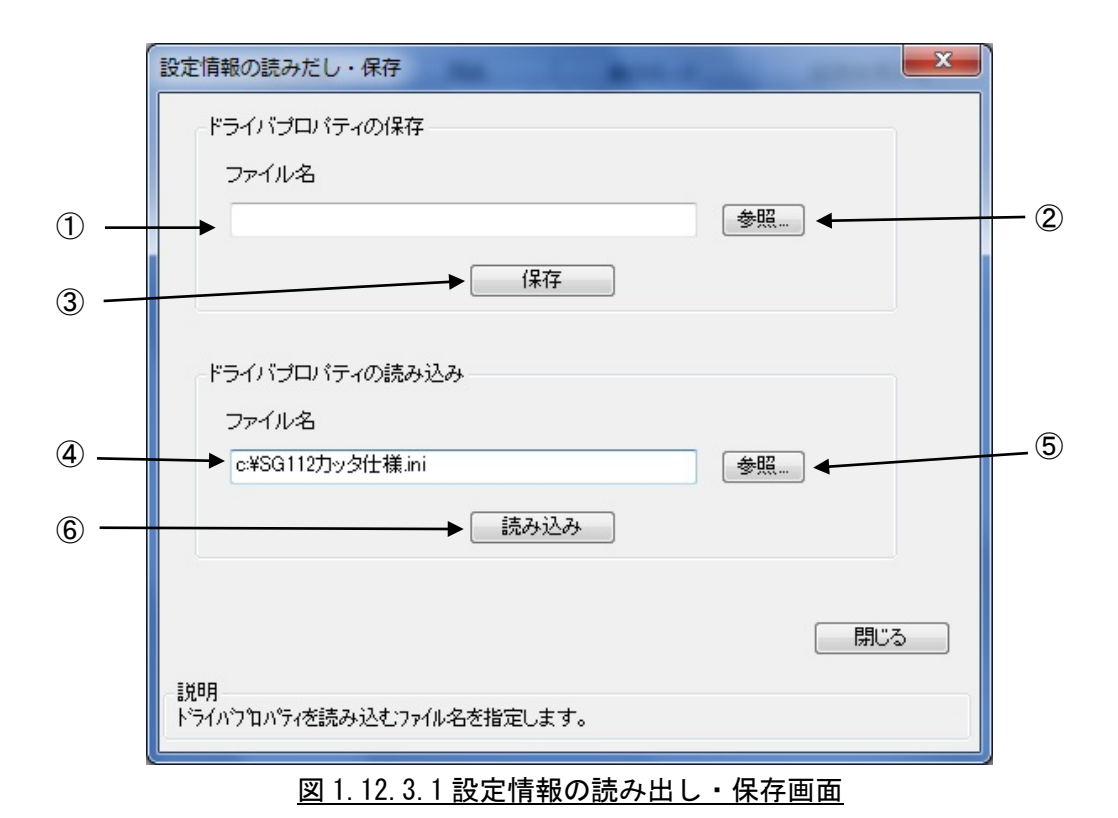

①保存を行う設定情報ファイル名を入力します。 ②保存を行うフォルダの参照を行います。 ③指定したファイル名で設定情報を保存します。 ④読み出しを行う設定情報ファイル名を入力します。 ⑤読み出しを行うフォルダの参照を行います。 ⑥指定したファイル名で設定情報ファイルの読み出しを行います。

# 1.12.4.ダウンロードフォント・ロゴフォント情報

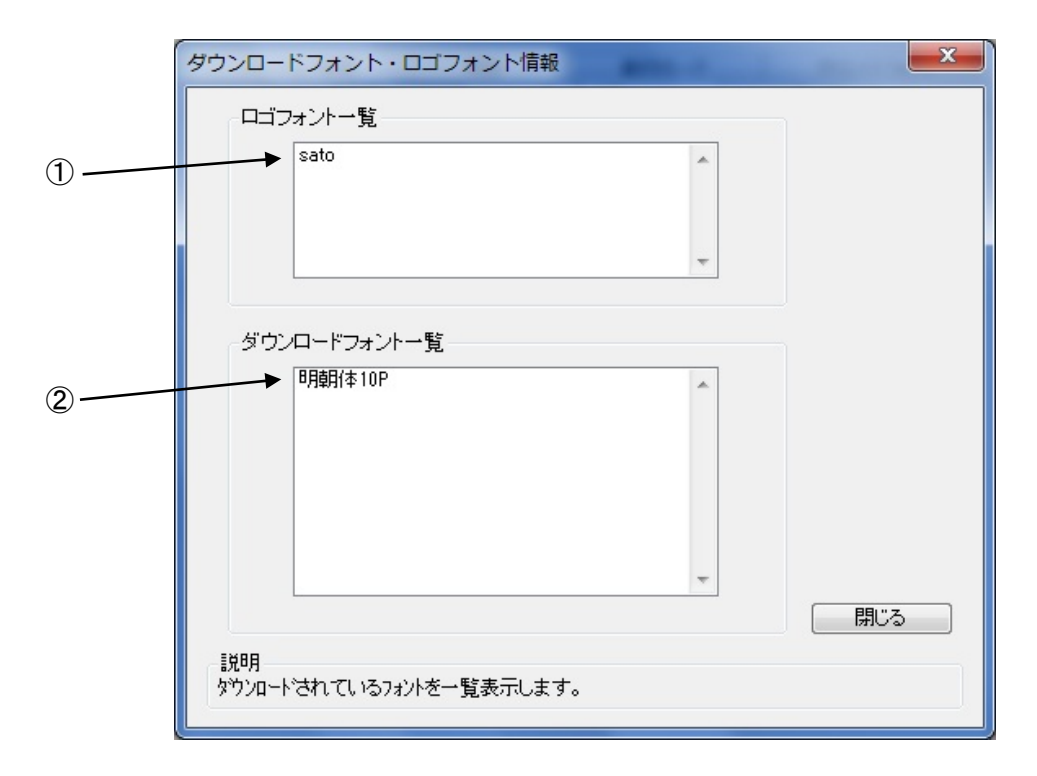

# 図 1.12.4.1 ダウンロードフォント・ロゴフォント情報画面

①ロゴデータの一覧を表示します。 ②ダウンロードフォントの一覧を表示します。

# 1.13.サトー専用ポートの追加設定手順

 「印刷先のポート」に「サトー専用ポート」を選択すると、各ポートに対して詳細な設定が可能 となります。以下にサトー専用ポートの追加手順と各ポートの設定手順を示します。

r

 $\sim$   $\sim$   $\sim$ 

# 1.13.1.サトー専用ポートの追加手順

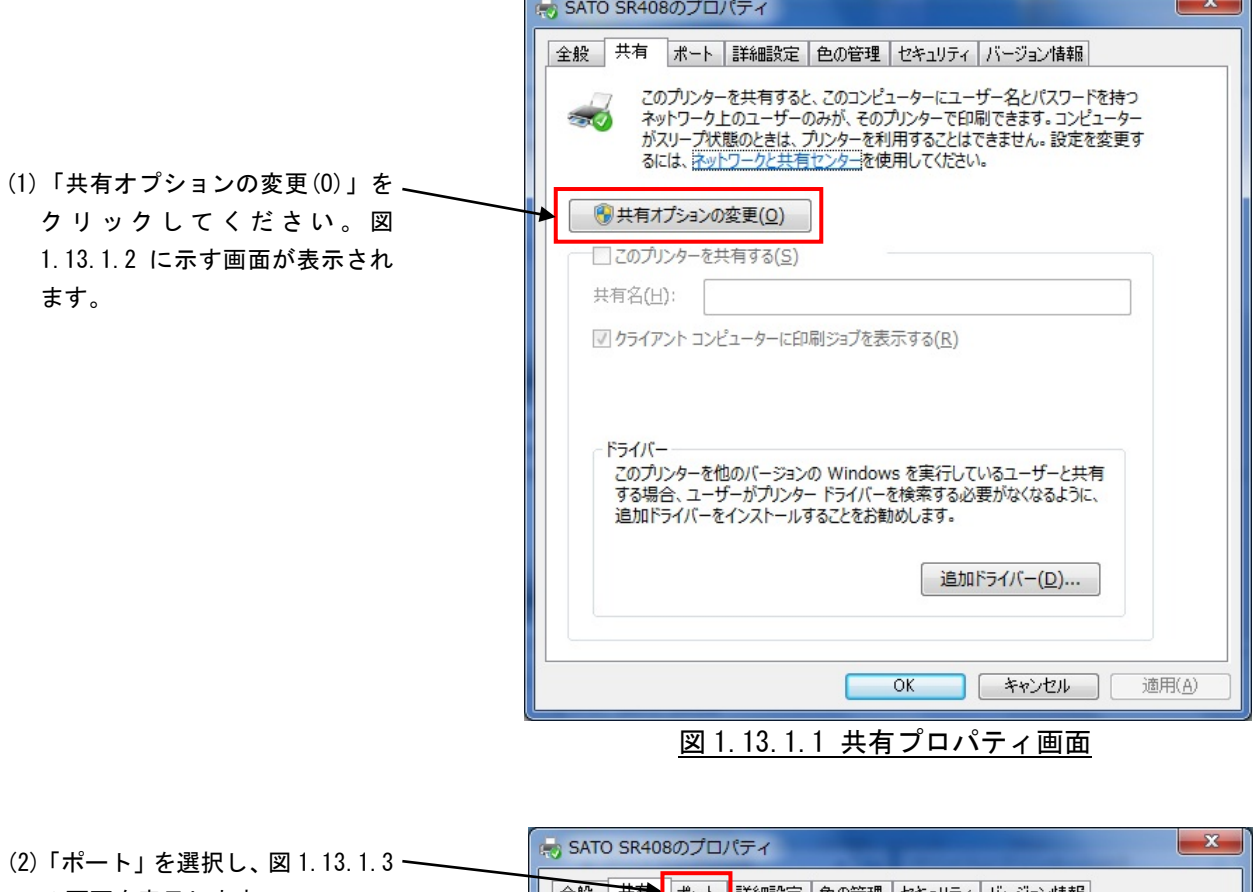

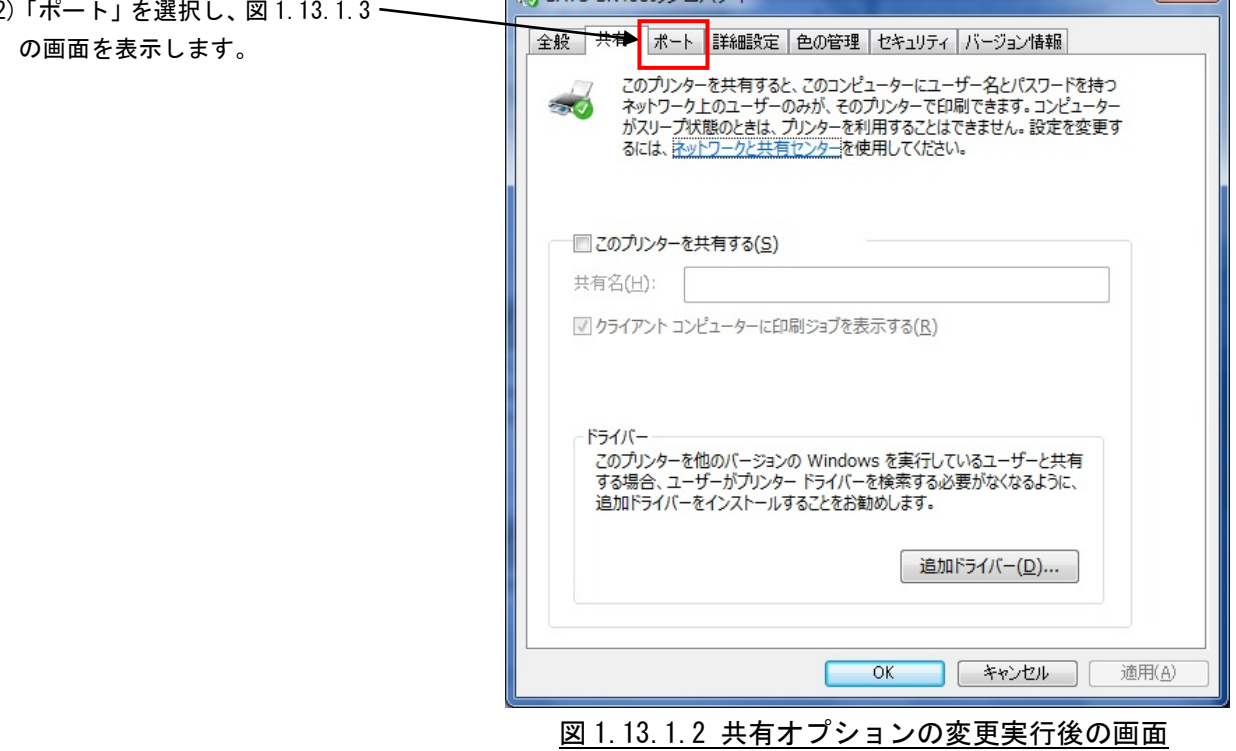

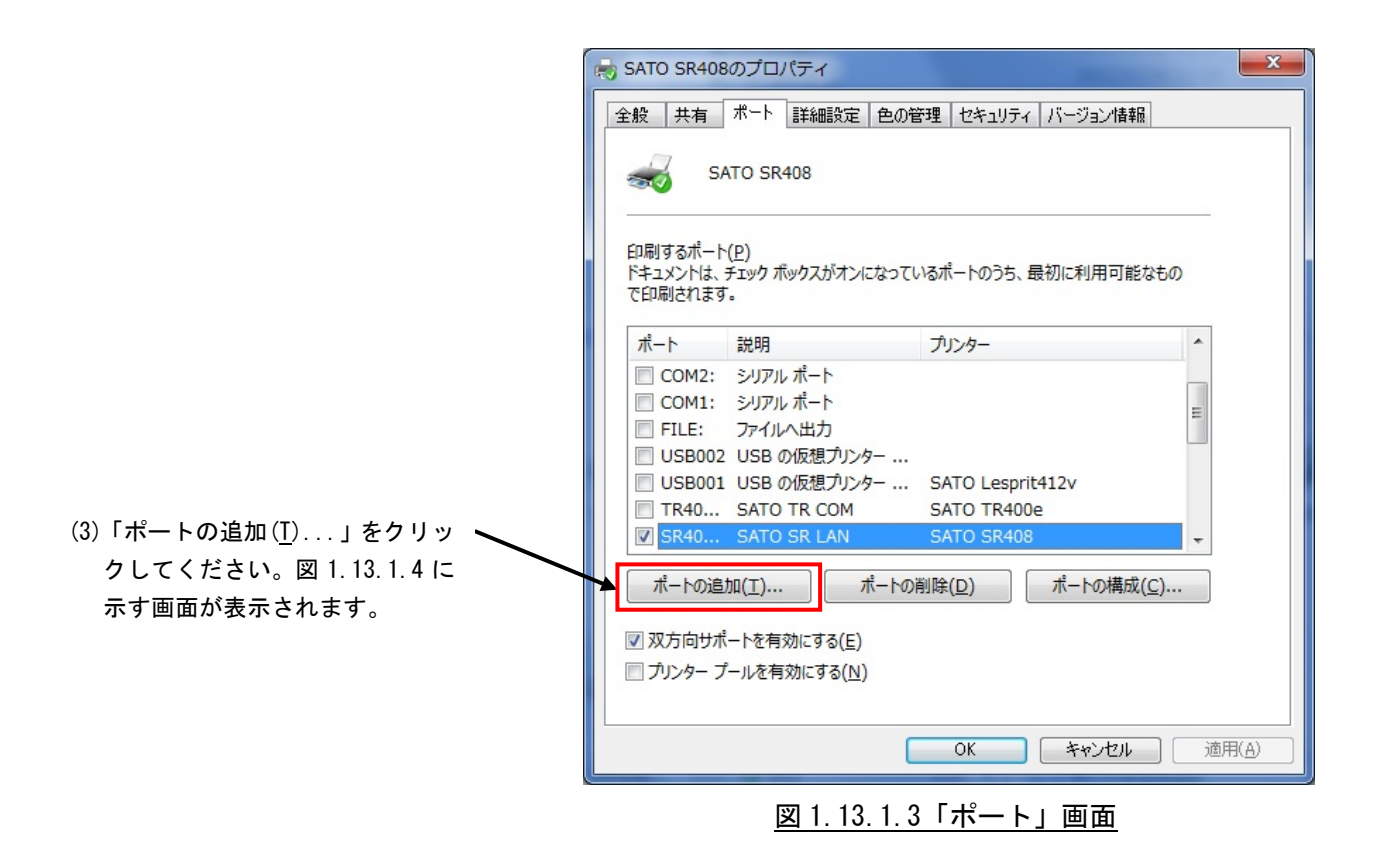

(4)「SATO SR … Port Monitor」の中から、ご使用になる接続先デバイスに対応したものを選択し「新しいポート(P)...」 をクリックしてください。図 1.13.1.5~図 1.13.1.7 に示すように、追加するポートに対応した画面が表示されます。

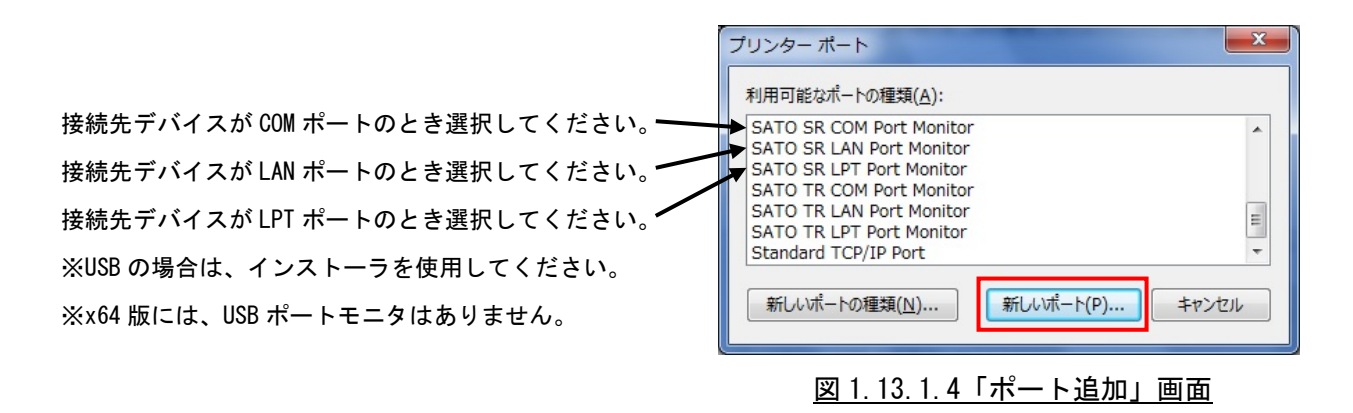

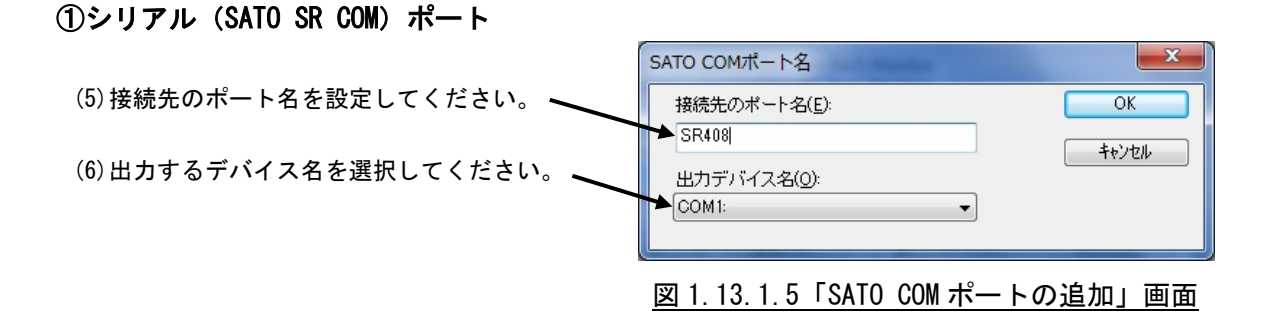

### ②IEEE1284 (SATO SR LPT) ポート

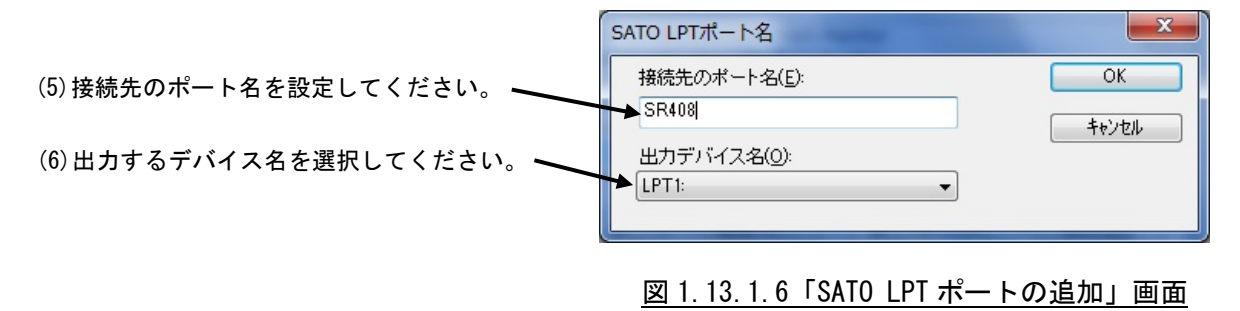

### ③LAN (SATO SR LAN) ポート

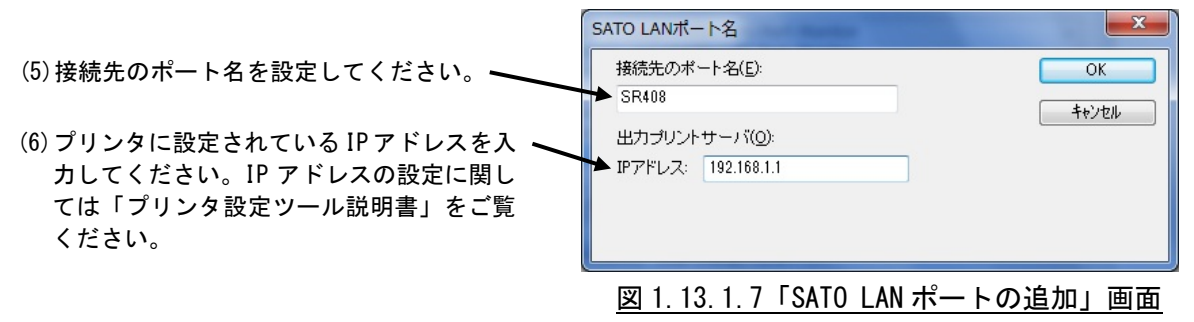

 ※ポート名は、他機種で使用していないポート名を指定する必要があります。 同じポート名を使用した場合は、他機種のポートが選択される場合があります。

# 1.13.2.サトー専用ポート設定手順

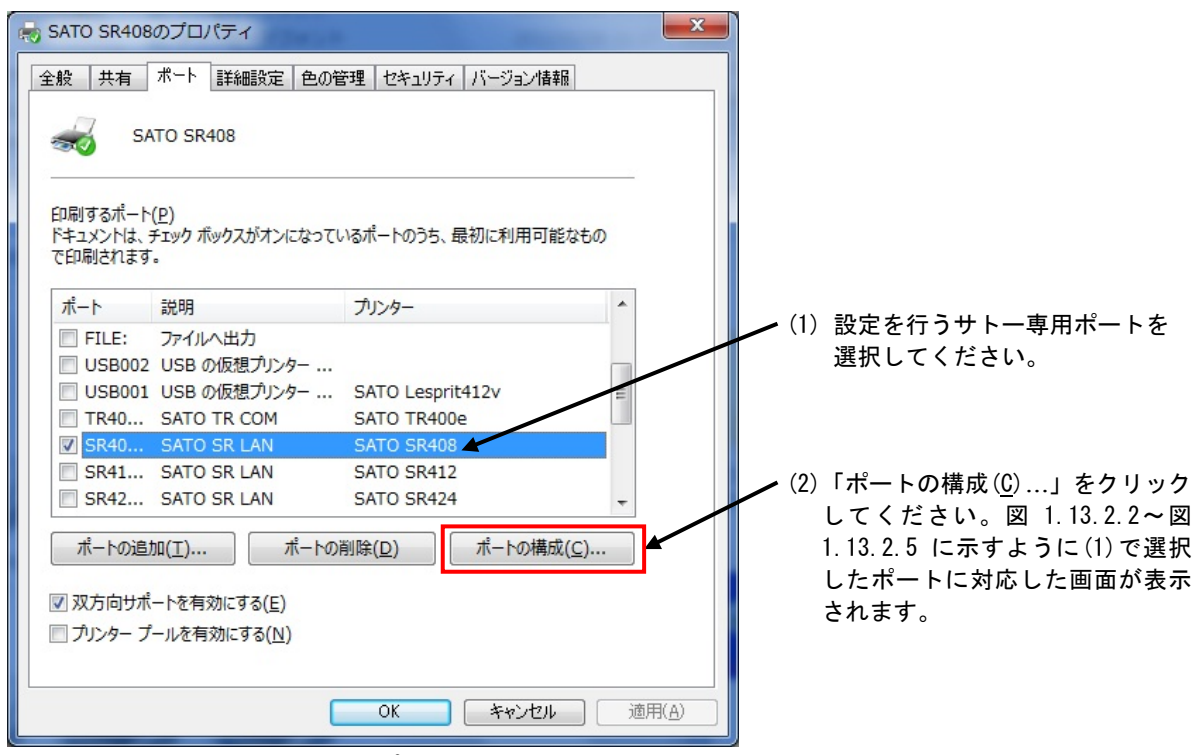

図 1.13.2.1「ポート」画面

# ①シリアル(SATO SR COM)ポート

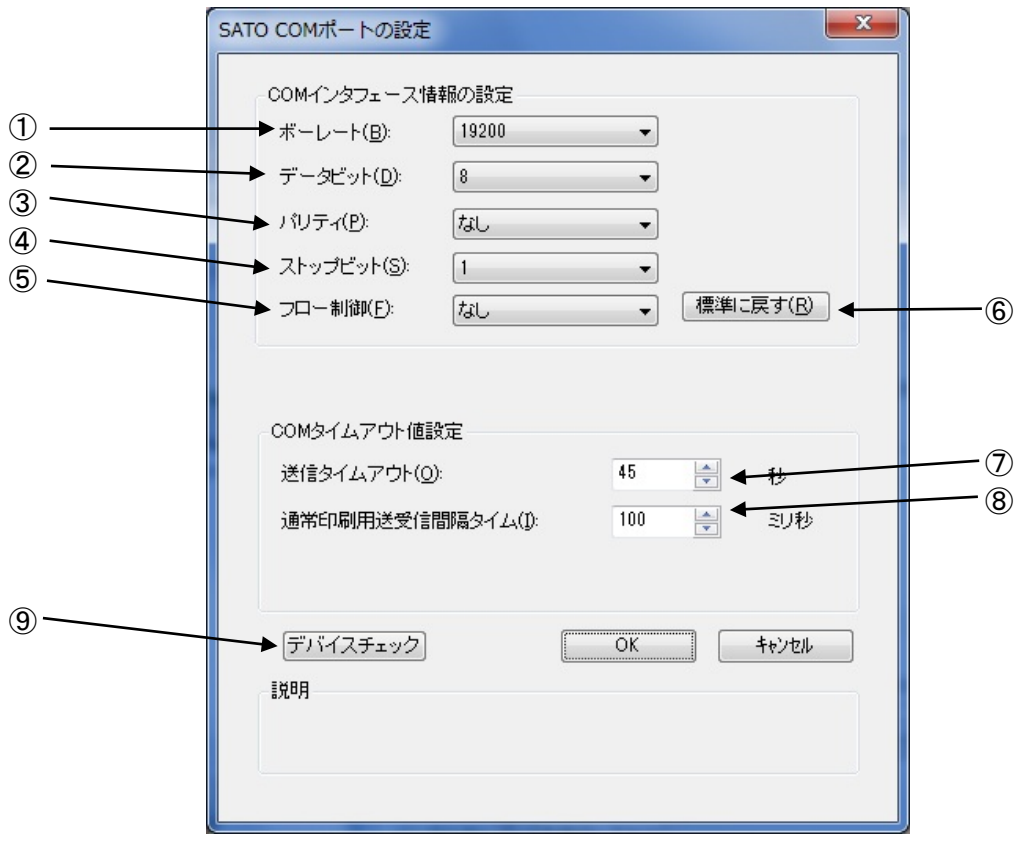

## 図 1.13.2.2 COM ポート設定画面

- ①ボーレートを選択します。
- ②データビットを選択します。
- ③パリティを選択します。
- ④ストップビットを選択します。
- ⑤フロー制御を選択します。
- ⑥初期値に戻します。

ボーレート:19200 データビット:8 パリティ:なし ストップビット:1 フロー制御:なし ⑦送信タイムアウトの設定を行います。

- ⑧送信から受信までの待ち時間の設定を行います。
- ⑨COM ポートが使用可能かの確認を行います。

## [補足説明]

①~⑤は、プリンタ側の設定と同じにしてください。

# ②シリアル (SATO SR LPT) ポート

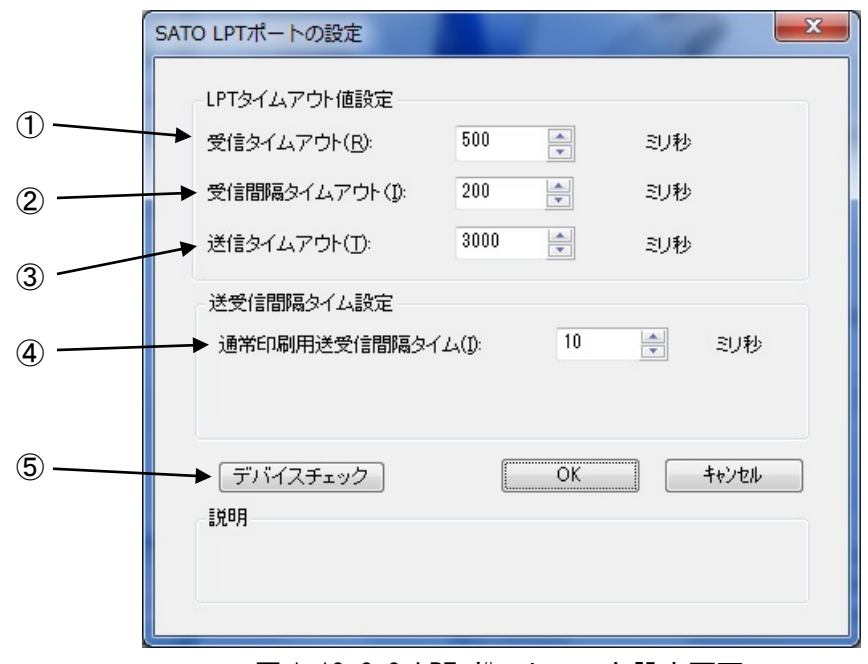

図 1.13.2.3 LPT ポートモニタ設定画面

①データ受信時のタイムアウト値の設定を行います。 ②データ受信間隔のタイムアウト値の設定を行います。 ③送信タイムアウト値の設定を行います。 ④送信から受信までの待ち時間の設定を行います。 ⑤LPT ポートが使用可能かの確認を行います。

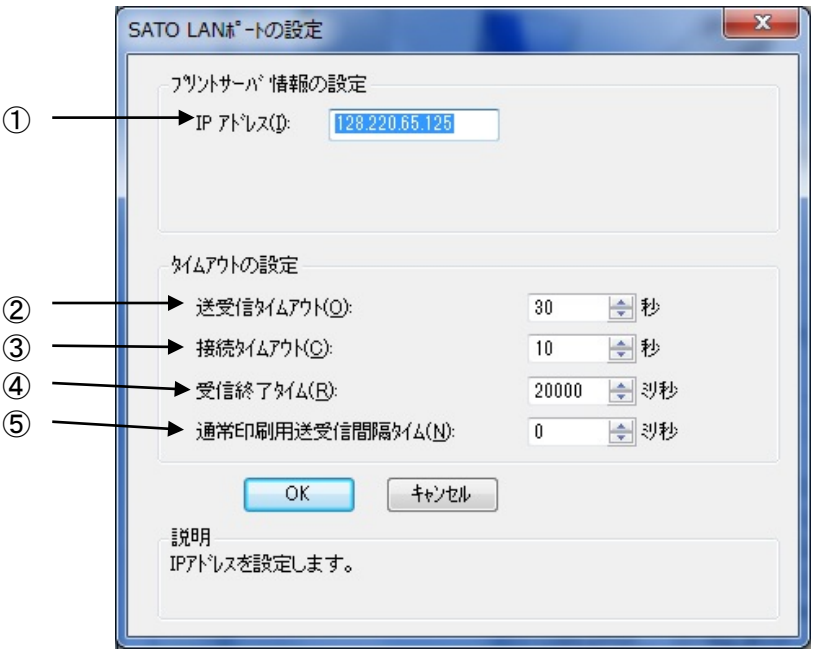

図 1.13.2.4 LAN ポートモニタ設定画面

①IP アドレスの設定を行います。 ②送受信タイムアウトの設定を行います。 ③接続タイムアウトの設定を行います。 ④受信終了タイムの設定を行います。 ⑤送信から受信までの待ち時間の設定を行います。

[補足説明]

WAN 環境で使用の際には、送受信タイムアウト値を伸ばして送受信タイムアウトが発生 しない時間にする必要があります。

# ④USB(SATO SR USB)ポート

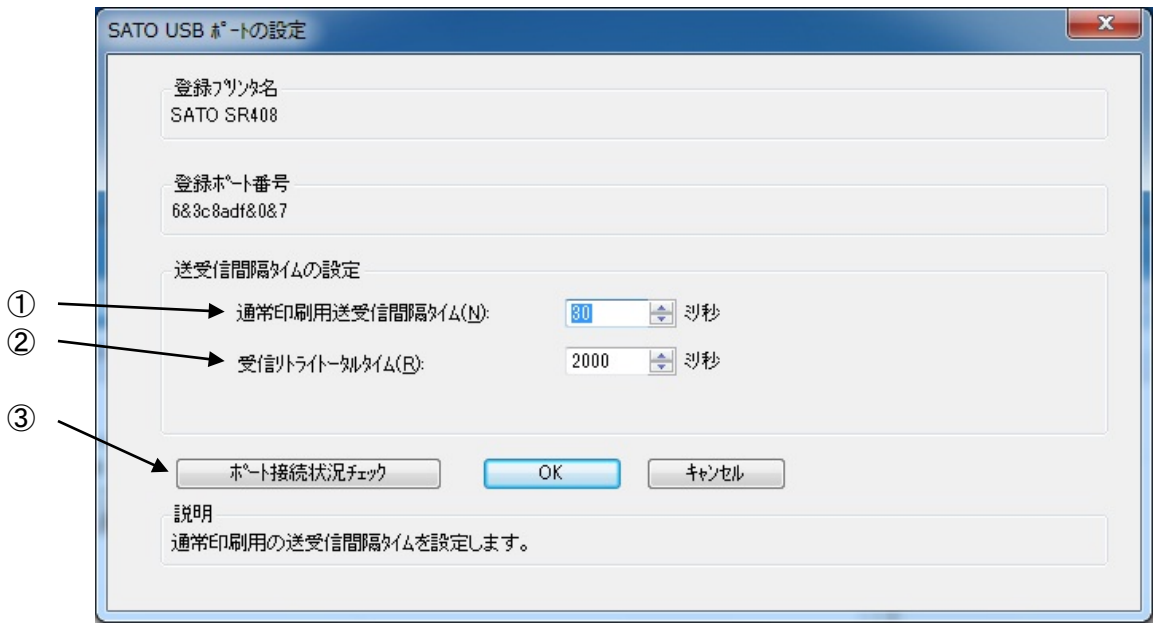

図 1.13.2.4 LAN ポートモニタ設定画面

①送受信タイムアウトの設定を行います。 ②受信リトライを行った時の最大時間の設定を行います。 ③ポートの接続確認を行います。

[補足説明]

x64 版には、SATO USB ポートモニタはありません。

# 2. インストーラ/アンインストーラ起動手順

SATO[ダウンロード・サイトか](https://www.sato.co.jp/support/printer/)ら、ご使用になる機種に対応したプリンタドライバをダウンロードして ください。

ダウンロードしたファイルは zip 形式で圧縮されておりますので解凍してください(操作例:ファイ ルを右クリックして「すべて展開(T)...」を選択)※。

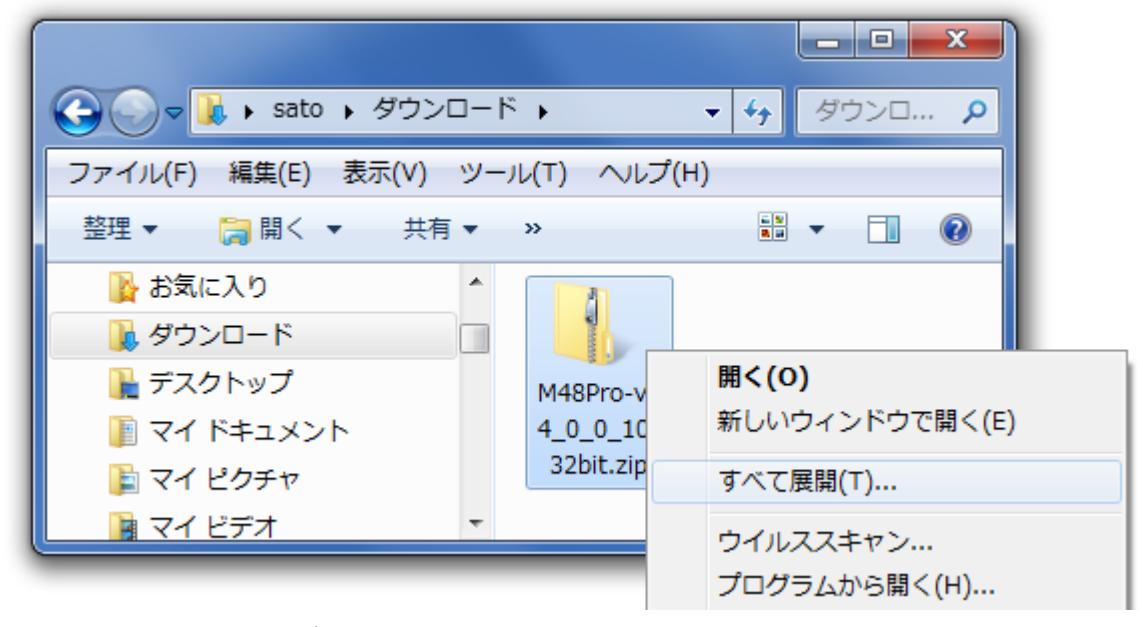

図 2.1 ダウンロードした zip ファイルの解凍操作例

- ※ 機種によっては自己解凍形式(拡張子:exe)で圧縮されている場合があります。自己解凍形式の場合はファイル をダブルクリックすることで解凍できます。
- 表 2.1 に各機種のインストーラ/アンインストーラのファイル名を示します。

表 2.1 インストーラ/アンインストーラのファイル名

|                | x86版(32ビット0S用)         | x64 版 (64 ビット OS 用)    |
|----------------|------------------------|------------------------|
| SR400 シリーズ     | PrtInst_SR400_x86.exe  | PrtInst_SR400_x64.exe  |
| MR400e シリーズ    | PrtInst_MR400e_x86.exe | PrtInst_MR400e_x64.exe |
| MR600e シリーズ    | PrtInst_MR600e_x86.exe | PrtInst_MR600e_x64.exe |
| MT/MR110w シリーズ | PrtInst_MR110w_x86.exe | PrtInst_MR110w_x64.exe |
| MT400e シリーズ    | PrtInst_MT400e_x86.exe | PrtInst_MT400e_x64.exe |
| M-48Pro シリーズ   | PrtInst_M48Pro_x86.exe | PrtInst_M48Pro_x64.exe |
| TR400e シリーズ    | PrtInst_TR400e_x86.exe | PrtInst_TR400e_x64.exe |

「表 2.1 インストーラ/アンインストーラのファイル名」に示したファイルをダブルクリックするこ とにより以下の画面が表示されます。

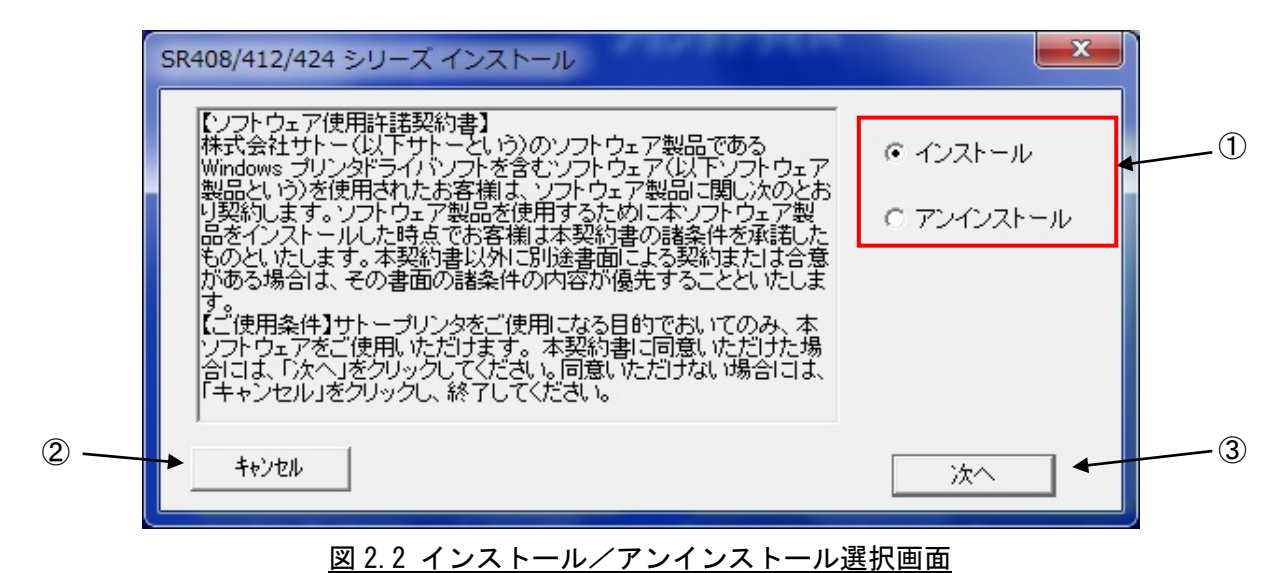

<span id="page-47-0"></span>

[項目説明]

- ①インストールを行うかアンインストールを行うかを指定します。
- ②インストール処理を中止し、本画面を閉じます。

③指定された内容に従い、インストールまたはアンインストール処理へ進みます。

①目的の操作を選択し、③「次へ」をクリックしてください。

- ・「インストール」選択時は、「3.[インストール手順」](#page-48-0)へ進みます。
- ・「アンインストール」選択時は、「[4.](#page-73-0)[アンインストール手順」](#page-73-0)へ進みます。

# <span id="page-48-2"></span><span id="page-48-0"></span>3.1. プリンタドライバの機種選択

「図2.2 [インストール/アンインストール選択画面」](#page-47-0)で「インストール」を選択して「次へ」をクリ ックすると以下の画面が表示されます。

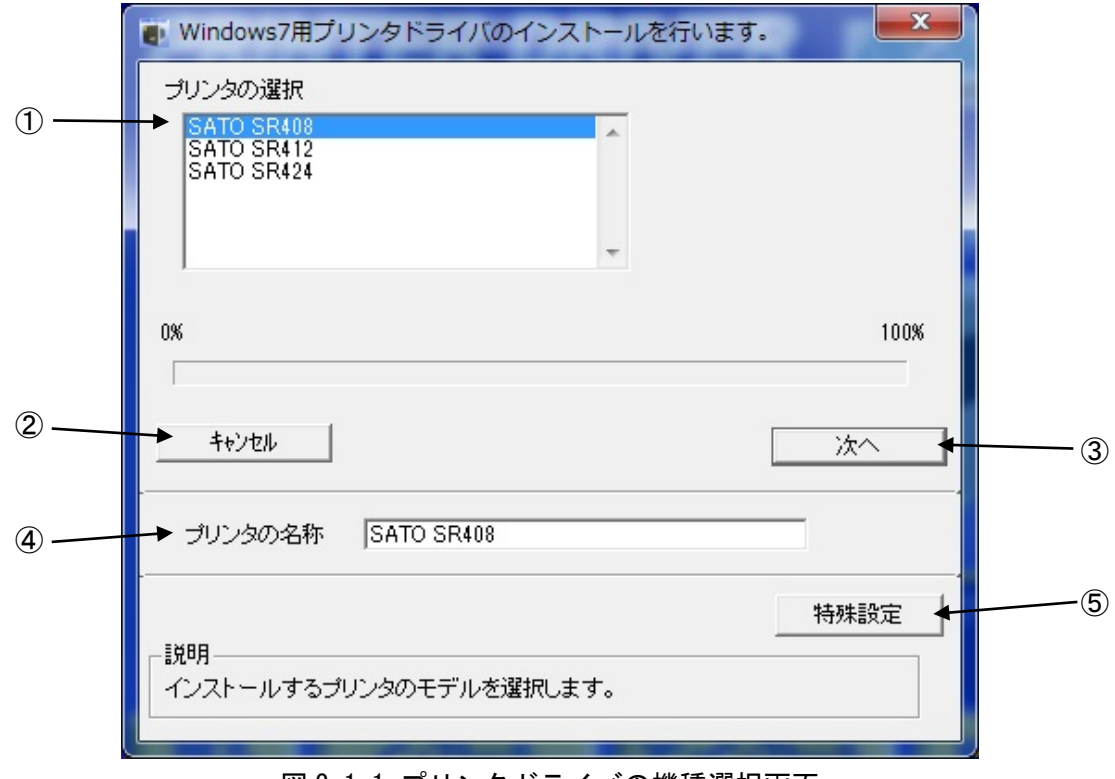

<span id="page-48-1"></span><u>図 3.1.1 プリンタドライバの機種選択画面</u>

# [項目説明]

①プリンタの機種を選択します。

②インストール処理を中止し、本画面を閉じます。

- ③インストール処理を行います。
- ④インストール後のプリンタ名称を入力します。

⑤インストール時の特殊設定を行います。詳細は「[3.5.](#page-72-0)[特殊設定」](#page-72-0)をご参照ください。

①「プリンタの選択」でインストールするプリンタの機種を選択し、④「プリンタの名称」にイン ストール後のプリンタ名称を入力してください。③「次へ」をクリックするとインストール処理を開 始します。

### i) x86版(32 ビット OS 用)の場合

「図 3.1.2 Windows セキュリティ(32 ビット OS)」が表示されますので、「このドライバーソフト ウェアをインストールします(I)」を選択してください(Windows XP/Server2003/Vista/Server2008 ではメッセージ内容が異なります。インストール継続を選択してください)。「[3.2](#page-50-0) [接続先ポートの](#page-50-0) [指定」](#page-50-0)へ進みます。

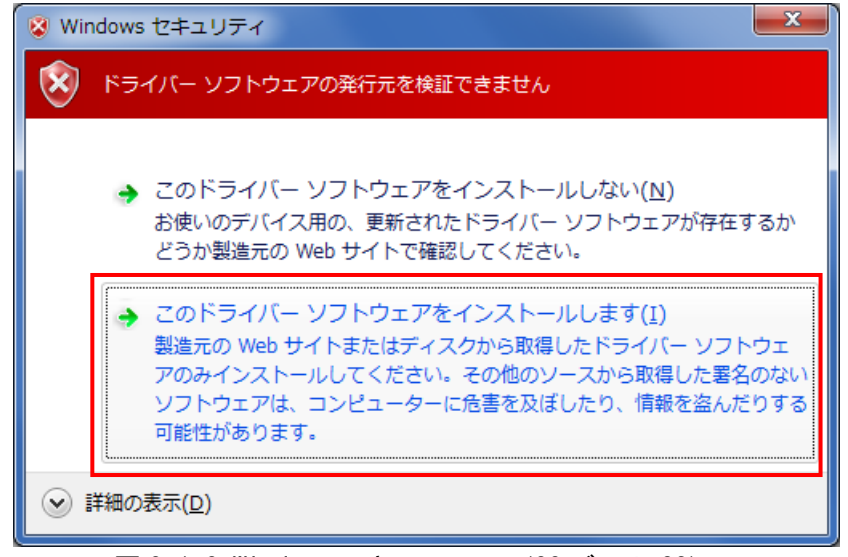

図 3.1.2 Windows セキュリティ(32 ビット OS)

#### 注意

- ・Windows7 以降の OS の場合、「このドライバーソフトウェアをインストールしない(N)」を選択 しても、次の画面に進んでしまいます。
- ・Windows7 より前の OS の場合、「このドライバーソフトウェアをインストールしない(N)」を選 択すると、インストーラが異常終了します。その際には、1 度アンインストールを行ってくだ さい。

#### ⅱ)x64 版(64 ビット OS 用)の場合

「図 3.1.3 Windows セキュリティ(64 ビット OS)」が表示されますので、「インストール(I)」を選 択してください(Windows XP/Server2003/Vista/Server2008 ではメッセージ内容が異なります。イ ンストール継続を選択してください)。「[3.2](#page-50-0) [接続先ポートの指定」](#page-50-0)へ進みます。

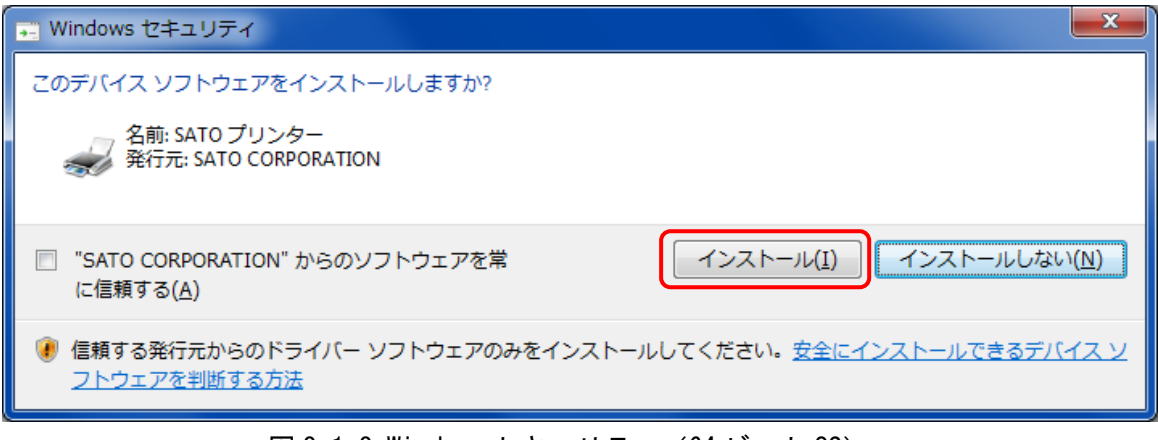

|図 3.1.3 Windows セキュリティ(64 ビット OS)|

[補足説明]

- 1.図 3.1.2 もしくは図 3.1.3 に示すダイアログが表示されるまでに時間がかかる場合があります。
- 2.M-48Pro シリーズの x86 版(32 ビット OS 用)の場合、図 3.1.2 に示すダイアログが表示された後、 続けて図 3.1.3 に示すダイアログも表示されます。
- 3.図 3.1.3 に示すダイアログのチェックボックス「"SATO CORPORATION"からのソフトウェアを常 に信頼する(A)」にチェックを入れると、次回のインストール時から上記画面は表示されなくな ります。
- 4.「[3.2](#page-50-0) [接続先ポートの指定」](#page-50-0)へ進むまでに時間がかかる場合があります。

# <span id="page-50-0"></span>3.2. 接続先ポートの指定

「図3.1.1 [プリンタドライバの機種選択画面」](#page-48-1)で、機種を選択後、「次へ」をクリックすると以下の 画面が表示されます。

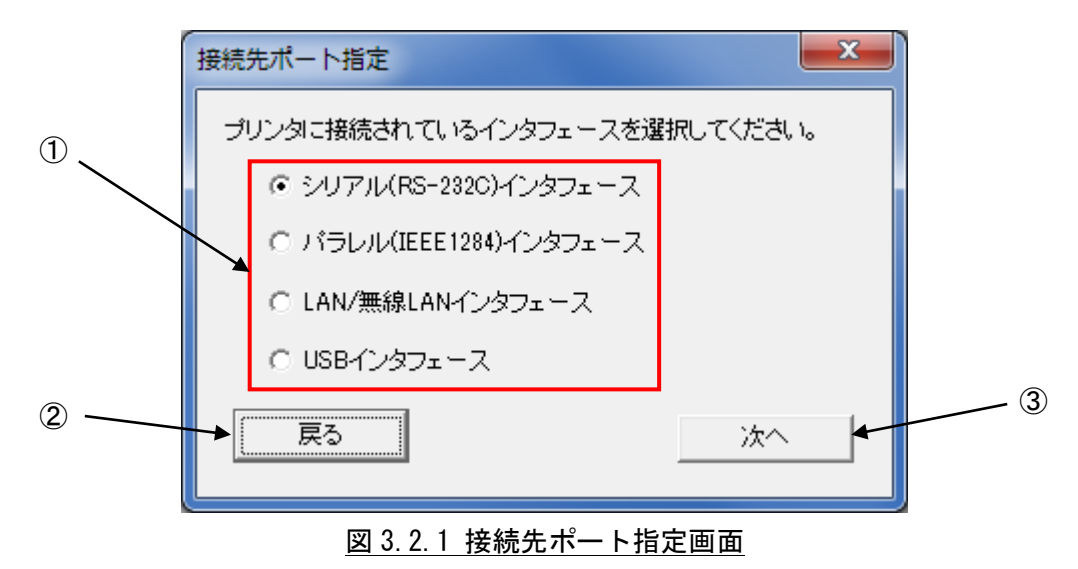

<span id="page-50-1"></span>

[項目説明] ①インタフェースの種類を選択します。

②「[3.1](#page-48-2) [プリンタドライバの機種選択」](#page-48-2)へ戻ります。

③選択したインタフェースに対応したポートの設定画面へ進みます。

①使用するインタフェースを選択し、③「次へ」をクリックしてください。選択したインタフェース と処理の遷移先の関係は以下の通りです。

- ・「シリアル(RS-232C)インタフェース」 :「[3.3.1.](#page-51-0)[シリアルポート」](#page-51-0)
- ・「パラレル(IEEE1284)インタフェース」 :「[3.3.2.](#page-53-0)[パラレルポート」](#page-53-0)
- ・「LAN/無線 LAN インタフェース」 :「[3.3.3.](#page-55-0)LAN[ポート」](#page-55-0)
- ・「USB インタフェース」 ⅰ)M-48Pro 以外の機種の場合
	- 「[3.3.4](#page-56-0) USBポート(M-48Proシリーズ [以外の機種](#page-56-0))」
	- ⅱ)M-48Pro の場合 「[3.3.5](#page-58-0) USBポート(M-48Pro[シリーズ](#page-58-0))」

[補足説明]

- 1.M-48Pro シリーズ以外の機種は、x86 版(32 ビット OS 用)でのみ「USB インタフェース」を選択で きます。
- 2.M-48Pro シリーズの場合は、x86 版(32 ビット OS 用)と x64 版(64 ビット OS 用)のいずれにおいて も「USB インタフェース」を選択できます。

### 3.3. ポートの設定

<span id="page-51-0"></span>「図3.2.1 [接続先ポート指定画面」](#page-50-1)において、使用するインタフェースを選択後、「次へ」をクリッ クすると、選択したインタフェースに対応したポートの設定画面が表示されます。

# 3.3.1. シリアルポート

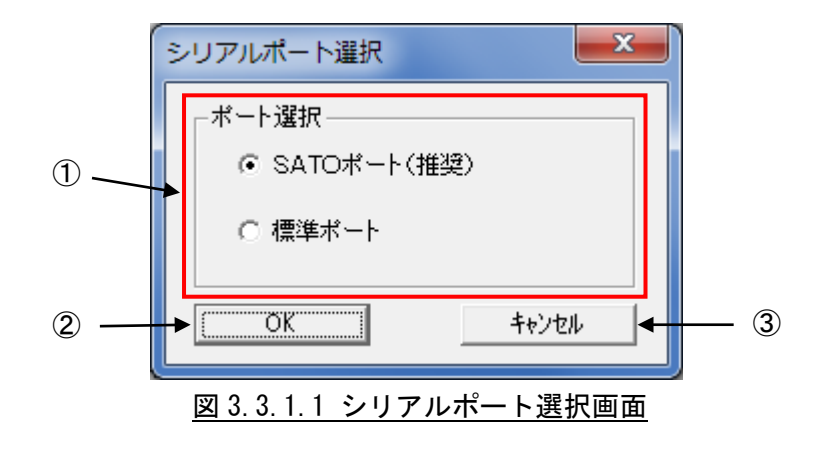

[項目説明]

①SATO ポート、標準ポートのどちらをインストールするか選択します。 ②シリアルポートの選択を確定します。 ③「[3.1](#page-48-2) [プリンタドライバの機種選択」](#page-48-2)へ戻ります。

[補足説明]

- 1.双方向通信を行う場合には、SATO ポートを使用してください。
- 2.標準ポートを使用した場合には、双方向通信が正常に出来ないことがあります。

①「SATO ポート(推奨)」か「標準ポート」のいずれかを選択し、②「OK」をクリックします。 ここでは「SATO ポート(推奨)」を選択してください。

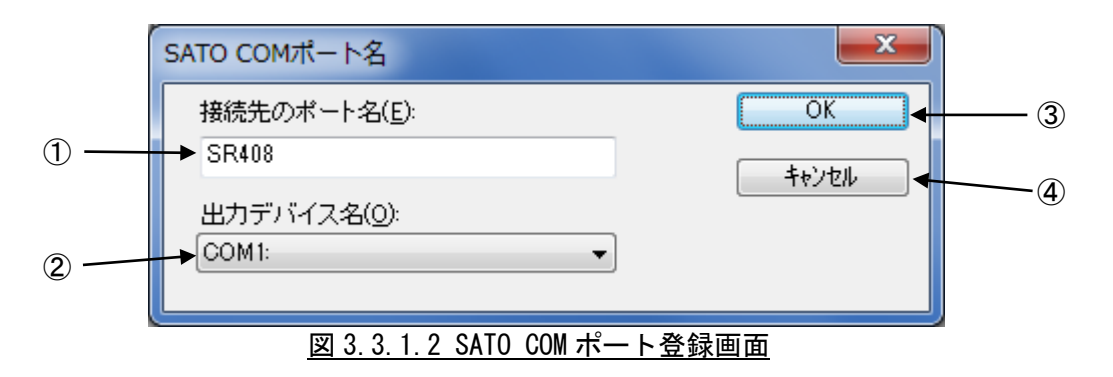

#### [項目説明]

①ポートの名称を入力します。 ②COM ポートの選択を行います。COM1~20 まで選択出来ます。

③COM ポートのインストールを行います。

④「[3.1](#page-48-2) [プリンタドライバの機種選択」](#page-48-2)へ戻ります。

[補足説明]

1.出力デバイスは、存在するポートを選択してください。存在しないポートを選択した場合、正常 に動作しません。

①「接続先のポート名」に登録する COM ポート名を入力して、③「OK」をクリックしてください。イ ンストール処理を再開し、完了すると「図3.4 [インストールの完了画面」](#page-71-0)が表示されます。

# <span id="page-53-0"></span>3.3.2. パラレルポート

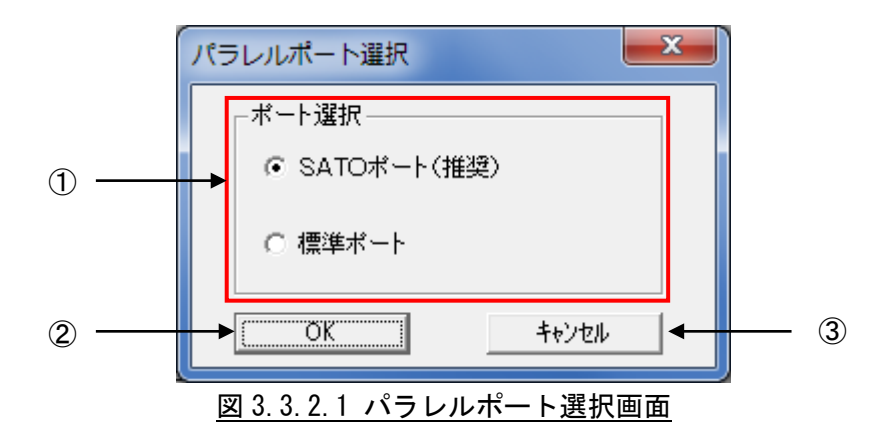

#### [項目説明]

①SATO ポート、標準ポートのどちらをインストールするか選択します。 ②パラレルポートの選択を確定します。 ③「[3.1](#page-48-2) [プリンタドライバの機種選択」](#page-48-2)へ戻ります。

[補足説明]

1.双方向通信を行う場合には、SATO ポートを使用してください。

2.標準ポートを使用した場合には、双方向通信が正常に出来ないことがあります。

①「SATO ポート(推奨)」か「標準ポート」のいずれかを選択し、②「OK」をクリックします。 ここでは「SATO ポート(推奨)」を選択してください。

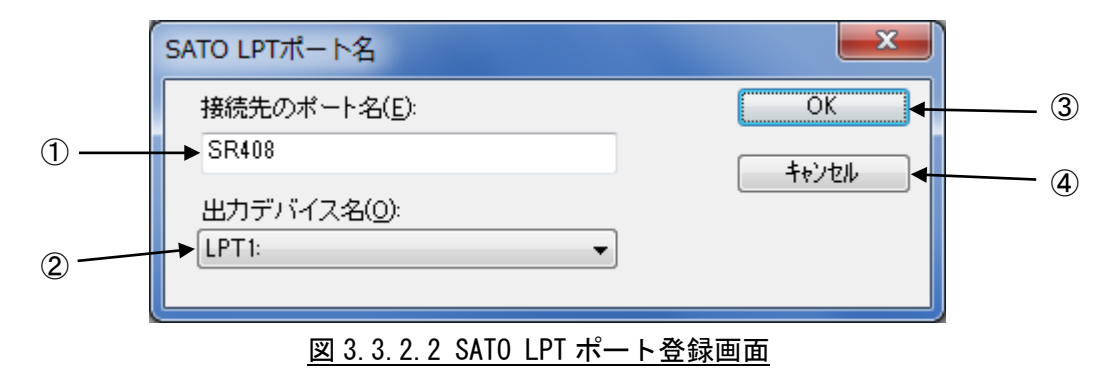

[項目説明]

①ポートの名称を入力します。

②LPT ポートの選択を行います。LPT1~3 まで選択出来ます。 ③LPT ポートのインストールを行います。 ④「[3.1](#page-48-2) [プリンタドライバの機種選択」](#page-48-2)へ戻ります。

[補足説明]

1.出力デバイスは、存在するポートを選択してください。存在しないポートを選択した場合、正常 に動作しません。

①「接続先のポート名」に登録する LPT ポート名を入力して、③「OK」をクリックしてください。イ ンストール処理を再開し、完了すると「図3.4 [インストールの完了画面」](#page-71-0)が表示されます。

※ IEEE1284 ケーブルをプリンタとコンピュータに接続後、プリンタの電源を入れると図 3.3.2.3. 「新しいハードウェアが見つかりました」表示画面が表示されることがあります。その際は「キ ャンセル」、「このデバイスについて再確認は不要です(D)」、「X」のいずれかを選択してくださ い(下記の例は、Windows Server2008 になります)。

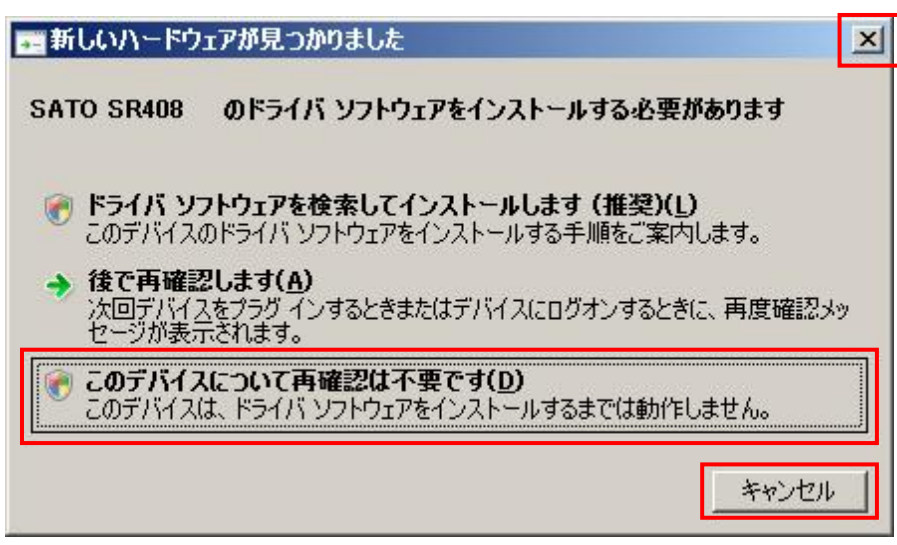

図 3.3.2.3 「新しいハードウェアが見つかりました」表示画面

# <span id="page-55-0"></span>3.3.3. LAN ポート

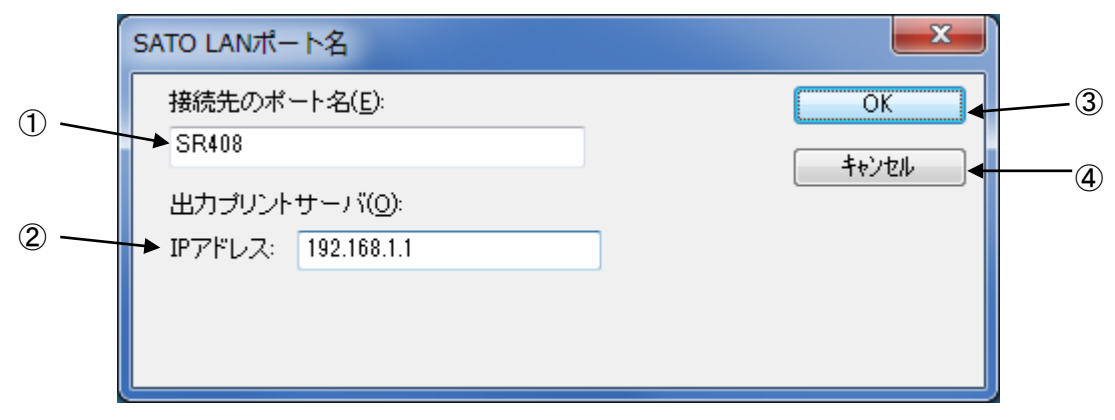

#### 図 3.3.3 SATO LAN ポート登録画面

### [項目説明]

①ポートの名称を入力します。 ②IP アドレスを入力します。 ③LAN ポートのインストールを行います。 ④「[3.1](#page-48-2) [プリンタドライバの機種選択」](#page-48-2)へ戻ります。

[補足説明]

1.接続する IP アドレスは、プリンタの設定をご確認願います。

①「接続先のポート名」に登録する LAN ポート名を入力して、②接続先プリンタの IP アドレスを入 力してください。③「OK」をクリックすると SATO LAN ポートを登録して、インストール処理を再開し、 完了すると「図3.4 [インストールの完了画面」](#page-71-0)が表示されます。

### 3.3.4. USB ポート(M-48Pro シリーズ 以外の機種)

<span id="page-56-0"></span>M-48Pro シリーズ以外の機種の場合、「図3.2.1 [接続先ポート指定画面」](#page-50-1)において「USB インタフェー ス」を選択後、「OK」をクリックすると以下の画面が表示されます(x86 版(32 ビット OS 用)でのみ選択 可能)。

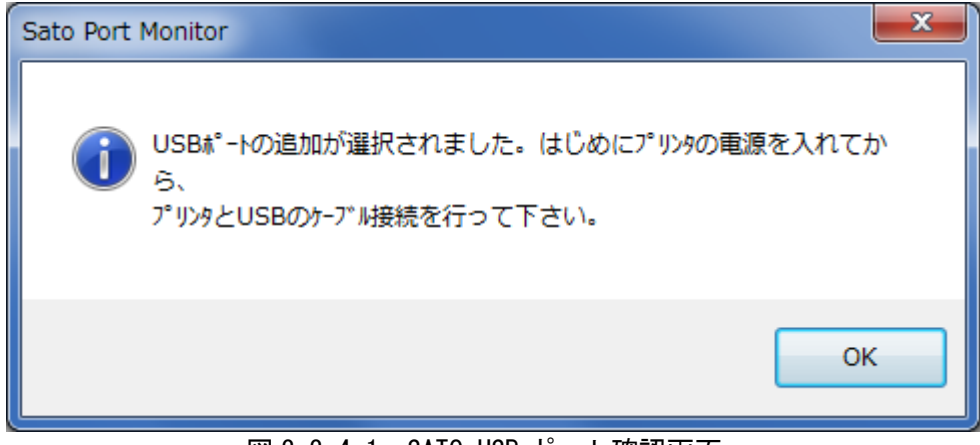

図 3.3.4.1. SATO USB ポート確認画面

プリンタの電源を入れてから、コンピュータとプリンタを USB ケーブルで接続した後、「OK」を クリックしてください。SATO USB ポート登録画面が表示されます。

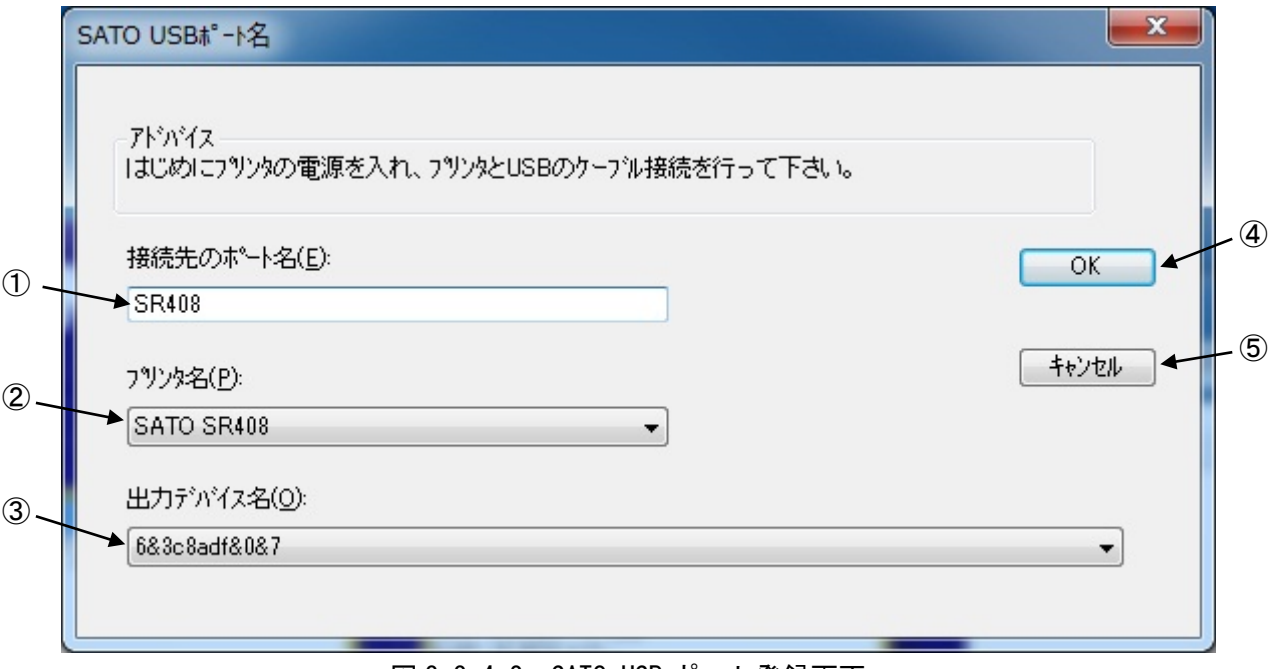

図 3.3.4.2. SATO USB ポート登録画面

#### [項目説明]

①ポートの名称を入力します。 ②プリンタ名を選択します。 ③出力デバイス名を選択します。 ④SATO USB ポートをインストールします。 ⑤「[3.1](#page-48-2) [プリンタドライバの機種選択」](#page-48-2)へ戻ります。

①「接続先のポート名(E)」に、登録する USB ポート名を入力してください。②「プリンタ名(P)」か らは接続しているプリンタの機種を選択し、③「出力デバイス名(O)」からは接続しているコンピュー

タの USB ポートに対応付けられている文字列を選択してください。

④「OK」をクリックするとインストール処理が再開し、完了すると「図3.4 [インストールの完了画面」](#page-71-0) が表示されます。

[補足説明]

1.「図 3.3.4.1 SATO USB ポート確認画面」において、プリンタの電源が入っていない状態や、コ ンピュータとプリンタが USB ケーブルで接続されていない状態で「OK」をクリックすると、以下 のメッセージが表示されます。「OK」をクリックすると、「[3.1](#page-48-2) [プリンタドライバの機種選択」](#page-48-2)に 戻りますので、操作をやり直してください。

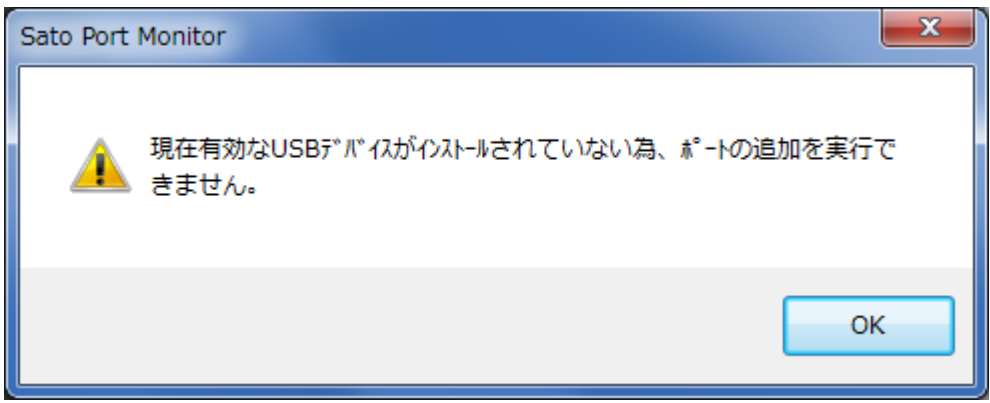

図 3.3.4.3 SATO USB ポート確認画面

- 2.「接続先のポート名(E)」には、他機種で使用していない名称を指定する必要があります。同じ 名称を使用した場合、他機種のポートが選択される場合があります。
- 3.「出力デバイス名(O)」は接続するコンピュータの USB ポートにより変わります。接続するポー トを変更する場合は、新たにプリンタドライバをインストールする必要があります。

# 3.3.5. USB ポート(M-48Pro シリーズ)

<span id="page-58-0"></span>M-48Pro シリーズの場合、「図3.2.1 [接続先ポート指定画面」](#page-50-1)において「USB インタフェース」を選択 後、「OK」をクリックすると以下の「USB ポート選択」ダイアログが表示されます。

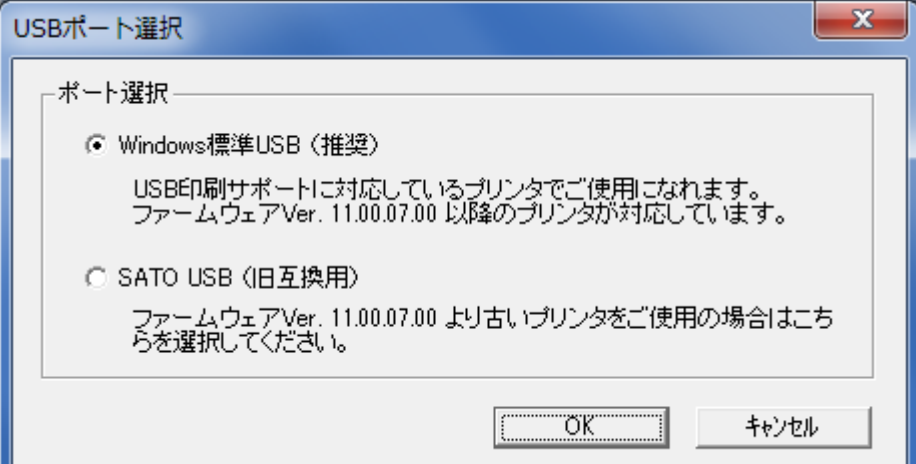

図 3.3.5.1. USB ポート選択 (32 ビット OS 用)

<span id="page-58-1"></span>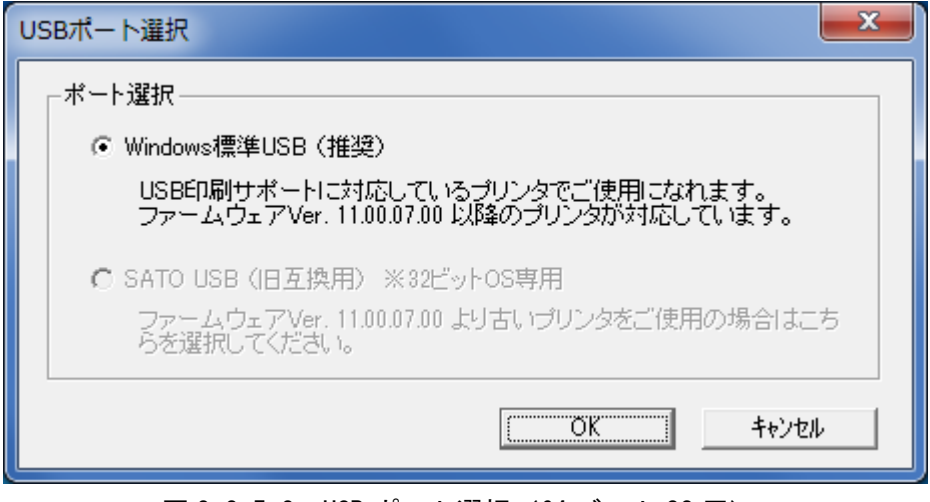

<span id="page-58-2"></span>図 3.3.5.2. USB ポート選択(64 ビット OS 用)

x86 版(32 ビット OS 用)の場合は図 3.3.5.1 に示すダイアログが表示され、x64 版(64 ビット OS 用)の 場合は図 3.3.5.2 に示すダイアログが表示されます。 ポートを選択し、「OK」をクリックしてください。

- ・「Windows 標準 USB」を選択した場合は「(1) Windows標準USB[ポート登録手順」](#page-60-0)へ進みます。
- ・「SATO USB」を選択した場合は「(2) SATO USB[ポート登録手順」](#page-69-0)へ進みます。

「キャンセル」をクリックすると、「[3.1](#page-48-2) [プリンタドライバの機種選択」](#page-48-2)へ戻ります。

[補足説明]

- 1. 「Windows 標準 USB」は「USB 印刷サポート」に対応しているプリンタ (M-48Pro シリーズ)に 対してのみ使用できます。ファームエア Ver.11.00.07.00 以降のプリンタが「USB 印刷サポー ト」に対応しています。
- 2. 「Windows 標準 USB」は 32 ビット OS 用と 64 ビット OS 用のいずれのプリンタドライバでも使

用できます。「USB 印刷サポート」に対応しているプリンタに対して USB ポートを使用する場合 は、「Windows 標準 USB」を使用してください。

- 3. 「SATO USB」は 32 ビット OS 用プリンタドライバでのみ使用できます。「USB 印刷サポート」に 対応していないプリンタに対して USB ポートを使用する場合は、32 ビット OS 用プリンタドラ イバで「SATO USB」を使用してください。
- 4. 「USB 印刷サポート」に対応しているプリンタに対して「SATO USB」を使用するためには、プ リンタを旧互換モードに切り替える必要があります。旧互換モードに切り替えるためには、以 下コマンドを送信後、プリンタを再起動してください。

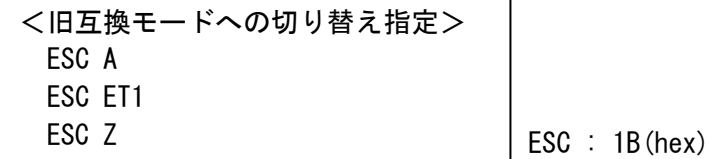

※旧互換モードから元に戻す場合は、上記の"ET1"を"ET0"に変更してください。

5. ファームエア Ver.は、プリンタ起動時に LCD に表示されます。

# (1) Windows 標準 USB ポート登録手順

<span id="page-60-0"></span>「図3.3.5.1. USB[ポート選択\(](#page-58-1)32ビットOS用)」または「図3.3.5.2. USB[ポート選択\(](#page-58-2)64ビットOS用)」 において「Windows 標準 USB」を選択後、「OK」をクリックすると以下の画面が表示されます。

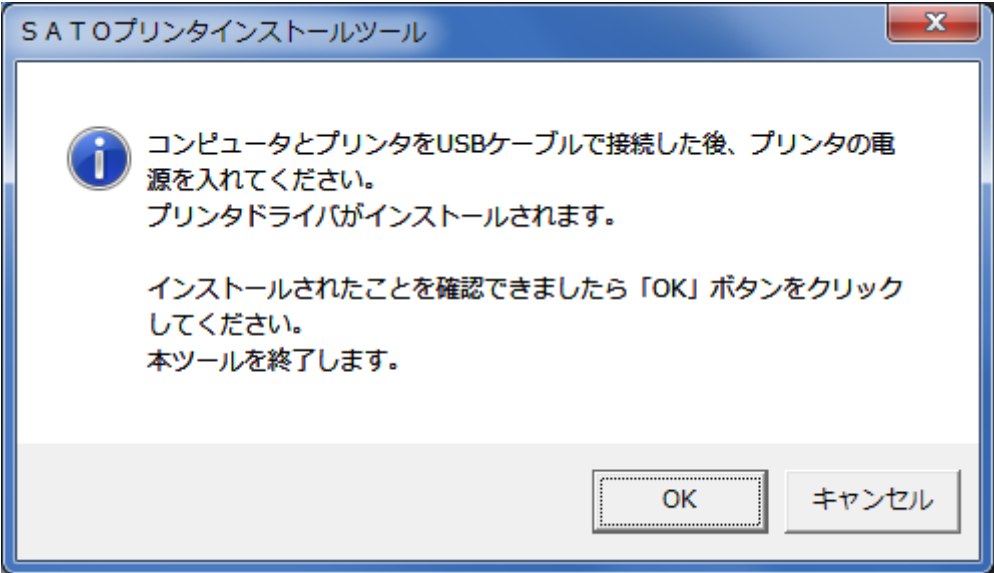

図 3.3.5.3 Windows 標準 USB ポート確認画面

コンピュータとプリンタを USB ケーブルで接続した後、プリンタの電源を入れてください。プリンタ がコンピュータに認識され、自動的にプリンタドライバがインストールされます。

プリンタドライバがインストールされたことを確認できましたら「OK」をクリックしてください。イ ンストーラが終了します。

「キャンセル」をクリックすると、「[3.1](#page-48-2) [プリンタドライバの機種選択」](#page-48-2)へ戻りますが、上記手順に よりプリンタの電源を入れた後であれば、既にプリンタドライバのインストールは完了していますので、 インストーラを終了してください。プリンタの電源を入れる前であれば、プリンタドライバがプリイン ストールされた状態になっています。インストーラを終了後、上記手順を行うことにより、プリンタド ライバがインストールされます。

[補足説明]

1. Windows 標準 USB を使用するプリンタとして、1 台目にインストールされるプリンタの名称は、 「図3.1.1 [プリンタドライバの機種選択画面」](#page-48-1)の「プリンタの名称」欄に入力した名称ではな く、各機種のデフォルト名称になります。

1台目のプリンタの名称(デフォルト名称) M-48Pro8 の場合 :「SATO M-48Pro8」 M-48Pro12 の場合:「SATO M-48Pro12」 M-48Pro24 の場合:「SATO M-48Pro24」

2 台目以降をインストールする場合は、1 台目の機種と異なる機種であっても、コンピュー タとプリンタを USB ケーブルで接続しプリンタの電源を入れるだけで、Plug & Play 動作によ り自動的にプリンタドライバがインストールされます。このとき、プリンタの名称は以下とな ります。

2台目のプリンタの名称

M-48Pro8 の場合 : 「SATO M-48Pro8 (1 コピー)」 M-48Pro12 の場合:「SATO M-48Pro12(1 コピー)」 M-48Pro24 の場合:「SATO M-48Pro24(1 コピー)」

3 台目以降 ...

M-48Pro8 の場合 : 「SATO M-48Pro8 (2 コピー)」... M-48Pro12の場合: 「SATO M-48Pro12 (2 コピー)」... M-48Pro24 の場合: 「SATO M-48Pro24 (2 コピー)」...

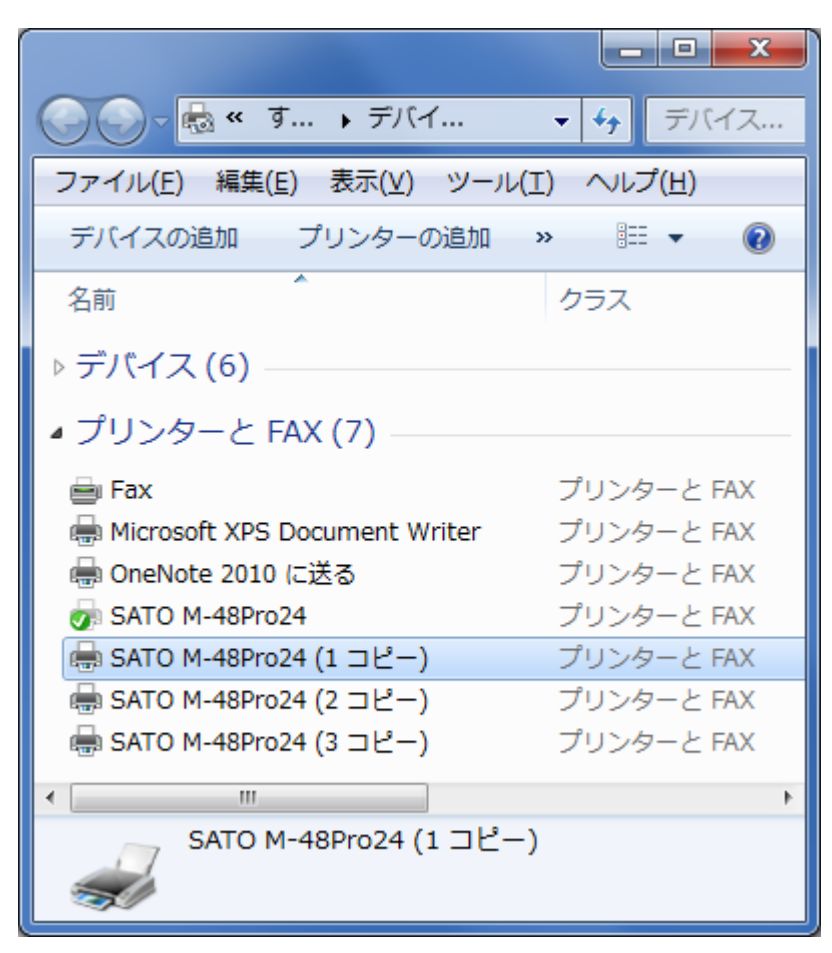

インストールされたプリンタの名称を変更するには、プリンタのプロパティを開き、「全般」 タブに表示されている名称を変更し、「OK」をクリックしてください。

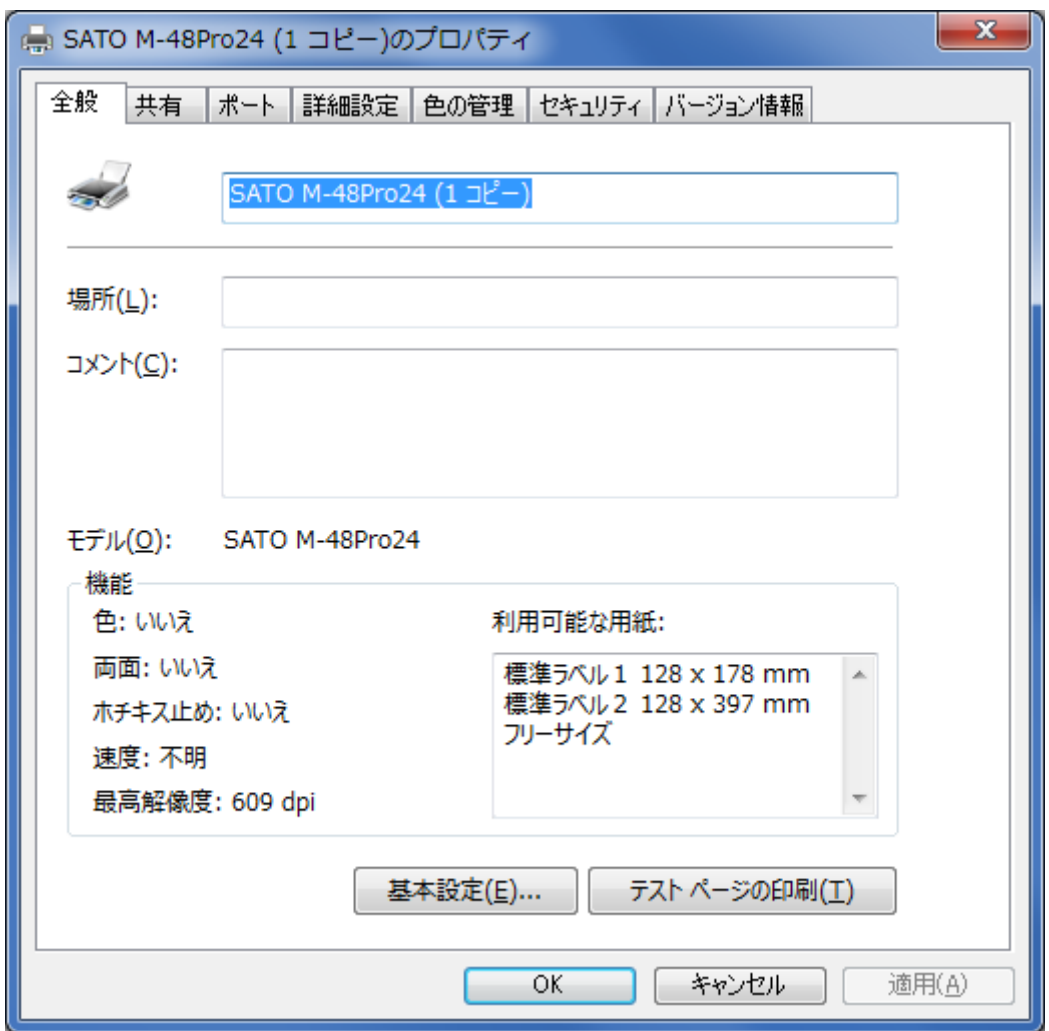

2. プリンタドライバが正しくインストールされず、「未指定」欄にアイコンが登録されてしまう 場合は、以下の[INF[ファイル指定によるインストール手順](#page-63-0)]をご参照ください。

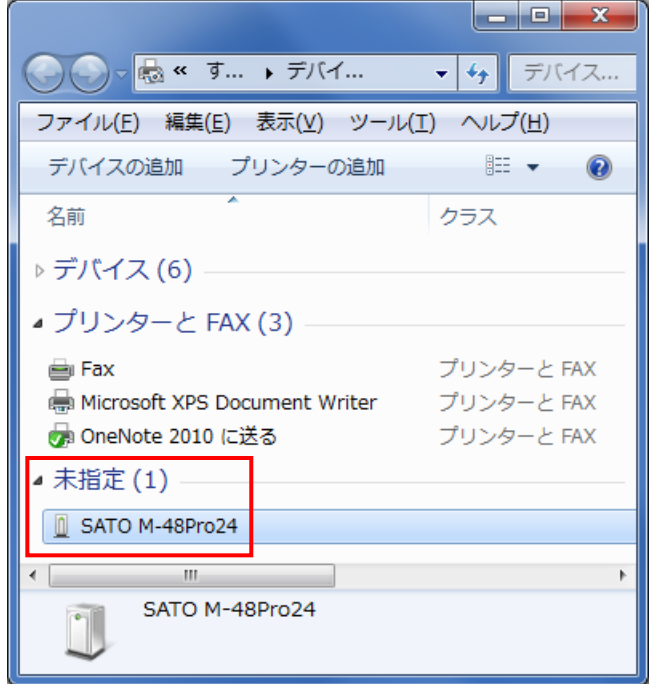

# <span id="page-63-0"></span>[INF ファイル指定によるインストール手順]

プリンタドライバをインストールする前に、コンピュータとプリンタを USB ケーブルで接続しプリン タの電源を入れてしまっている場合、プリンタドライバのインストールが正しく行われず、「未指定」 欄にアイコンが登録される場合があります。

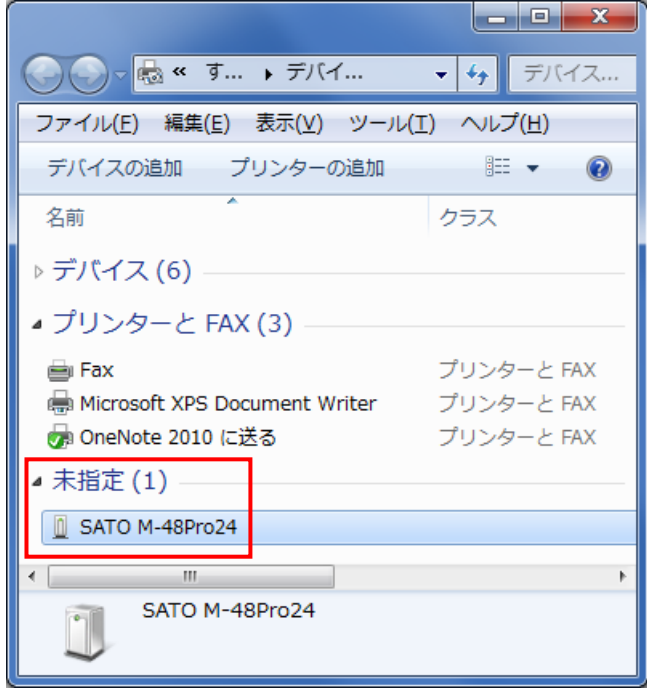

この状態から復旧するためには、以下の手順でプリンタドライバをインストールしてください。

※以下の手順で使用している各画面は、プリンタが M-48Pro24 の場合のものを使用しています。 ※以下の一連の操作の間は、コンピュータとプリンタを USB ケーブルで接続し、プリンタの電源 を入れておいてください。

1)Windows の「デバイスマネージャー」を開いてください。

[操作例]

キーボードショートカット" [Windows ロゴ]キー + R "で、「ファイル名を指定して実行」 が表示されますので、「devmgmt.msc」と入力して「OK」をクリックしてください。

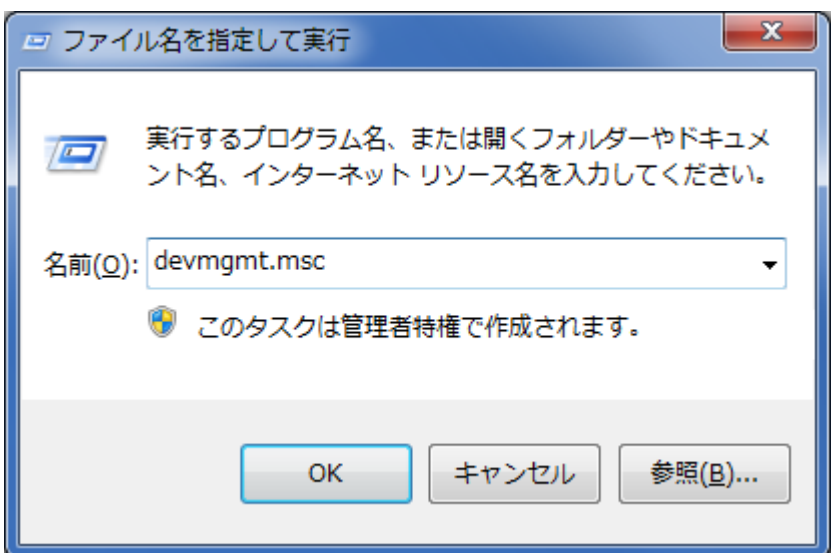

2)「ほかのデバイス」(Windows 10 の場合は「ソフトウェアデバイス」)の配下に表示されている 「SATOM-48Pro-24」を右クリックして、「ドライバーソフトウェアの更新(P)...」を選択してく ださい。

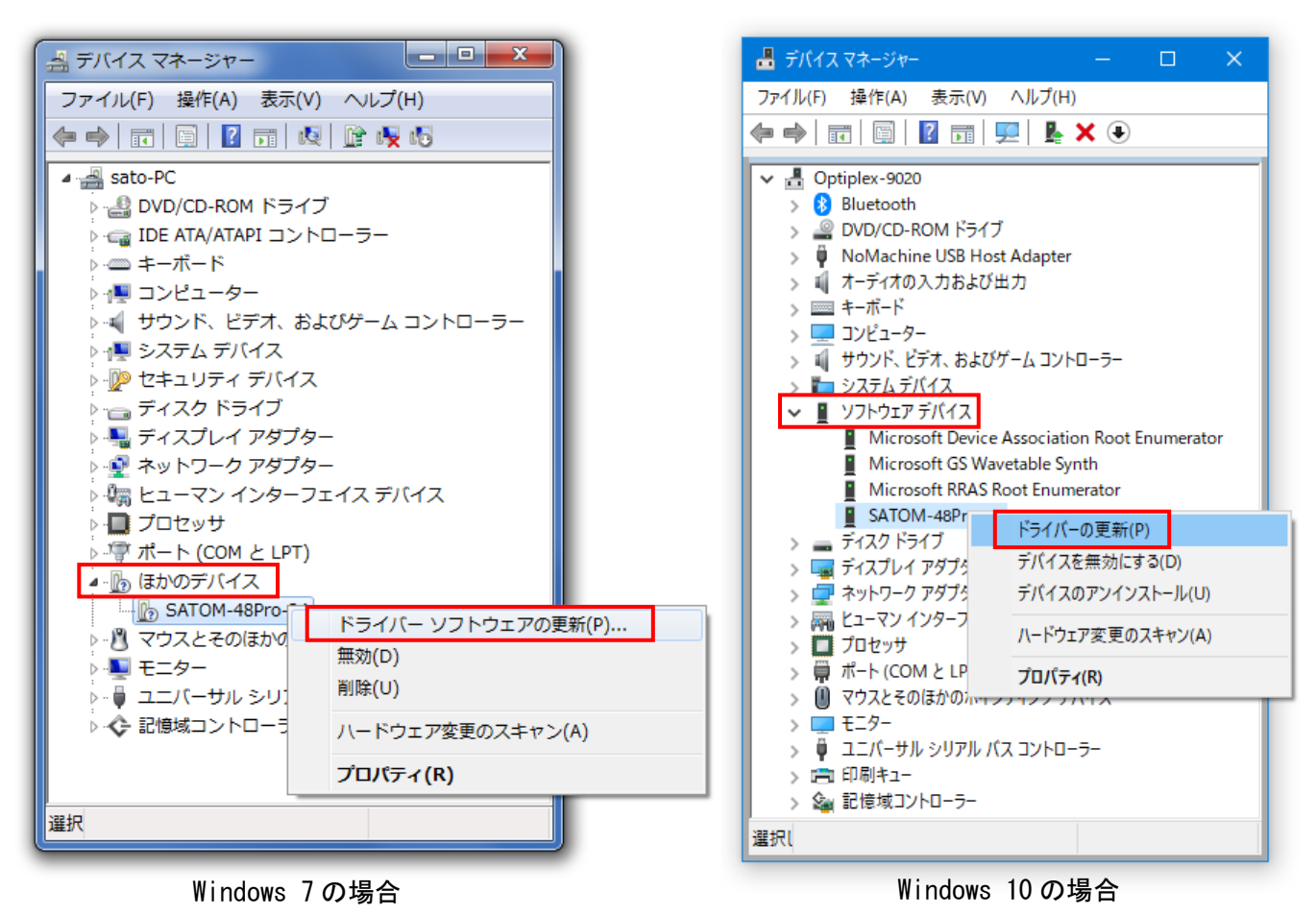

3)「コンピューターを参照してドライバーソフトウェアを検索します(R)」をクリックしてくださ

い。

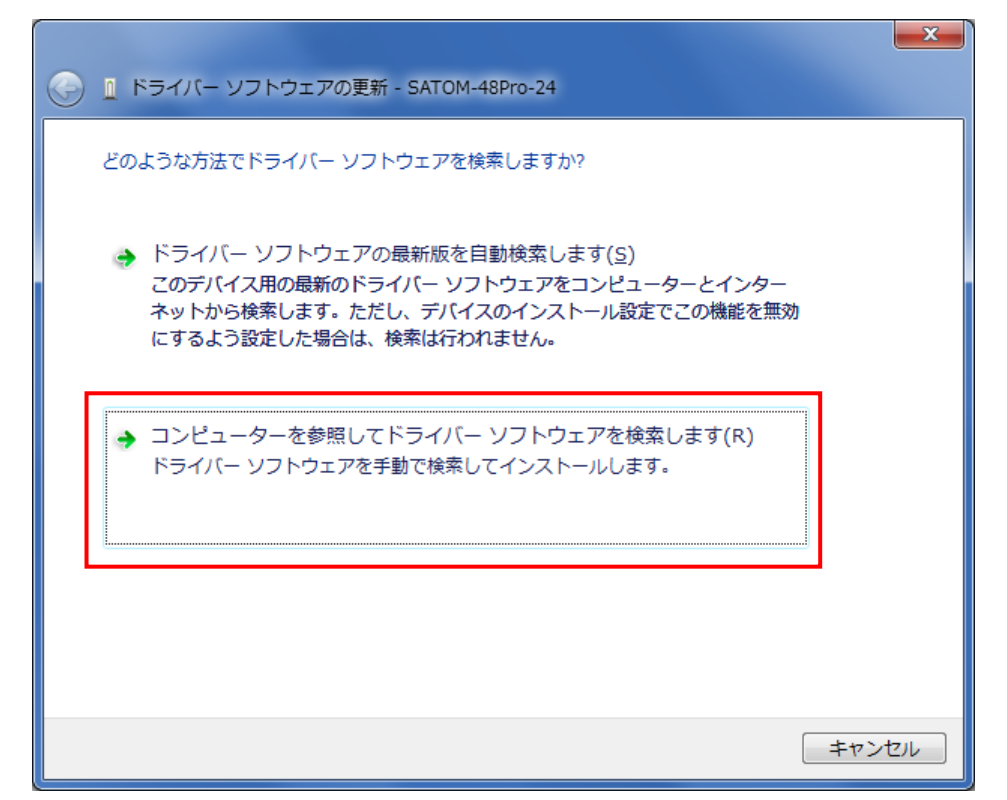

4)「参照(R)...」をクリックしてください。

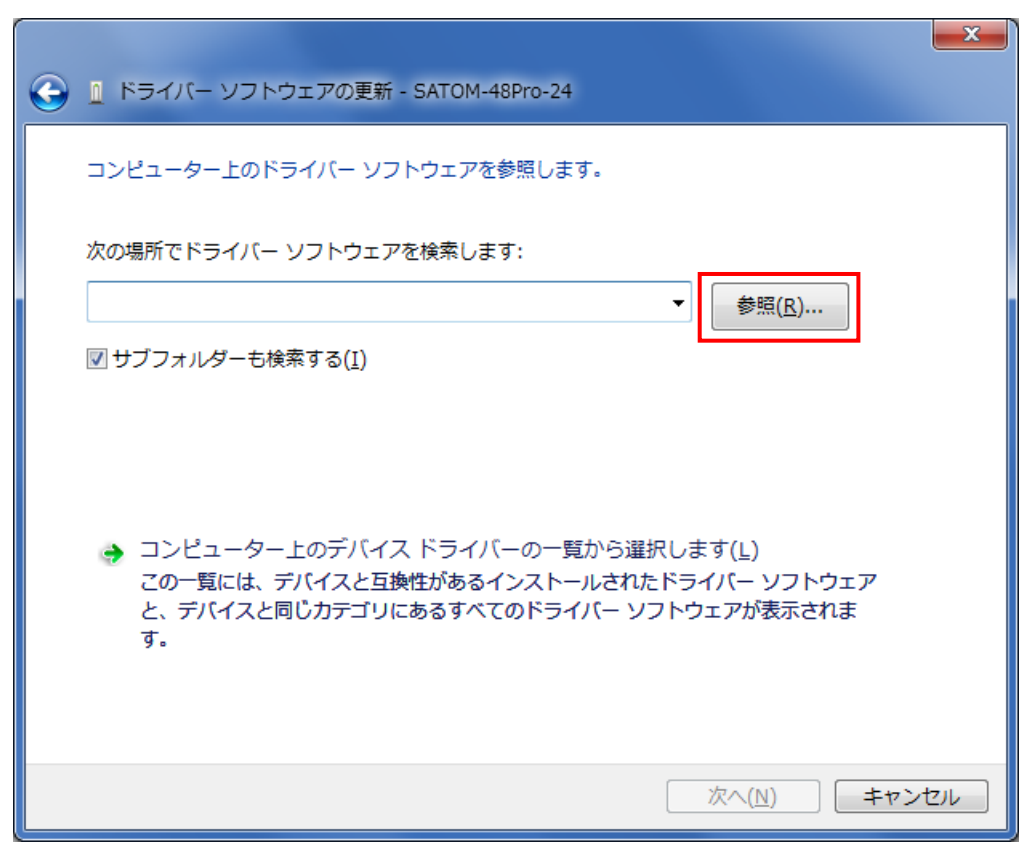

5)「INF ファイル」の場所を指定した後、「OK」をクリックしてださい。 ① 32 ビット OS 用プリンタドライバの場合

プリンタドライバ配布パッケージの中の「Driver」フォルダ

② 64 ビット OS 用プリンタドライバの場合 プリンタドライバ配布パッケージの中の「Driver64」フォルダ

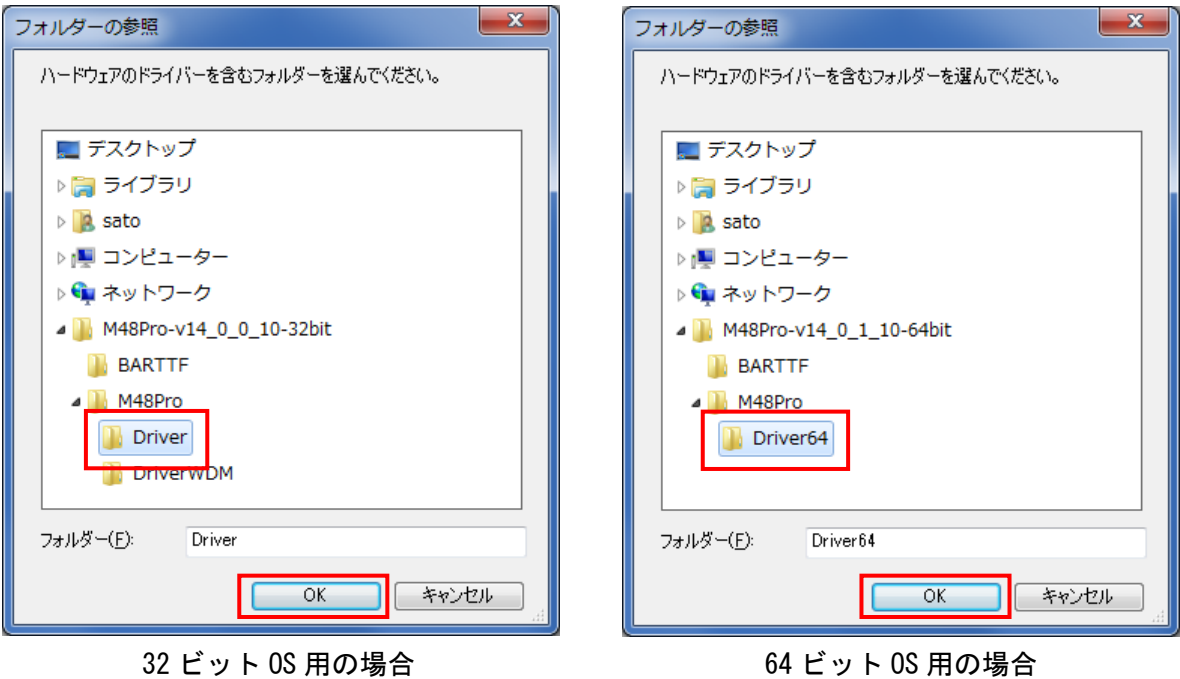

6)「次へ(N)」をクリックしてください(プリンタの電源が入っていない場合は、プリンタを起動 させた後クリックしてください)。

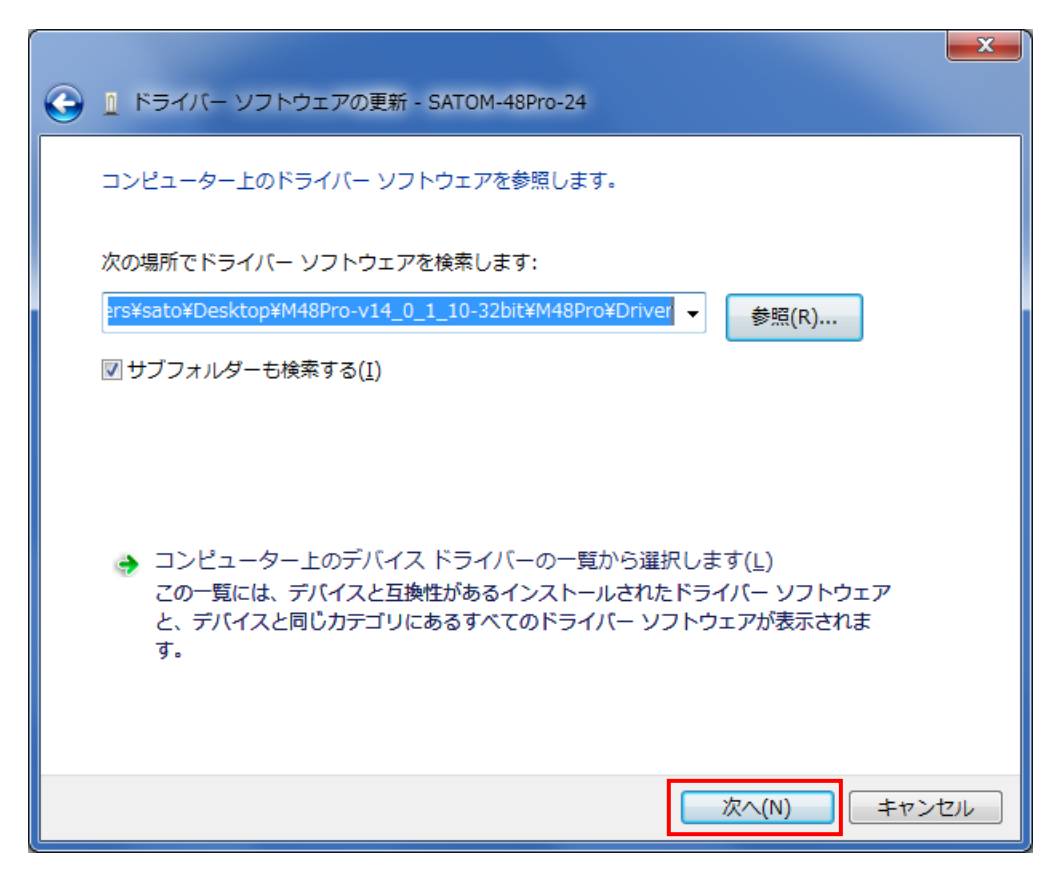

プリンタドライバのインストールが開始されます。

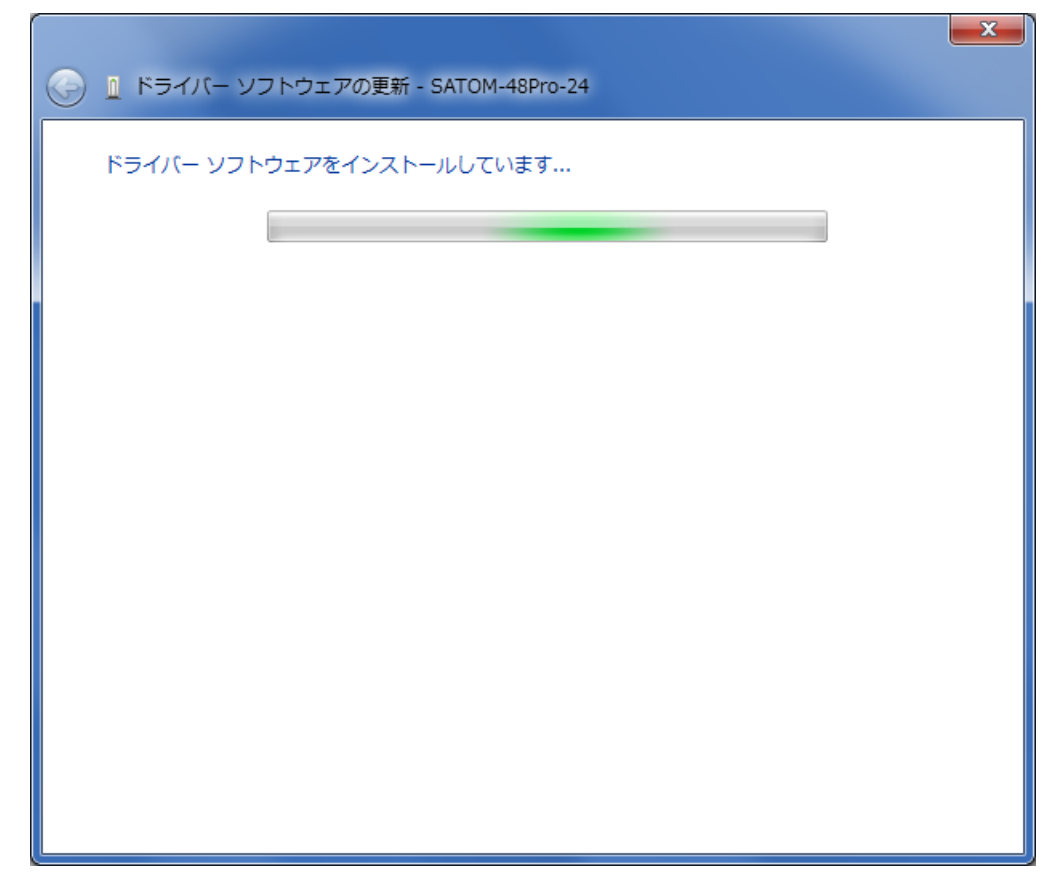

7)以下のダイアログが表示された場合は「インストール(I)」をクリックしてください。

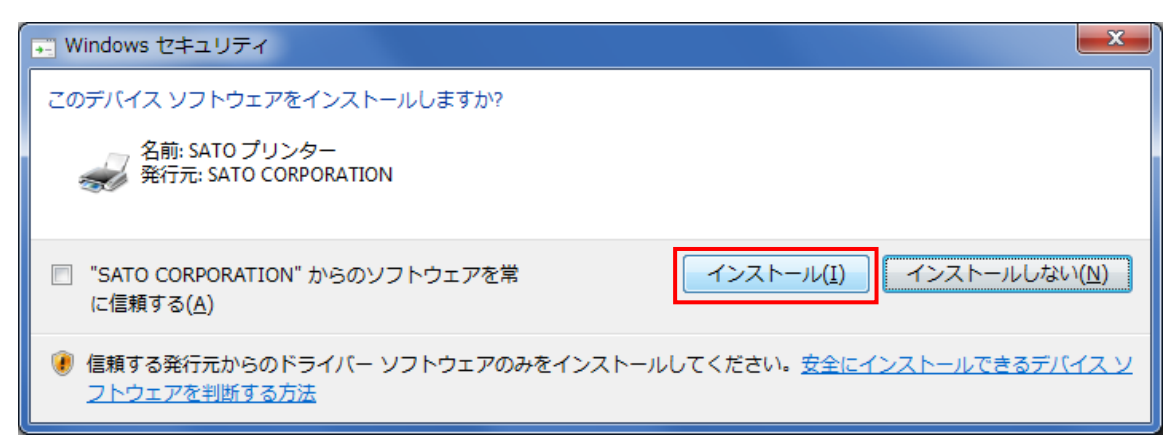

8)インストールが完了すると以下の画面が表示されます。「閉じる(C)」をクリックしてください。

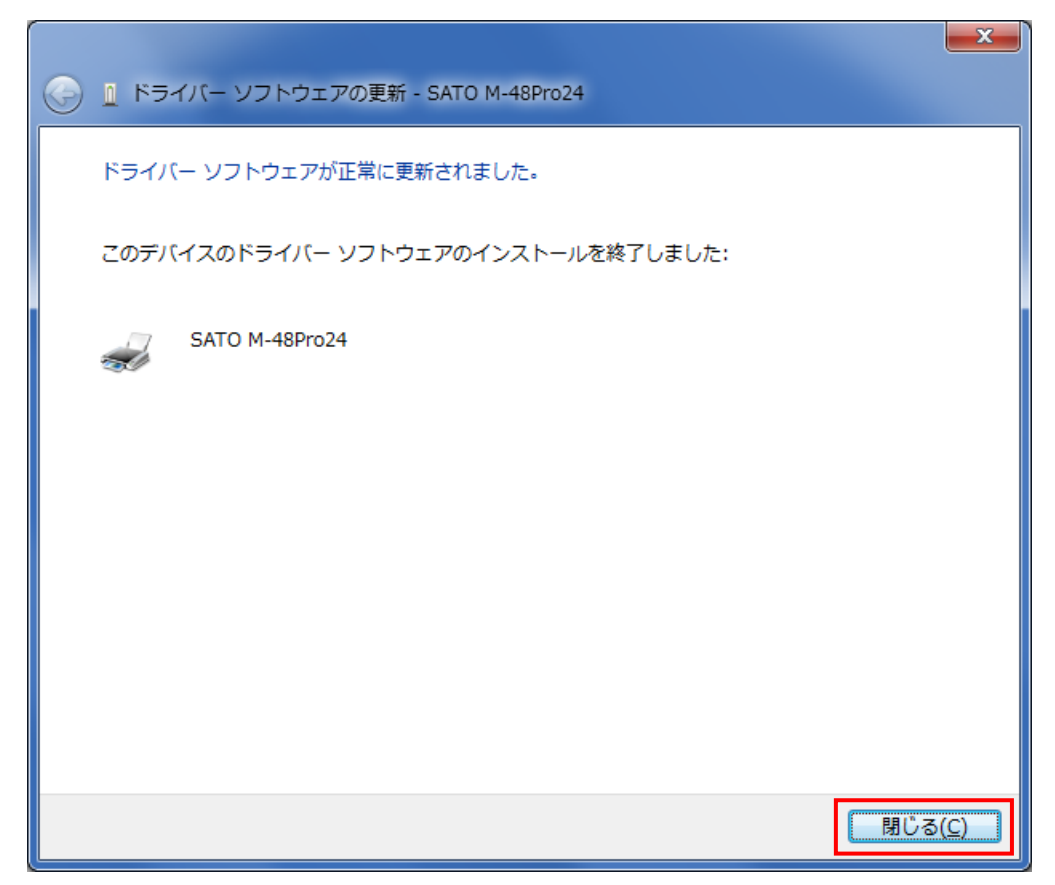

9)「未指定」欄ではなく「プリンターと FAX」欄に、接続している機種に応じたデフォルト名称で アイコンが登録されていることを確認してください。INF ファイル指定によるインストール手順 は以上です。

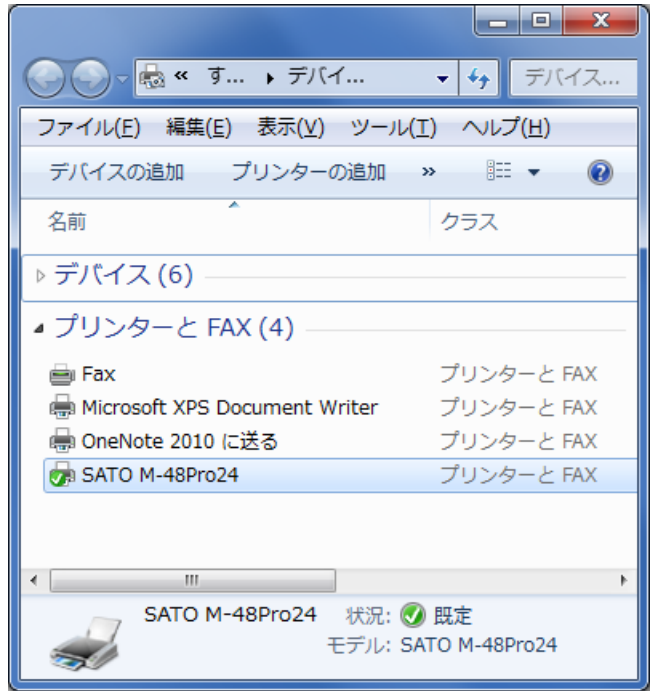

### (2) SATO USB ポート登録手順

<span id="page-69-0"></span>「図3.3.5.1. USB[ポート選択\(](#page-58-1)32ビットOS用)」において「SATO USB」を選択後、「OK」をクリックす ると以下の画面が表示されます。

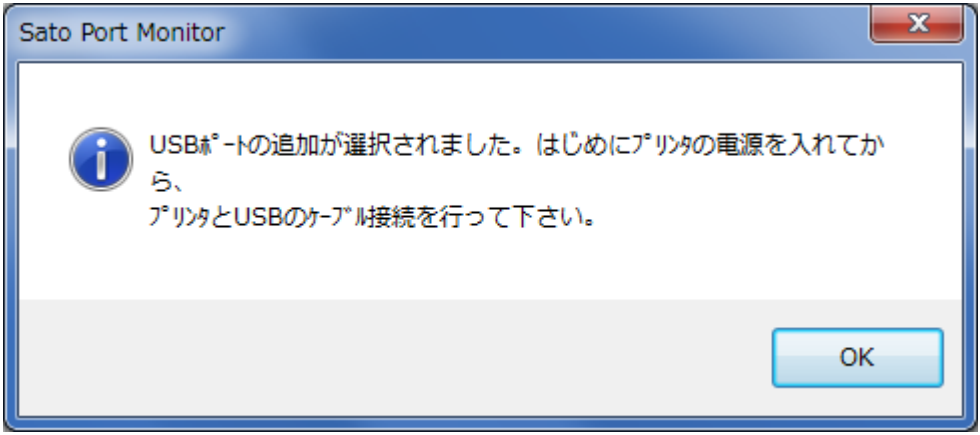

図 3.3.5.4 SATO USB ポート確認画面

プリンタの電源を入れてから、コンピュータとプリンタを USB ケーブルで接続した後、「OK」をク リックしてください。SATO USB ポート登録画面が表示されます。

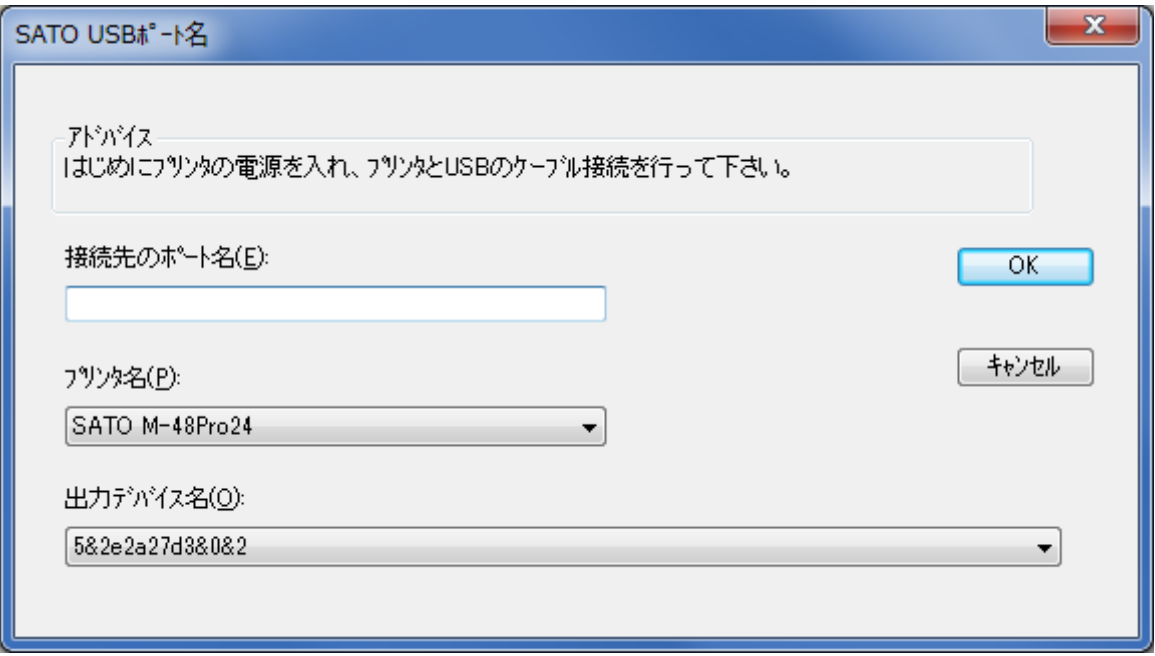

図 3.3.5.5 SATO USB ポート登録画面

「接続先のポート名(E)」に、登録する USB ポート名を入力してください。「プリンタ名(P)」からは 接続しているプリンタの機種を選択し、「出力デバイス名(O)」からは接続しているコンピュータの USB ポートに対応付けられている文字列を選択してください。

「OK」をクリックするとインストール処理が再開し、完了すると「図3.4 [インストールの完了画面」](#page-71-0) が表示されます。

「キャンセル」をクリックすると「[3.1](#page-48-2) [プリンタドライバの機種選択」](#page-48-2)へ戻ります。「プリンタ名(P)」 や「出力デバイス名(O)」に、適切な項目が表示されない場合は「キャンセル」をクリックし、プリン タの電源を OFF にした後、「[3.1](#page-48-2) [プリンタドライバの機種選択」](#page-48-2)から操作をやり直してみてください。

[補足説明]

1.「図 3.3.5.4 SATO USB ポート確認画面」において、プリンタの電源が入っていない状態や、コ ンピュータとプリンタが USB ケーブルで接続されていない状態で「OK」をクリックすると、以下 のメッセージが表示されます。「OK」をクリックすると、「[3.1](#page-48-2) [プリンタドライバの機種選択」](#page-48-2)に 戻りますので、操作をやり直してください。

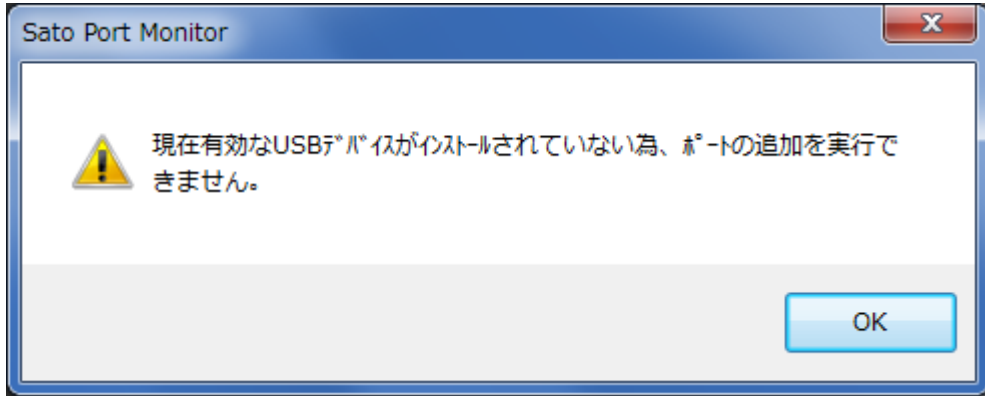

図 3.3.5.6 SATO USB ポート確認画面

- 2.「接続先のポート名(E)」には、他機種で使用していない名称を指定する必要があります。同じ 名称を使用した場合、他機種のポートが選択される場合があります。
- 3.「出力デバイス名(O)」は接続するコンピュータの USB ポートにより変わります。接続するポー トを変更する場合は、新たにプリンタドライバをインストールする必要があります。

3.4. インストールの完了

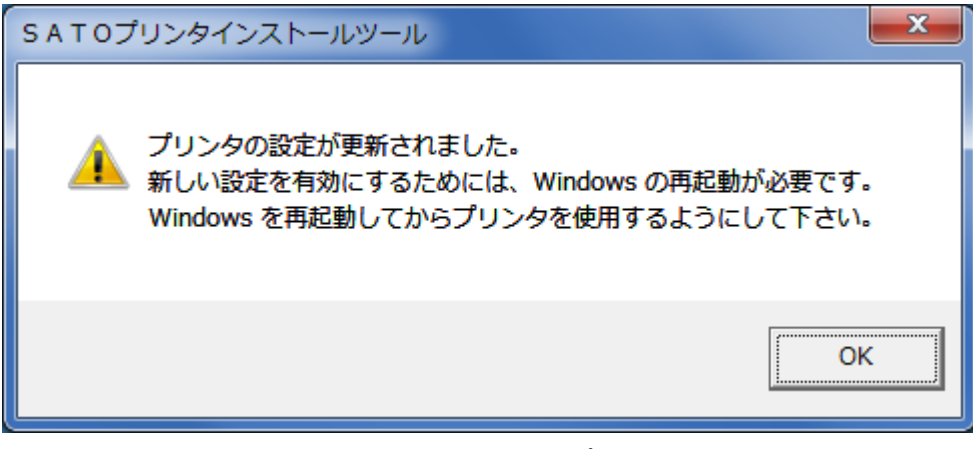

図 3.4 インストールの完了画面

<span id="page-71-0"></span>プリンタドライバのインストールが完了すると、本画面が表示されます。

「OK」をクリックするとインストーラが終了しますので、Windows を再起動してからプリンタを 使用するようにして下さい。
#### 3.5. 特殊設定

「図3.1.1. [プリンタドライバの機種選択画面」](#page-48-0)で「特殊設定」をクリックすると以下の画面が表示 されます。

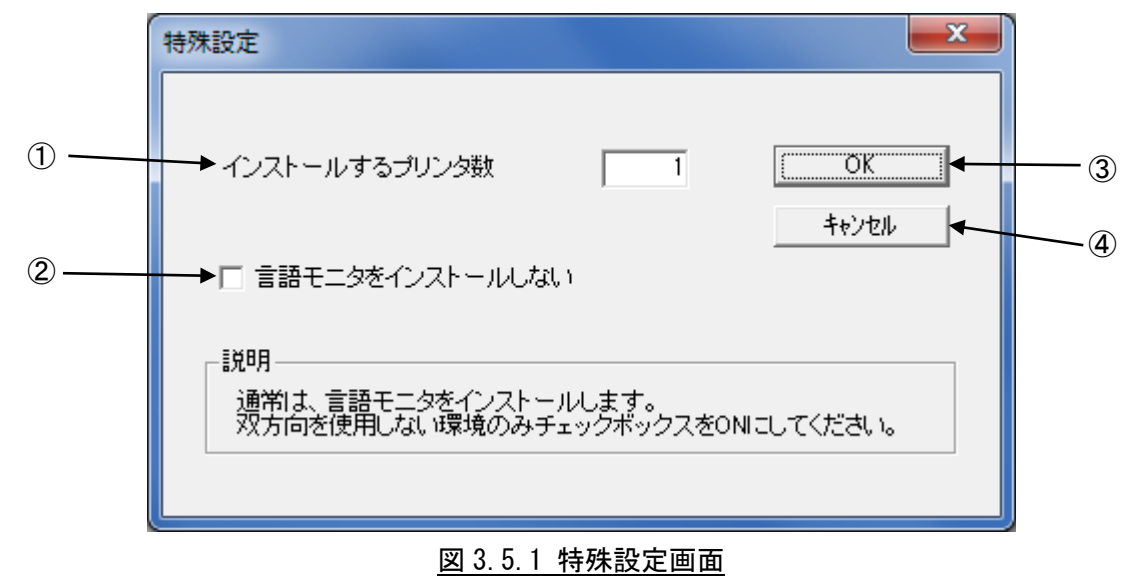

[項目説明]

- ①インストールするプリンタ数を入力します。指定範囲は 1~100 です。 初期値は 1 です。2 以上を指定した場合、インストールされるプリンタの名称は、 SATO SR408\_001、SATO SR408\_002、...
	- と、入力されたプリンタ名称に自動でシーケンス番号が付加されます。
	- ※「M-48Pro シリーズ」で「Windows 標準 USB」を使用する場合は、各プリンタを実際にコンピュ ータに接続する必要がありますので、本設定は無視されます。本設定は使用せず、通常の手順 でインストールを行ってください。
- ②「言語モニタ」は双方向通信を行うために必要なモジュールです。通常は双方向通信を行います ので、チェックボックスは OFF のままにしてください。双方向通信をあえて使用しない特殊な場 合にのみ、チェックボックスを ON にしてください。
- ③特殊設定の内容を確定し、画面を閉じます。 ④特殊設定の内容をキャンセルします。

[補足説明]

- 1.本画面を閉じた後、インストール処理を継続すると「[3.2](#page-50-0) [接続先ポートの指定」](#page-50-0)で使用するポー トを指定することになりますが、
	- (1)「インストールするプリンタ数」に 2 以上を指定した場合 ポートの指定は 1 回のみで、全てのプリンタが 1 つのポートを共有する構成でインストー ルが行われます。
	- (2)「言語モニタをインストールしない」を ON にした場合 シリアルポートもしくはパラレルポートの「標準ポート」しか指定することはできません。
- 2.言語モニタをインストールしない場合、同じシリーズのプリンタドライバを追加でインストール する際にも言語モニタをインストールしない設定にしてください。

### 4. アンインストール手順

### 4.1. ドライバ設定情報の保存確認

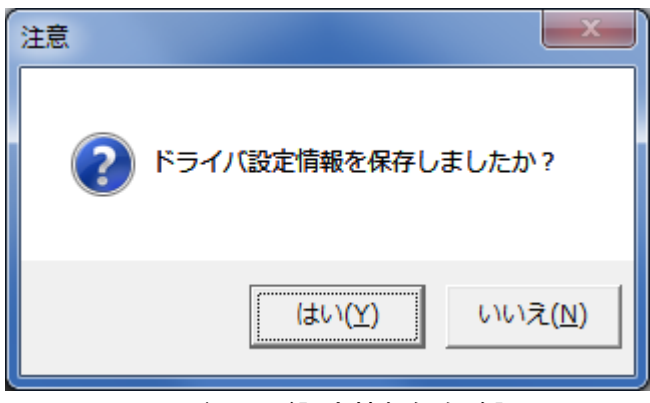

図 4.1. ドライバ設定情報保存確認画面

「図2.2 [インストール/アンインストール選択画面」](#page-47-0)で「アンインストール」を選択して「次へ」を クリックすると、最初に本画面が表示されます。

既にドライバ設定情報を保存している場合は「はい(Y)」をクリックしてください。「[4.2](#page-74-0) [アンインス](#page-74-0) [トールするプリンタの選択」](#page-74-0)へ進みます。

ドライバ設定情報を保存していない場合は「いいえ(N)」をクリックしてください。アンインストー ルは開始せずに、本ツールを終了します。

ドライバ設定情報を保存せずにアンインストールを実行すると、ドライバ使用時に独自に追加した 「用紙」や「クリエイトフォント」に関する設定情報も同時に削除されます。ドライバを再インストー ルしたときに、これらの設定を復元するためには、ドライバ設定情報を保存しておく必要があります。 ドライバ設定情報の保存方法については、「1.12.3.[設定情報の読み出し・保存」](#page-36-0)をご参照ください。

### <span id="page-74-0"></span>4.2. アンインストールするプリンタの選択

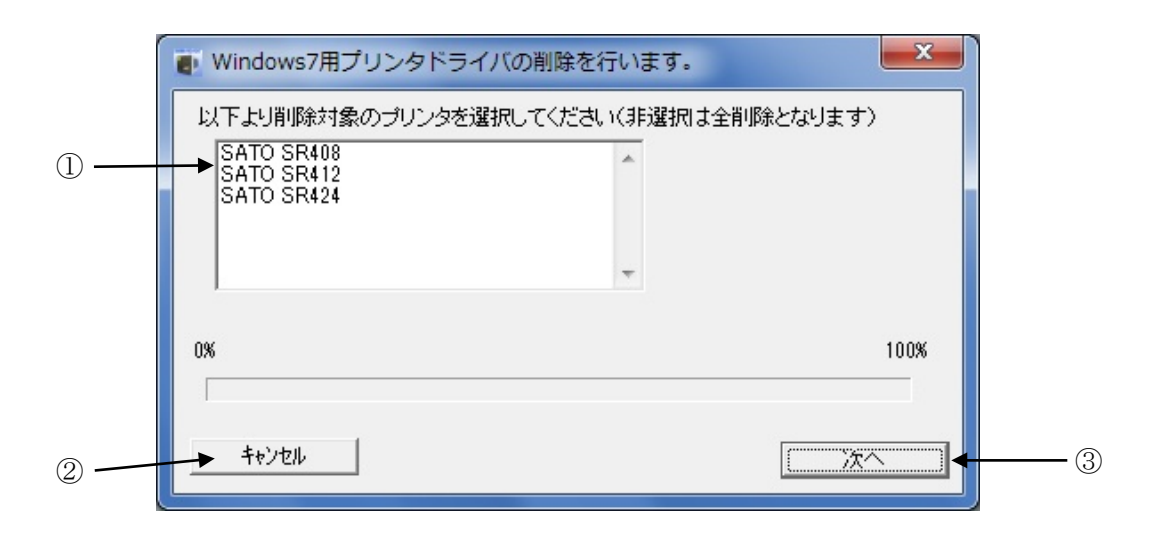

図 4.2. アンインストール プリンタ選択画面

[項目説明]

- ①アンインストール対象のプリンタを選択します。
- ②アンインストールを中止します。
- ③アンインストール処理を行います。

①表示されているプリンタの一覧より、アンインストールしたいプリンタを選択してください(Ctrl キーを押しながらプリンタ名をクリック)。

1 台も選択しない場合は全てのプリンタがアンインストール対象となります。

③「次へ」をクリックするとアンインストール処理が開始されます。

②「キャンセル」をクリックすると本ツールを終了します。

[補足説明]

- 1. インストールが途中で失敗した場合や、アンインストールではなく Windows 上の操作でプリン タの削除を行なった場合、プリンタドライバ関連のファイルやレジストリ情報が残ったままと なります。その状態でアンインストールを実行すると、画面上にアンインストール対象のプリ ンタ名が表示されないことがありますが、そのまま「次へ」をクリックしアンインストール処 理を実行することで、残されていたプリンタドライバ関連のファイルやレジストリ情報を削除 することができます。
- 2. 複数のプリンタが表示された場合、全てのプリンタをアンインストールしなければ、インスト ールされたプリンタドライバ関連のファイルは削除されません(プリンタ名の削除のみとなり ます)。プリンタドライバ関連のファイルは、対象となるプリンタ全てをアンインストールし た場合に、完全に削除されます。

# 4.3. アンインストールの完了

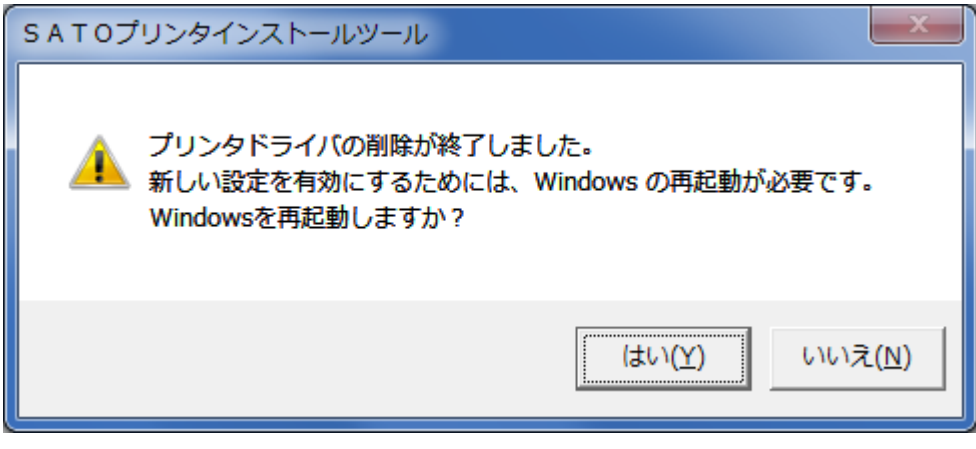

図 4.3 アンインストールの完了画面

プリンタドライバのアンインストールが完了すると本画面が表示されますので、「はい(Y)」をクリッ クして Windows を再起動させてください。これでプリンタドライバのアンインストール作業は完了です。 「いいえ(N)」を選択した場合は、手動で Windows を再起動させてください。

#### 5. 注意事項

5.1. インストール起動時のエラーメッセージ

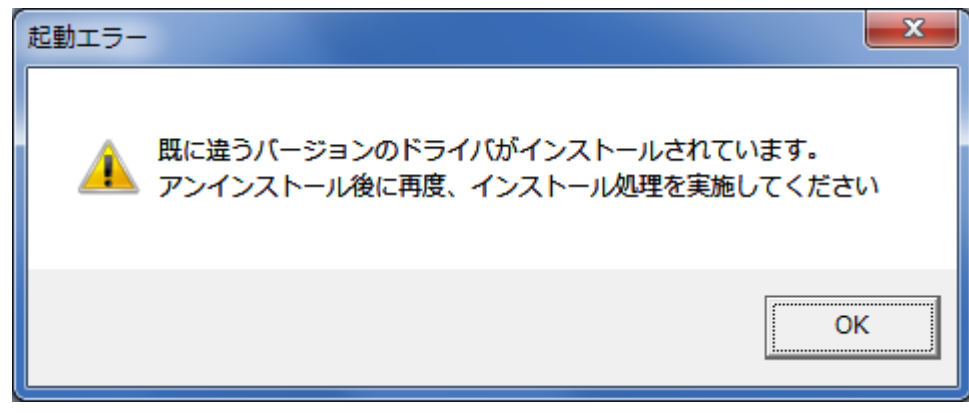

図 5.1 起動エラーメッセージ

インストール起動時に、図 5.1 のメッセージが表示される場合があります。このメッセージは、既に 違うバージョンのドライバがインストールされている場合に表示されます。

アンインストール実施後に再度、インストールをおこなってください。

[補足説明]

- 1. プリンタドライバのインストールにおいて、インストール先のシステムフォルダに既に同名の ファイが存在する場合、上書きコピーは行なえません。従って、図 5.1 のメッセージが表示さ れた場合は、必ずアンインストールを行なってください。
- 2. インストールが途中で失敗した場合や、アンインストールではなく Windows 上の操作でプリン タの削除を行なった場合、システムフォルダにプリンタドライバ関連のファイルが残ってしま います。その状態でインストールを行うと、図 5.1 のメッセージが表示される場合があります ので、この場合、まずアンインストールを行なってください。なおこのとき、アンインストー ル画面上にアンインストール対象のプリンタ名が表示されない場合がありますが、そのままア ンインストールを続行してください。残されていたプリンタドライバ関連のファイルやレジス トリ情報を削除することができます。

5.2. アンインストール時のポート共有メッセージ

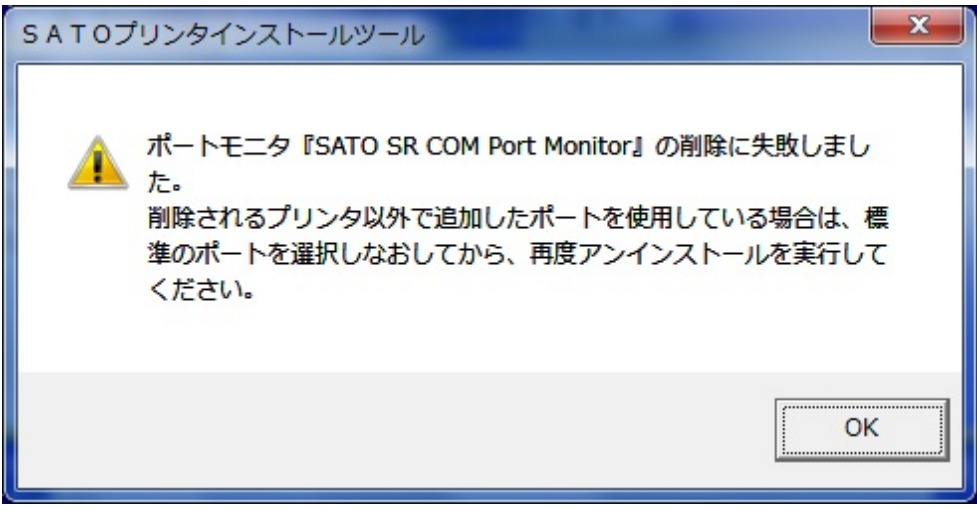

図 5.2.1 ポート共有メッセージ

アンインストールするプリンタの接続ポートを他のプリンタでも使用している場合、図 5.2.1 ポート 共有メッセージが表示されます。このメッセージが表示された場合は図 5.2.2 ポートモニタの画面を開 き、ポートの共有を外してからアンインストールをおこなってください。

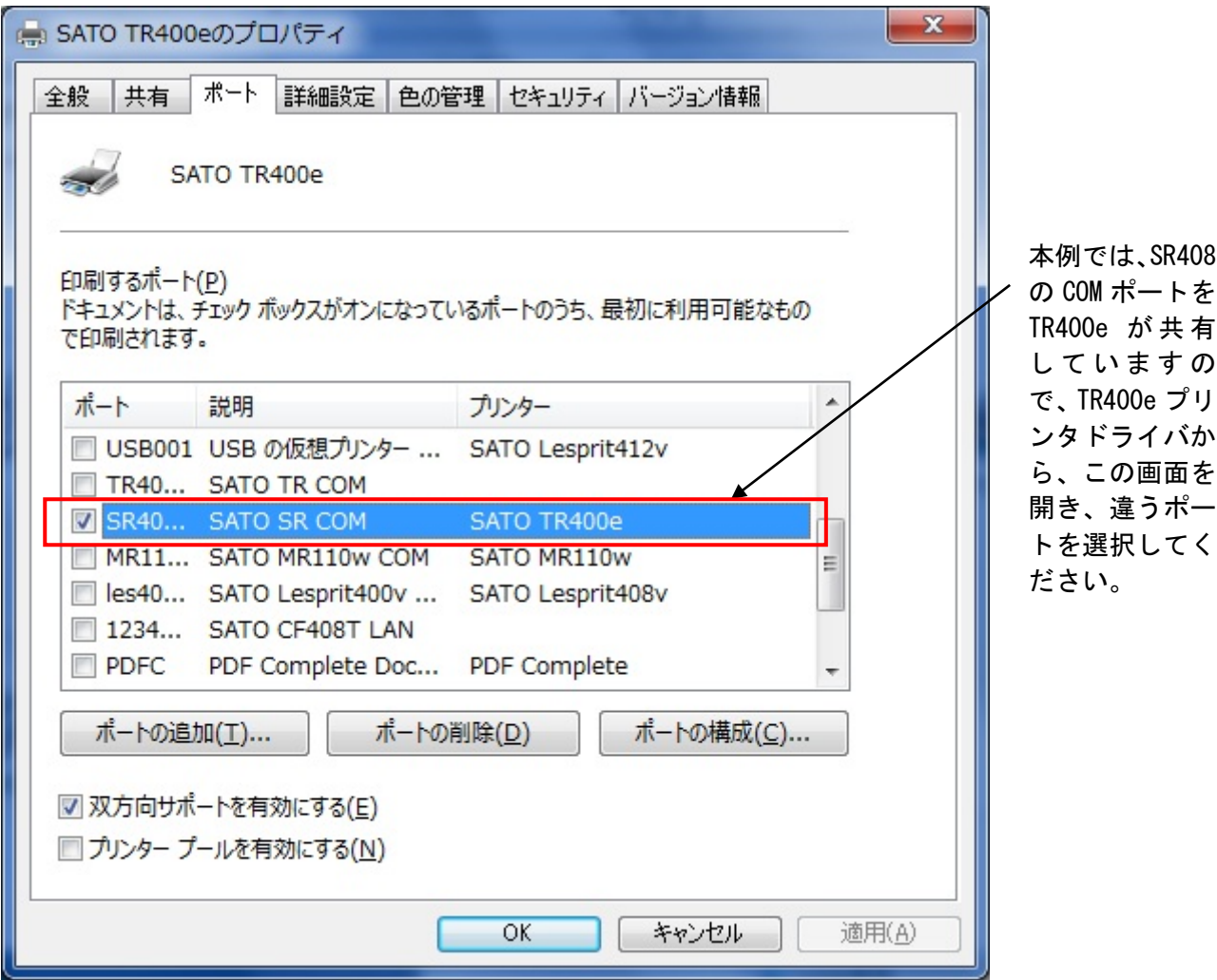

図 5.2.2 ポートモニタの画面

## 5.3. Plug & Play 回避方法

LPT ポート接続の場合、プリンタをコンピュータに接続した状態でプリンタの電源を入れた 場合や、プリンタの電源を入れた状態でコンピュータを起動すると、「新しいハードウェア が見つかりました」の画面が表示される場合があります。

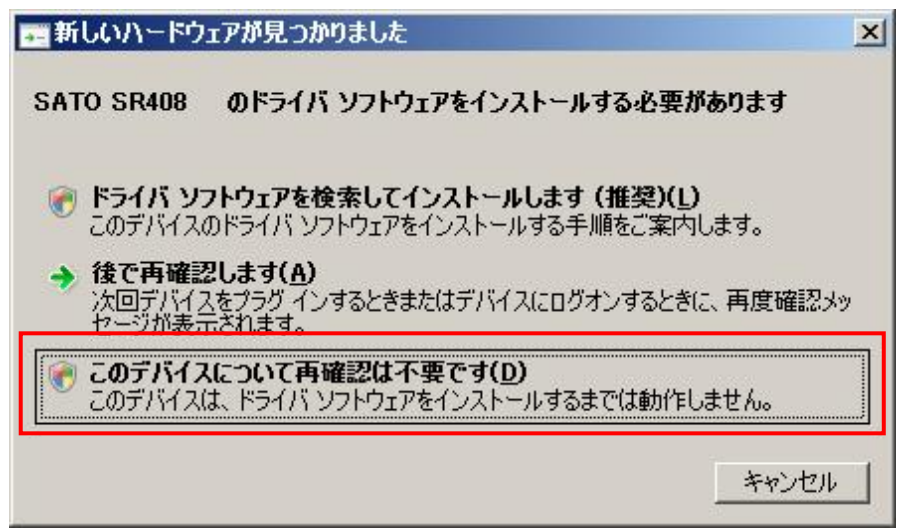

図 5.3.1. 新しいハードウェアが見つかりました 画面(Windows Server2008)

図 5.3.1 が表示された場合は赤枠部分を選択し、インストール処理を行わないでください。 Windows Vista の場合にも同様の画面が表示されます。

Windows XP/Server2008 の場合は、次ページ以降をご覧ください。

### WindowsXP/Server2003 の場合

(1)「新しいハードウェアの検出ウィザード」が表示されます。「いいえ、今回は接続しません(T)」を 選択した後「次へ(M)」ボタンをクリックしてください(CD-ROMは、CDドライブに入れたままの状 態にします)。

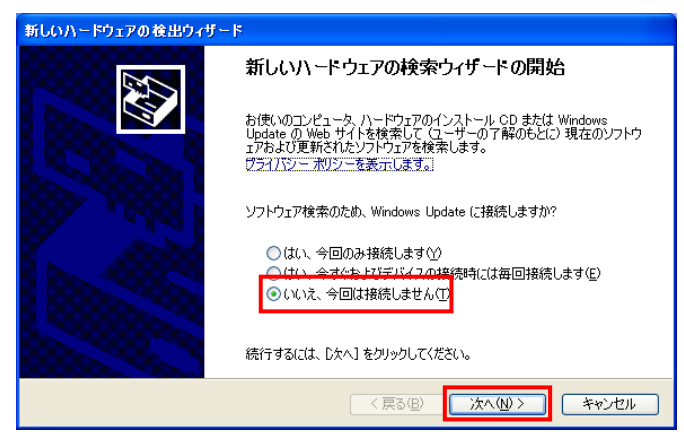

図 5.3.2. 新しいハードウェアの検索ウィザードの開始 画面(Windows XP)

(2)「ソフトウェアを自動的にインストールする(推奨)(I)」を選択した後「次へ(N)」ボタンをクリッ クしてください。

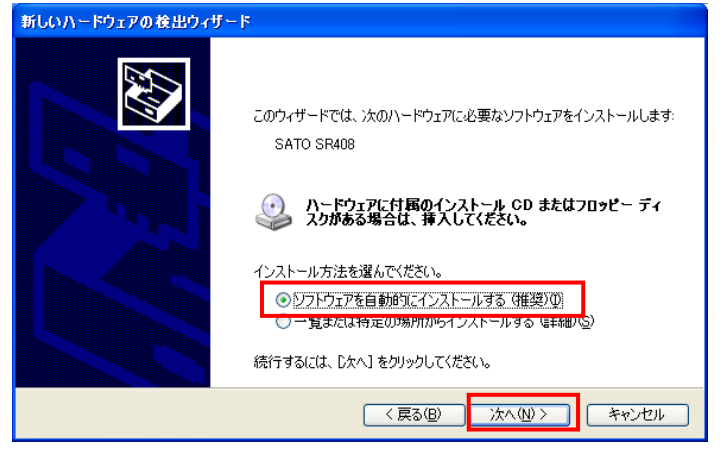

図 5.3.3. インストール方法選択 画面(Windows XP)

(3)「完了」ボタンをクリックしてください。

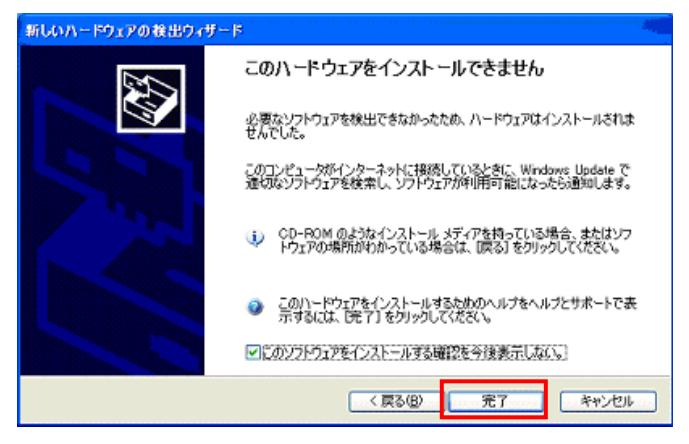

図 5.3.4. このハードウェアをインストールできません 画面(Windows XP)

Windows Server2003 の場合にも同様の画面が表示されます。